D01054901B

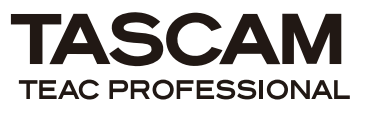

# **DP-004**

**Portable 4-Track Digital Pocketstudio**

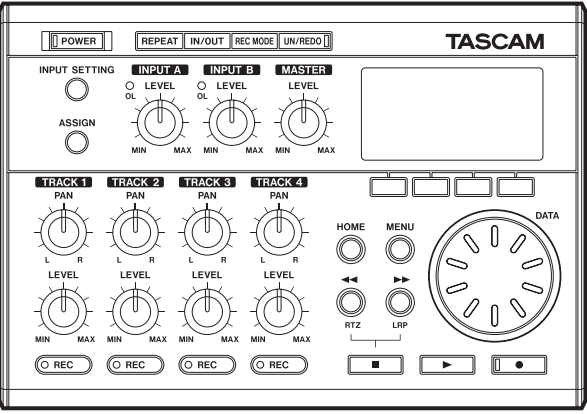

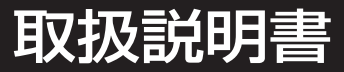

# 安全にお使いいただくために

この取扱説明書の表示は、製品を安全に正しくお使いいただき、あなたや他の人々への危害や財産への損害を未然に 防止するために、いろいろな絵表示をしています。その表示と意味は次のようになっています。内容をよく理解して から本文をお読みください。

表示の意味

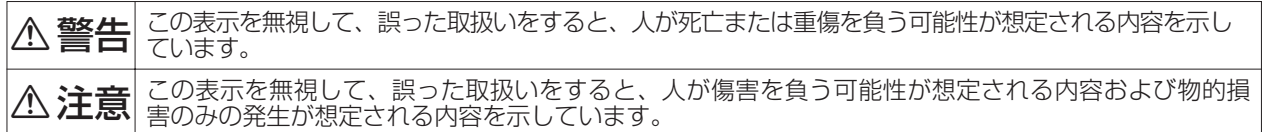

絵表示の例

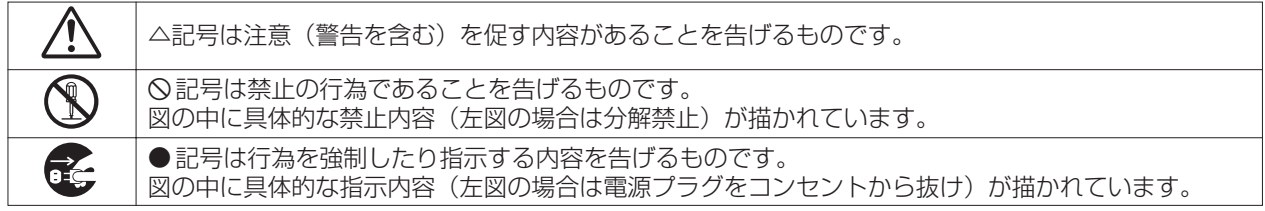

不警告

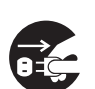

万一、煙が出ている、変なにおいや音がするなどの異常状態のまま使用すると、火災・感電の原因となりま す。すぐに機器本体の電源スイッチを切り、電源プラグをコンセントから抜いてください。煙が出なく

● まるのを確認して販売店またはティアック修理センターに修理をご依頼ください。<br><mark>万一、機器の内部に異物や水などが入った場合は、まず機器本体の電源スイッチを切り、電源プラグを</mark> コンセントから抜いて、販売店またはティアック修理センターにご連絡ください。そのまま使用すると 火災・感電の原因となります。

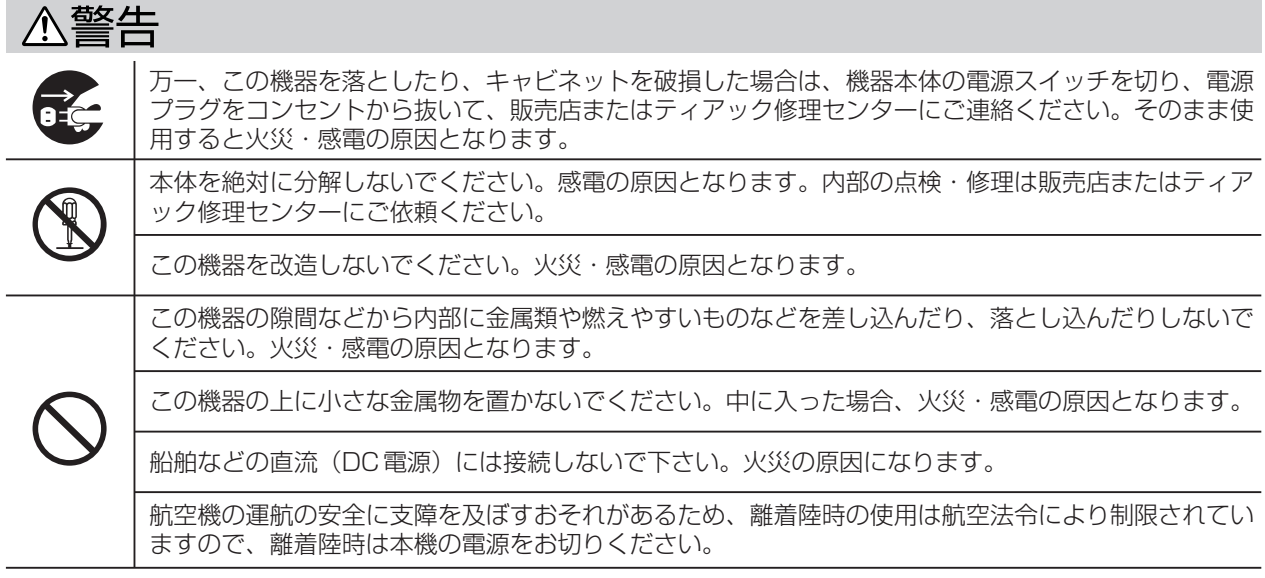

# △注意

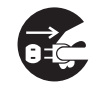

移動させる場合は、電源スイッチを切り、必ず電源プラグをコンセントから抜き、機器間の接続コード など外部の接続コードを外してから行なってください。コードが傷つき、火災・感電の原因となること があります。

### 安全にお使いいただくために

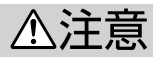

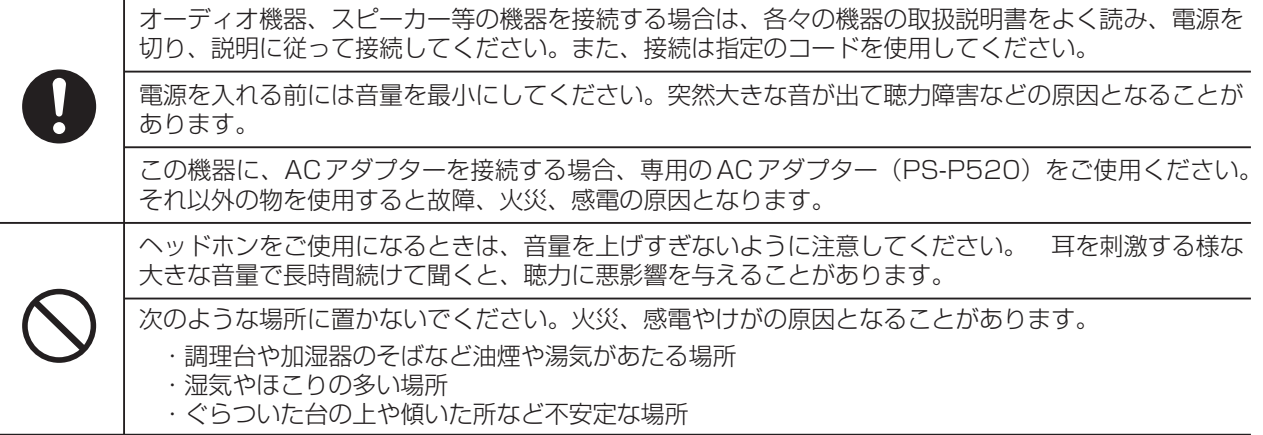

### (乾電池に関する警告)

本製品は乾電池を使用しています。誤って使用すると、液もれや破裂などの原因となることがあります。以下の注意 事項を必ず守ってください。

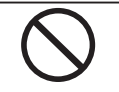

乾電池は絶対に充電しないでください。 **í** 乾電池の破裂、液もれにより、火災・けがの原因となります。

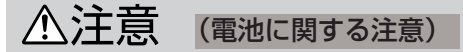

本製品は電池を使用しています。誤って使用すると、液もれや破裂などの原因となることがあります。以下の注意事 項を必ず守ってください。

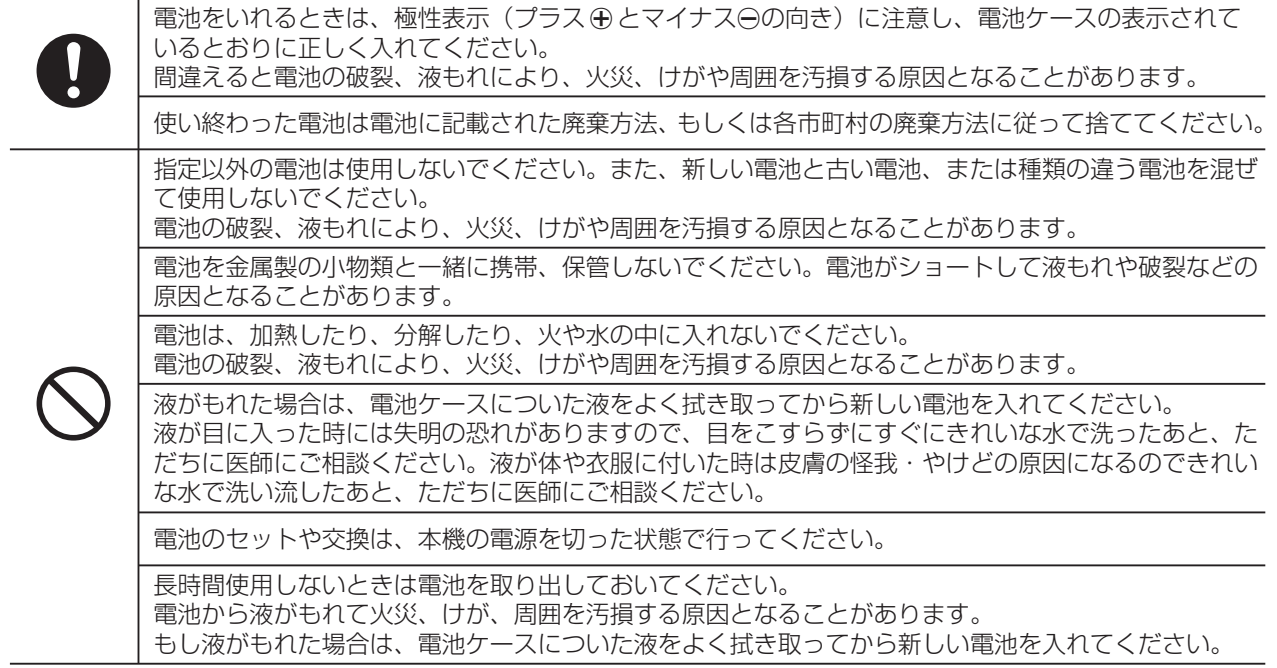

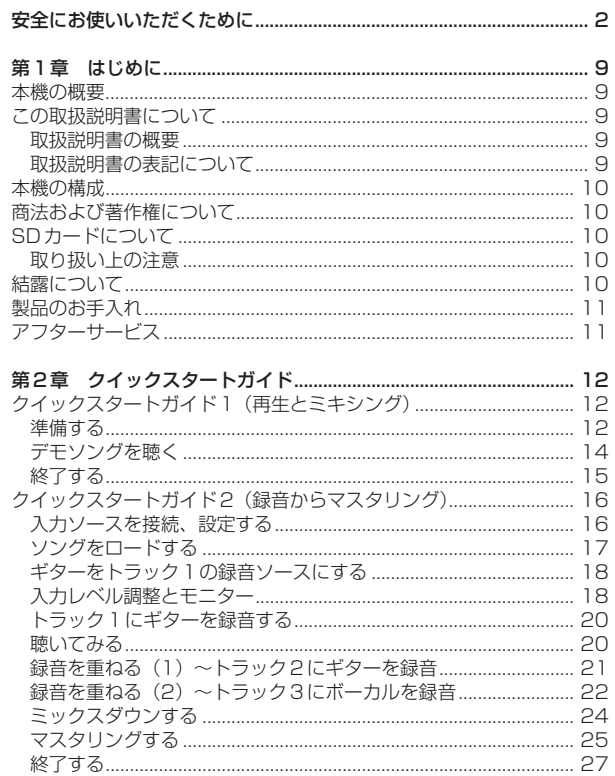

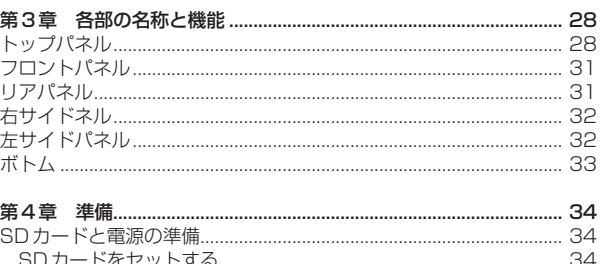

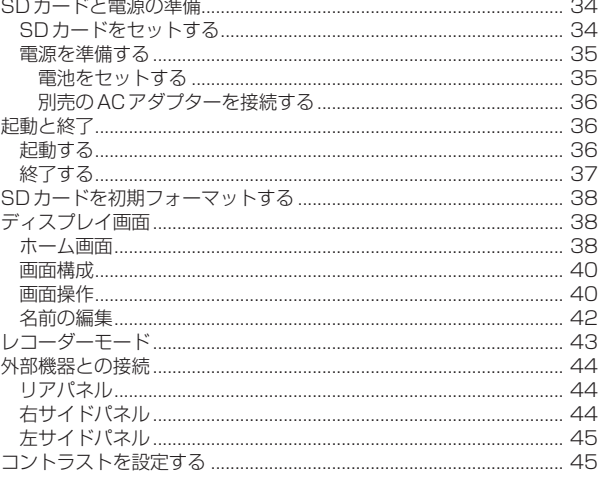

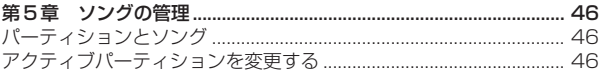

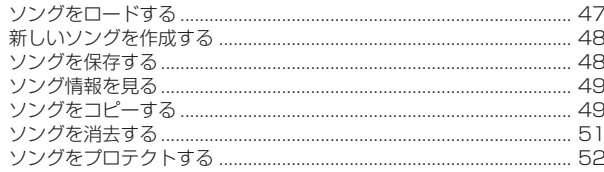

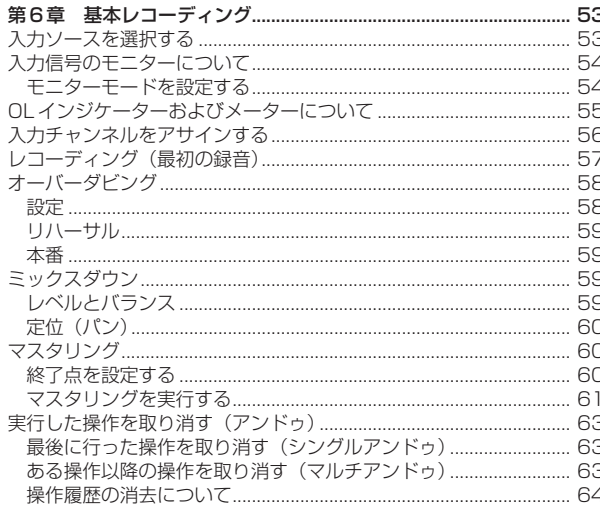

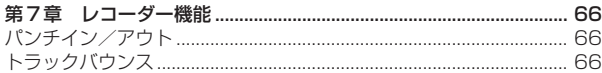

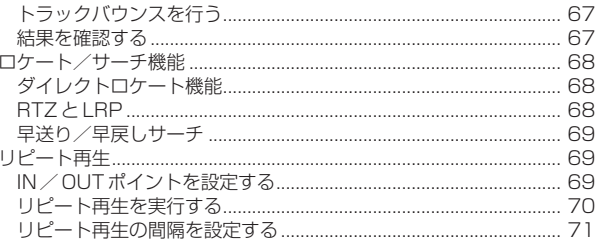

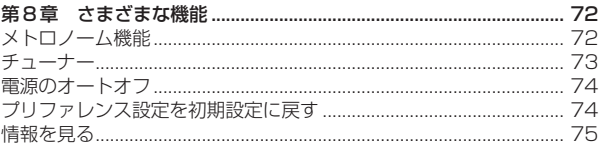

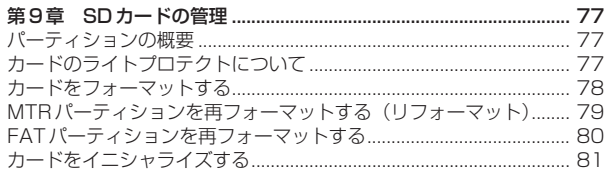

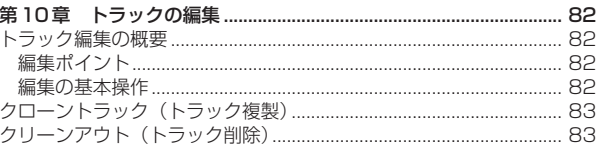

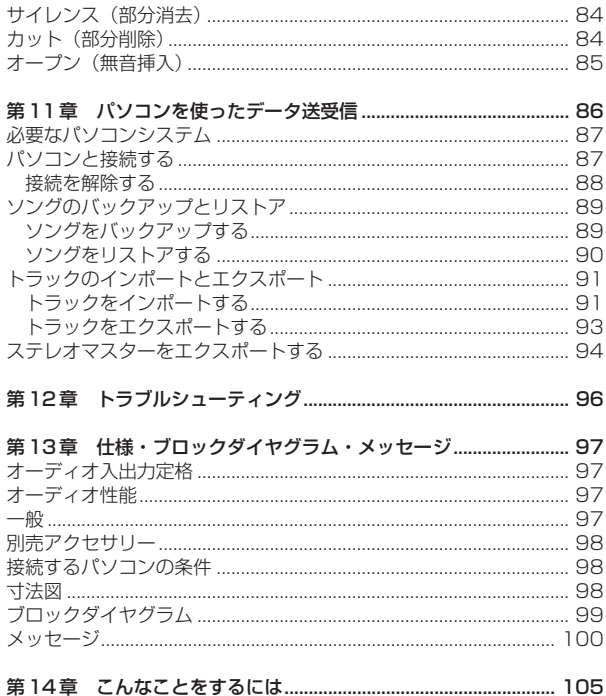

### 第1章 はじめに

このたびはTASCAM DP-004デジタルポケットスタジオをお買い上 げいただきまして、誠にありがとうございます。本機は高音質の録音が 可能な4トラックのデジタルレコーダーです。操作がわかりやすくシン プルですので、録音操作に悩むことなく、音楽創作に専念することがで きます。本機の正しい取扱い方法をご理解いただいた上で、末永くご愛 用くださいますようお願い申しあげます。

この取扱説明書をよくお読みになり、いつでも見られるところに保管し てください。

### 本機の概要

本機はSDカードを使って、同時最大2トラック、トータル最大4ト ラックのマルチトラック録音を行うことができます。さらに内蔵のミ キサー機能を使ってマルチトラックをステレオミックスダウンして、 ステレオマスターを作成することができます。

こうして作成されたステレオマスターをUSB接続したパソコンに転送 することができます。

さらに本機とパソコン間でのデータ転送が可能で、個々のトラックデー タやステレオマスターをパソコンにコピーしたり、ソングデータをパソ コンにバックアップすることができます。

### この取扱説明書について

#### 取扱説明書の概要

「第2章 クイックスタート」をお読みになると、本機のおおまかな使 い方がわかります。お買い上げ後、この章に述べられている操作例に従

って、実際に操作してみることをお勧めします。

「第3章 各部の名称と機能」には、パネル上のキー、つまみ、端子な どの機能が説明されています。

「第4章 準備」と「第5章 ソングの管理」は、本機をご使用する前 にお読みになることをお勧めします。

「第6章 基本レコーディング」~「第11章 パソコンを使ったデータ 送受信」までは、本機の使い方と機能が詳しく述べられています。 「第12章 トラブルシューティング」は、本機を操作中に困ったことが 起きたときにご覧ください。よくある質問と回答の一覧が記載されてい ます。

「第14章 こんなことをするには」には、こんなことをしたいのに操作 方法がわからない、というときにご覧ください。操作方法と参照ページ が表にまとめてあります。

### 取扱説明書の表記について

- **º** 本機および外部機器のキー/端子、画面に表示されるメッセージな どを「MENUキー」のように太字で表記します。
- **º** LCDディスプレイの下に並ぶ4つのキーをファンクションキーと呼 び、左から順に F1、F2、F3、F4 キーと表記します。また、画面 の下部に表示される機能を、キー名の後ろにカッコ付きで表記する **場合があります。例: F4(▶)キー、F2(EXEC)キー。**
- **º** 必要に応じて追加情報などを、「ヒント」、「メモ」、「注意」として記 載します。

### **ヒント**

本機をこんなふうに使うことができる、といったヒントを記載します。

補足説明、特殊なケースの説明などをします。

### **注 意**

指示を守らないと、人がけがをしたり、機器が壊れたり、録音した データが失われたりする可能性がある場合に記載します。

### 本機の構成

本機の構成は以下の通りです。

付属品が不足している場合や輸送中の損傷がある場合、当社までご連絡 ください。

- **–** 本体 1
- **SDカード (本体差込済み)**
- **–** USBケーブル 1
- **–** 単3(AA)アルカリ乾電池 4
- **–** 取扱説明書(本書) 1
- **–** 保証書 1

### 商標および著作権に関して

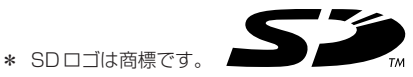

- **メモ** \* Microsoft, Windows, Windows 2000, Windows XP, および Windows Vistaは、米国Microsoft Corporationの、米国、日本 およびその他の国における登録商標または商標です。
	- \* Macintosh, Mac OS, および Mac OS Xは、Apple Inc. の商標 です。
	- \* その他このマニュアルに記載されている社名・商品名およびロゴマー クは、一般に各社の登録商標または商標です。

| 第三者の著作物は、個人として楽しむなどのほかは、著作権法上 権利者に無断で使用できません。装置の適正使用をお願いします。 弊社では、お客様による権利侵害行為につき一切の責任を負担致 しません。**注 意**

### SDカードについて

本機ではSDカードを使って録音/再生を行います。

使用できるカードは512MB以上のSDカードおよびSDHCカードです。 タスカムのウェブサイト (http://www.tascam.jp/) には、当社で動作 確認済みのSDカードのリストが掲載されています。

### 取り扱い上の注意

SDカードは精密にできています。カードやスロットの破損を防ぐため、 取り扱いにあたって以下の点をご注意ください。

- **–** 極端に温度の高いあるいは低い場所に放置しないこと。
- **–** 極端に湿度の高い場所に放置しないこと。

### *10 TASCAM DP-004*

### 第1章 はじめに

- **–** 濡らさないこと。
- **–** 上に物を乗せたり、ねじ曲げたりしないこと。
- **–** 衝撃を与えないこと。

### 結露について

本製品を寒い場所から暖かい場所へ移動したときや、寒い部屋を暖めた 直後など、気温が急激に変化すると結露を生じることがあります。結露 したときは約1~2時間放置した後、電源を入れてお使いください。

### 製品のお手入れ

製品の汚れは、柔らかい布でからぶきしてください。 化学ぞうきん、ベンジン、シンナー、アルコール等で拭かないでくださ い。表面を痛める原因となります。

### アフターサービス

- **º** この製品には保証書を別途添付しております。保証書は所定事項を 記入してお渡ししておりますので、大切に保管してください。
- **º** 保証期間はお買い上げ日より1年です。保証期間中は記載内容によ りティアック修理センターが修理いたします。ただし、業務用製品の 場合は、保証期間内であっても使用1,000時間を超えた場合は有償 になります。その他の詳細につきましては保証書をご参照ください。
- **º** 保証期間経過後、または保証書を提示されない場合の修理などにつ いては、お買い上げの販売店またはティアック修理センターなどに ご相談ください。修理によって機能を維持できる場合は、お客さま のご要望により有料修理いたします。
- **º** 万一、故障が発生し修理を依頼される場合は、次の事項を確認の上、 ティアック修理センターまでご連絡ください。
	- **"** 型名、型番(TASCAM DP-004)
	- **"** 製造番号(Serial No.)
	- **"** 故障の症状(できるだけ詳しく)
	- **"** お買い上げ年月日
	- **"** お買い上げ販売店名

第2章 クイックスタートガイド

### クイックスタートガイド1(再生とミキシング)

付属のSDカードに収録されているデモソングを再生してみましょう。 なお、本機購入時、ボトム部の電池ボックスの中には、デモソングが録 音されているSDカードがあらかじめセットされていますが、以下に述 べる手順では、SDカードをセットする方法から説明を行います。

### 準備する

1. ボトム部の電池ボックスの蓋を開けて、奥にあるSDカードスロッ トに付属のSDカードをセットします。

間違った向きに挿入して無理に力を加えると、スロットやカードを 破損する可能性がありますのでご注意ください。

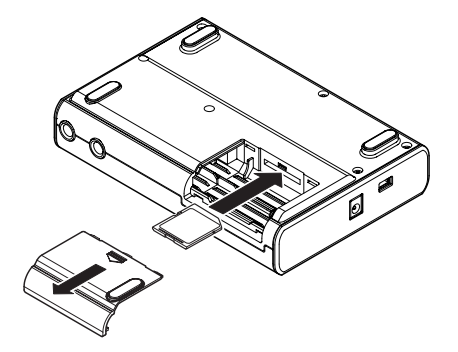

### **注 意**

本機の電源がオンのときにSDカードを取り出さないでください。 カードを取り出すときは必ず電源をオフにしてからカードを取り出 してください。

電源がオンのときにSDカードを取り出すと、前回のシャットダウ ン処理もしくはソングセーブ以降の記録データや設定が全て失われ ます。なお、失われたデータや設定は復活することができません。

### **メ モ**

新しいSDカード、あるいは本機以外の機器で使用していたSDカー ドをセットした場合は、フォーマットを促す画面が表示されます。

2. 下図のように電池ボックス内の **±** と**—**の表示に合わせて、単三電池 を 4 本セットします。本機はアルカリ乾電池の他にニッケル水素電 池も使用することができます。

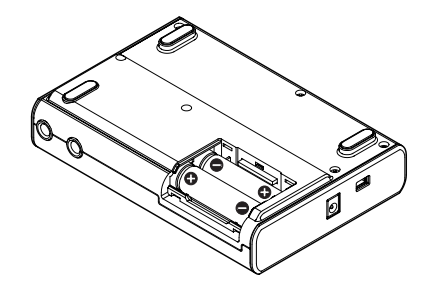

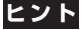

別売のACアダプタ(PS-P520)を使って電源を供給することもで きます。(→36ページ「別売のACアダプターを接続する」)

### **注 意**

- **≠** 電源がオンのときに電池を外したり電源コードを抜くなどして電源 を切らないでください。 前回のシャットダウン処理もしくはソングセーブ以降の記録データ や設定が全て失われます。なお、失われたデータや設定は復活する ことができません。
- **≠** 付属のアルカリ乾電池は動作確認用です。そのため寿命が短い場合 があります。
- 3. SDカードと電池をセットした後、電池ケースの蓋を閉じます。
- 4. 本機の ?. /LINE OUT 端子にヘッドホンを接続します。

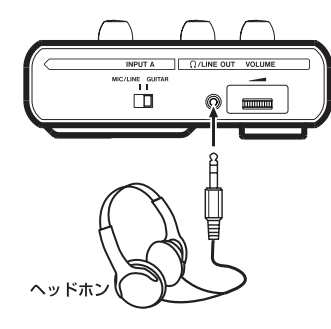

### **注 意**

音量調整つまみは小さく、目盛は付いていません。電源を入れる前 には必ず矢印の方向に止まるまで回して音量を最小にしてください。 突然大きな音が出て聴力障害などの原因となることがあります。

### **ヒント**

アンプまたはアンプ内蔵スピーカーを接続することにより、スピー カーを使ってモニターすることもできます。

5. トップパネルのPOWERキーを押し続け、"TASCAM" が表示され たら(あるいはPOWERキーのインジケーターが緑色に点灯したら) 離します。

本機が起動して、ディスプレイに以下の画面(ホーム画面)が現れ ます。

POWFR インジケーター

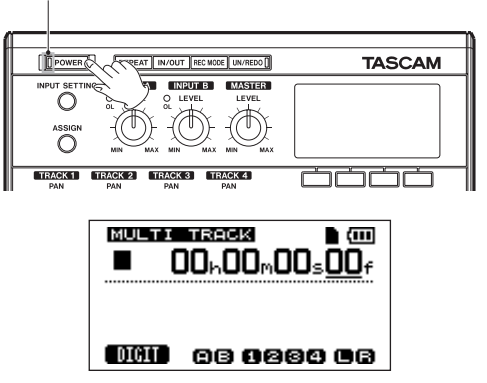

### デモソングを聴く

本機に付属のSDカードには、あらかじめデモソングが録音されていま す。このデモソングを使って、再生、ミキシングの基本を体験してみま しょう。

1. ホーム画面表示中、MENUキーを押してMENU画面を表示します。

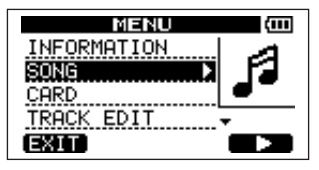

2. DATA ホイールを使って SONG 項目を反転表示し、F4(**¥**)キー を押してSONGメニュー画面を表示します。

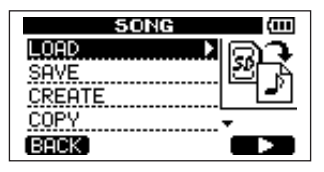

**3. DATA ホイールを使ってLOAD** 項目を反転表示し、F4(▶)キー を押してSONG LOAD画面を表示します。 ソングリストが表示されます。

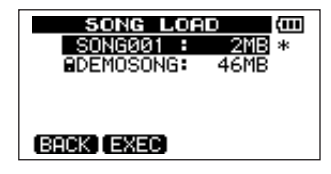

- 4. DATA ホイールを使って "DEMOSONG" を反転表示し、F2 (EXEC)キーを押します。 デモソングがロードされ、SONGメニュー画面に戻ります。
- 5. HOMEキーを押します。

ディスプレイがホーム画面に戻ります。

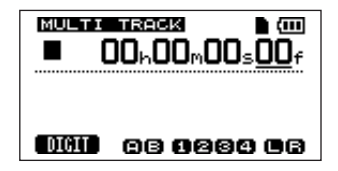

**6. 再生(▶ キーを押して、TRACK 1~4のLEVELつまみ(1~4)、** MASTER LEVELつまみ、VOLUMEダイヤルを上げていくと、デ モソングが聞こえてきます。

MASTER LEVELつまみはトラック1~4の音量をまとめて調節し ます。

MASTER LEVELつまみは2~3時の位置が標準位置です。

TRACK 1~4の LEVEL つまみを使ってトラック間のバランスを 調節します。

最終的なモニター音量はVOLUMEダイヤルを使って調節します。

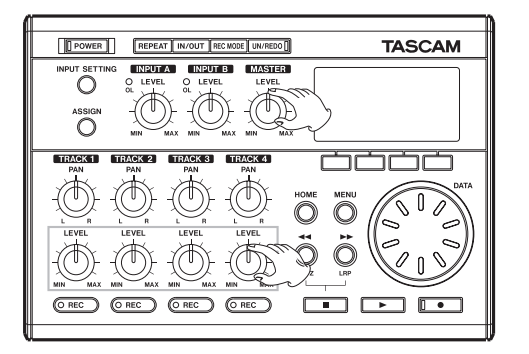

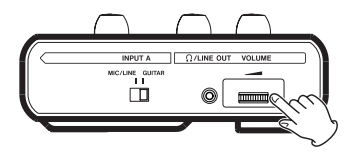

7. TRACK 1~4の PAN つまみを使って、各トラック信号のステレ オ定位を設定することができます。

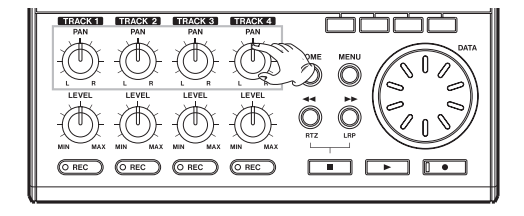

### 終了する

作業が終わったら本機を終了します。

なお、このまま以下に述べるクイックスタートガイド2に進む場合は終 了しないでください。

1. POWERキーを押し続け、ディスプレイに "POCKETSTUDIO" が 表示されたら離します。

本機が自動的にシャットダウン動作(今まで操作した各種情報の記 録)を行った後、電源がオフになります。

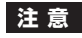

電源がオンのときに電池を外したり電源コードを抜くなどして電源 を切らないでください。

前回のシャットダウン処理もしくはソングセーブ以降の記録データ や設定が全て失われます。なお、失われたデータや設定は復活する ことができません。

### クイックスタートガイド2(録音からマスタリング)

マルチトラックレコーディングを体験してみましょう。以下の例では、 エレキギターを使ってリズムギターパートをトラック1、リードギター パートをトラック2に録音した後、内蔵マイクを使って歌をトラック3 に録音し、ミックスダウンを行うまでの手順を説明します。 なお、上記の「クイックスタートガイド1(再生とミキシング)」に従っ

て、本機にはすでにモニター機器が接続され、本機が起動し、SDカー ドがセットされていることを前提にします。

### **ヒント**

以下の例では内蔵マイクを使って歌を録音しますが、リアパネルの INPUT AまたはINPUT B端子に外部マイクを接続して録音するこ ともできます。

### 入力ソースを接続、設定する

- 1. リアパネルのINPUT A端子にエレキギターを接続します。
- 2. 左サイドパネルの MIC/LINE GUITAR 切換スイッチを GUITAR 側に設定します。

### **ヒント**

プリアンプ内蔵のエレアコギターやアクティブタイプのエレキギター を接続する場合や、エレキギターと本機の間にエフェクターなどを接 続する場合は、MIC/LINE - GUITAR切換スイッチをMIC/LINE側 に設定します。

3. INPUT SETTINGキーを押して、INPUT SETTING画面を表示し ます。

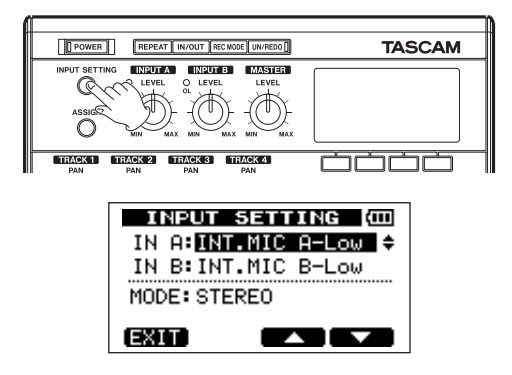

この画面でINPUT AチャンネルおよびINPUT Bチャンネルの入力 ソースを選択します。

最初の状態ではIN A (INPUT Aチャンネル)の現在の入力ソース が反転表示されています。

4. DATAホイールを使って、IN Aの入力ソースをGUITAR/LINEに します。

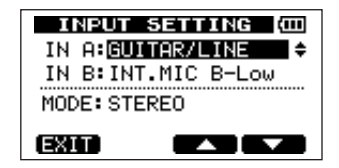

**5. F4 (▼) キーを押してIN B (INPUT Bチャンネル)の現在の入力** を反転表示します。

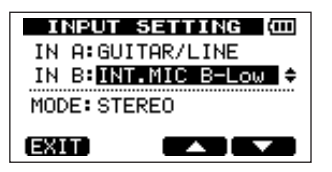

6. DATAホイールを使って、IN Bの入力ソースをINT.MIC B-Low、 INT.MIC B-MidまたはINT.MIC B-Highにします。

これで、フロントパネルの右側の内蔵マイクである MIC B が INPUT Bチャンネルの入力ソースになります。

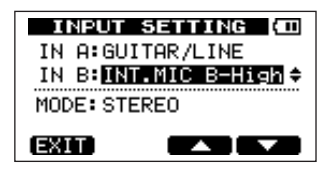

### **メ モ**

INT.MIC B-Low、INT.MIC B-Mid、INT.MIC B-Highでは、内蔵 マイクの感度が異なります。入力の大きさに応じて選択を行います。 どれにしたらよいかわからない場合は INT.MIC B-Low を選択して ください。そして入力レベル調整時に十分なレベルが得られない場 合は、再びこの画面に戻ってINT.MIC B-Midに切り換えてください。 それでも十分な入力レベルが得られないときは、INT.MIC B-High に切り換えてください。

7. 設定を終えたらHOMEキーを押します。 ディスプレイがホーム画面に戻ります。

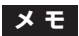

INPUT SETTING画面には、もうひとつMODE項目があり、この 項目を使って入力モニターモードを設定します。"STEREO" モード のとき、INPUT Aチャンネル、INPUT Bチャンネルの入力信号が それぞれL、Rチャンネルから聞こえます。

"MONO × 2" モードのとき、それぞれの入力信号が両チャンネル から聞こえます。

### ソングをロードする

曲を録音するための「ソング」をロードします。 デモソングを聞いた後、以下の操作でSONG001をロードします。

1. ホーム画面表示中、MENUキーを押してMENU画面を表示します。

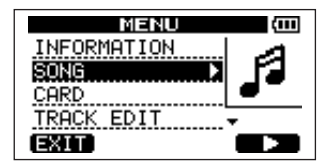

**2. DATA ホイールを使って SONG** 項目を反転表示し、F4(▶)キー を押してSONGメニュー画面を表示します。

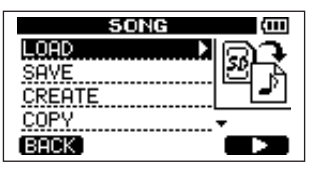

**3. DATA** ホイールを使ってLOAD 項目を反転表示し、F4(▶)キー を押してSONG LOAD画面を表示します。 ソングリストが表示されます。

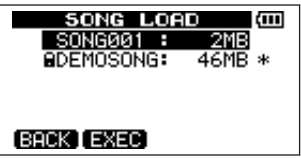

4. DATA ホイールを使って "SONG001" を反転表示し、F2 (EXEC)キーを押します。

何も記録されていないソングがロードされ、SONGメニュー画面に 戻ります。

5. HOMEキーを押します。

ディスプレイがホーム画面に戻ります。

### ギターをトラック1の録音ソースにする

初期設定では、トラック1、3の録音ソースは INPUT A チャンネル、 トラック2、4の録音ソースはINPUT Bチャンネルに設定されています。 上記 (「入力ソースを接続、設定する!) の入力設定で、INPUT A チャ ンネルの入力ソースをギター、INPUT B チャンネルの入力ソースを内 蔵マイク (MIC B) に設定しましたので、この状態で、ギターをトラッ ク1、3、MIC Bをトラック2、4に録音することができます。 したがってこの手順例では、入力チャンネルのアサイン設定を変えずに ギターをトラック1に録音することができます。 各トラックの録音ソースを変更する手順については、「録音を重ねる(1)」 (21ページ)、「録音を重ねる(2)」(22ページ)をご覧ください。

### 入力レベル調整とモニター

INPUT AチャンネルのLEVELつまみを使って、ギターの入力レベルを 調整します。

いちばん大きい音のときに INPUT A チャンネルの OL インジケーター が点灯しないようにLEVELつまみを設定します。LEVELつまみを下げ ていっても OL インジケーターが点灯する場合は、ギター信号自体が大 きすぎますので、ギターの出力レベルを下げてください。

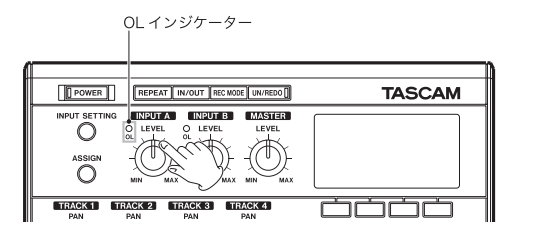

ギターを弾くと、ディスプレイの "A" メーターに入力レベルが表示され ます。

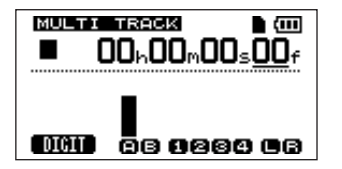

MASTER LEVELつまみとVOLUMEダイヤルを上げると、ヘッドホン のLチャンネルからギターの音が聞こえ、ディスプレイ右側の "L" メー ターが振れます。

### **メ モ**

INPUT SETTING画面のMODE項目をモノラルモード( "MONO x2" )に変更すると、ギターの音がL、R両チャンネルから聞こえ、 L、R両方のメーターが振れます。(→54ページ「入力信号のモニ ターについて」)

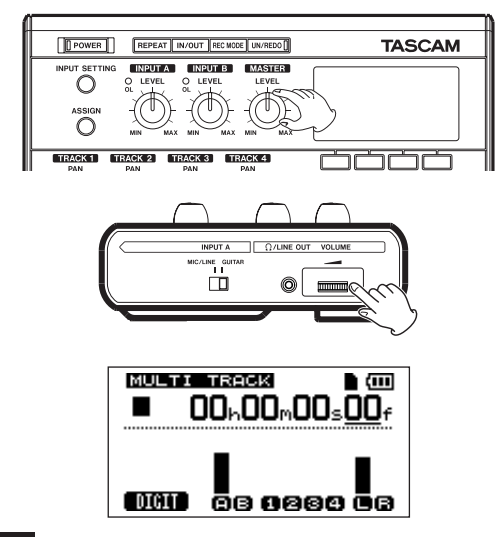

**メ モ**

入力ソースが内蔵マイクの場合、内蔵マイクを録音ソースにしてい るトラックのRECインジケーターが消灯しているときは入力が聞こ えません。

### トラック1にギターを録音する

1. トラック1のRECキーを押します。 RECインジケーターが点滅し、録音待機状態になります。

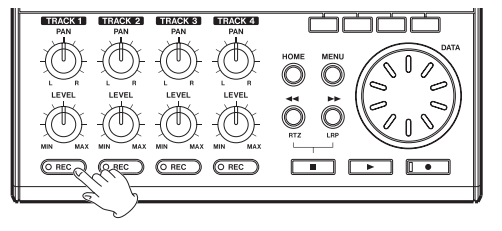

2. 録音(**º**)キーを押しながら再生(**Á** キーを押して録音を開始し、 ギターを演奏します。

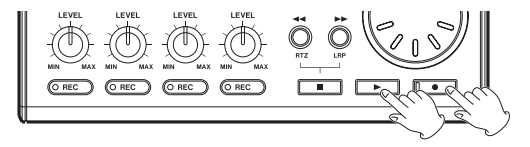

トラック1のRECインジケーターが点滅から点灯に変わります。

3. 演奏が終わったら停止(**ª** キーを押して録音を停止します。

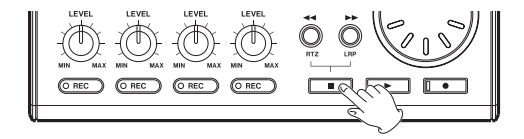

4. トラック1のRECキーを押してRECインジケーターを消灯します。

### 聴いてみる

1. レコーダーを頭に戻すには、停止(■ キーを押しながら<<< \* を押します(RTZ =Return To Zero 機能)。

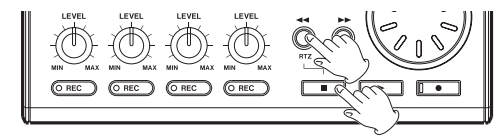

**2. 再生(▶ キーを押して、録音したトラックを再生します。** 

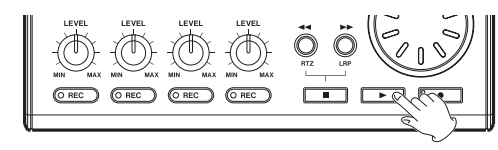

3. トラック1の LEVEL つまみとMASTER LEVEL つまみを使って、 再生モニターのレベルを調節します。最終的なモニター音量は VOLUMEダイヤルを使って調節します。

### **ヒント**

トラック1のPANつまみを使って、トラック信号のステレオ定位を 設定することができます。

**º** 録音したサウンドに満足できなかったら、レコーダーを頭に戻して から、上記「最初のトラックを録音する」の手順を初めから繰り返 します。録音したサウンドが気に入ったら、次に進みます。

### 録音を重ねる(1)~トラック2にギターを緑音

トラック1のリズムギターを聞きながら、トラック2にリードギターを 録音してみましょう。

この場合、以下の手順でトラック2の録音ソースを変更する必要があり ます。

1. ASSIGNキーを押します。

INPUT ASSIGN画面が表示されます。

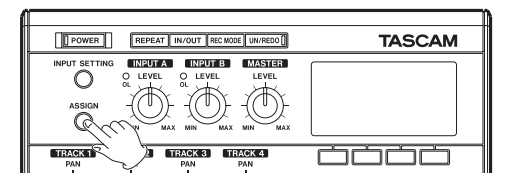

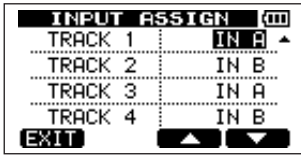

録音トラックごとに、録音ソースにする入力チャンネル (INPUT A またはINPUT B)をアサインします。

初期設定ではトラック1と3の録音ソースとして INPUT A、トラ ック2と4の録音ソースとしてINPUT Bがアサインされています。

**2. F4 (▼) キーを使ってトラック2の現在の録音ソース (初期設定:** INB)を反転します。

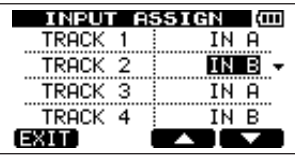

3. DATAホイールを使って、IN Aに設定します。

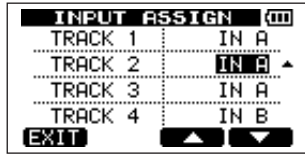

リードギターをトラック3に録音するのであれば、初期設定のまま で録音ソースを変更する必要がありません。

- 4. HOMEキーを押して、ホーム画面に戻します。
- **5. トラック2のRECキーを押します。** RECインジケーターが点滅し、録音待機状態になります。

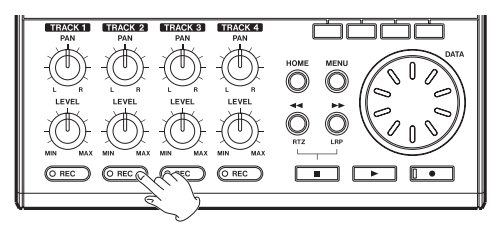

- **6. (停止 (■ キーを押しながらREWキーを押してレコーダーを頭に** 戻し、再生(**Á** キーを押して)レコーダーを頭から再生し、録音 されているリズムギターに合わせて、リードギターを演奏してみます。 ヘッドホンから、トラック1の再生音および入力しているギターが 聞こえます。
- 7. 必要に応じて、トラック1のLEVELつまみ、MASTER LEVELつ まみ、VOLUME ダイヤル使って、モニターのレベルやバランスを 調節します。
- **メ モ** スキー マンディスク エンジェー エンジェー おんこう エンジーを頭に戻し、録音(●)キーを押しながら再生(▶ キー を押して録音を開始し、リードギターを演奏します。 録音(**º**)キーが赤く点灯し、トラック2のRECインジケーターが 点滅から点灯に変わります。
	- 9. 演奏が終わったら停止(**ª** キーを押して録音を停止します。
	- 10. トラック2のRECキーを押してRECインジケーターを消灯します。

### 録音を重ねる(2)~トラック3にボーカルを録音

1. ASSIGNキーを押します。 INPUT ASSIGN画面が表示されます。

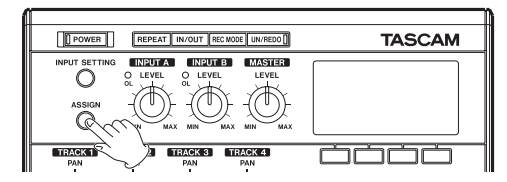

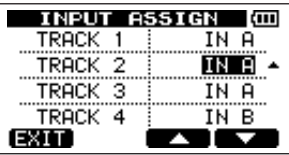

**2. F4 (▼) キーを使ってトラック3の現在の録音ソース(初期設定:** IN A) を反転します。

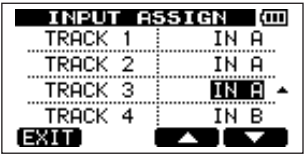

3. DATAホイールを使って、IN Bに設定します。

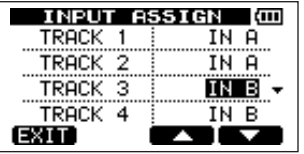

### **メ モ**

初期設定でトラック2と4の録音ソースとして INPUT B がアサイ ンされていますので、ボーカルをトラック4に録音するのであれば、 録音ソースを変更する必要がありません。

- 4. HOMEキーを押して、ホーム画面に戻します。
- 5. トラック3のRECキーを押します。 RECインジケーターが点滅し、録音待機状態になります。
- 6. INPUT BセクションのLEVELつまみを使って、マイクの入力レベ ルを適正に調整します。

いちばん大きい音のときに INPUT B セクションの OL インジケー ターが点灯しないようにLEVEL つまみを設定します。

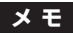

LEVEL つまみを下げていっても OL インジケーターが点灯する場合 は、マイク信号自体が大きすぎます。このような場合、入力の選択が INT.MIC B-High のときは INT.MIC B-Mid あるいは INT.MIC B-Lowに、入力の選択がINT.MIC B-MidのときはINT.MIC B-Lowに 切り換えてください。INT.MIC B-Lowに設定してもまだOLインジ ケーターが点灯する場合は、音源をマイクから遠ざけるか、あるいは 音源の音量を下げてください。

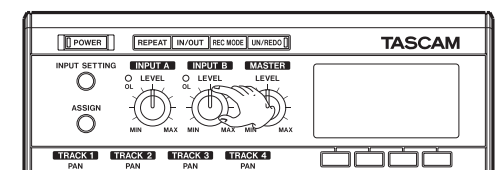

内蔵マイクのMIC Bに音を入れると、ディスプレイの "B" メーター に入力レベルが表示されます。

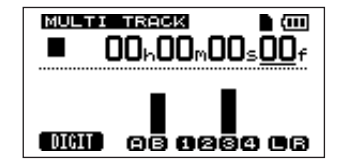

MASTER LEVELつまみとVOLUMEダイヤルが上がっている状態 で、ヘッドホンからマイクの音が聞こえます。

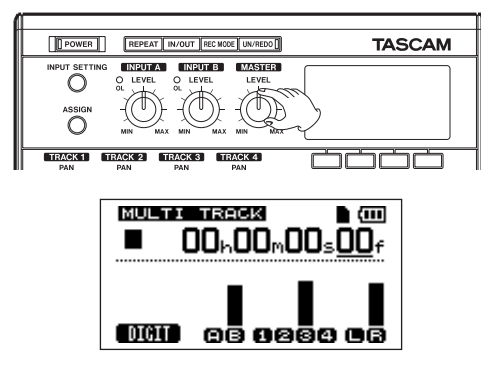

### **注 意**

マイクを使う場合は、かならずヘッドホンを使ってモニターしてく ださい。スピーカーを使ってモニターを行うとフィードバックを起 こす可能性があります。また、正常な音で録音されません。

### **メ モ**

入力ソースが内蔵マイクの場合、内蔵マイクを録音ソースに設定し ているトラックのRECインジケーターが消灯しているときは入力が 聞こえません。

- 7.(停止(**ª** キーを押しながらREWキーを押してレコーダーを頭に 戻し、再生(**Á** キーを押して)レコーダーを頭から再生し、録音 されているリズムギターとリードギターに合わせて、歌ってみます。 ヘッドホンから、トラック1、2の再生および歌が聞こえます。
- 8. 必要に応じて、トラック1とトラック2の LEVEL つまみ、 MASTER LEVELつまみ、VOLUMEダイヤルを使って、モニター のレベルやバランスを調節します。
- 9. レコーダーを頭に戻し、録音(●) キーを押しながら再生(▶ キー を押して録音を開始し、歌を歌います。 **録音(●)キーが赤く点灯し、トラック3のRECインジケーターが** 点滅から点灯に変わります。

10. 演奏が終わったら停止(**ª** キーを押して録音を停止します。

11. トラック3のRECキーを押してRECインジケーター消灯します。

#### ミックスダウンする

録音が終わったら、ステレオにミックスダウンします。 本機では、各ソングごとにステレオミックスを作成して保存することが できます。

1. トラック1~3の LEVEL つまみを使って、レベルとバランスを調 節します。全体のレベルはMASTER LEVELつまみを使って調節し ます。また、トラックのPANつまみを使って、ステレオの定位を設 定します。

ディスプレイ右にあるL/Rメーターを監視しながら調節します。

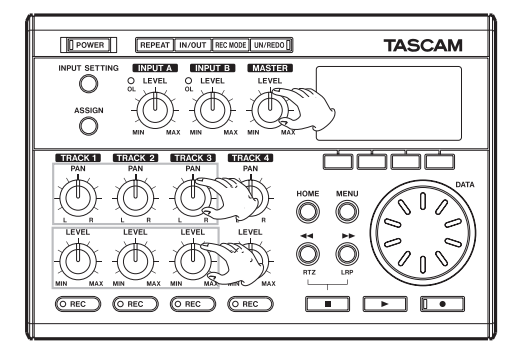

### マスタリングする

ミックスしたサウンドをレコーディングして、ステレオマスターを作り ましょう。この工程を本機ではマスタリングと呼びます。

ソングの頭 (00:00:00:00) から OUT 点までの範囲がステレオマス ターになります。

最初にOUT点を設定します。

1. IN/OUTキーを押してI/O SETTING画面を表示します。

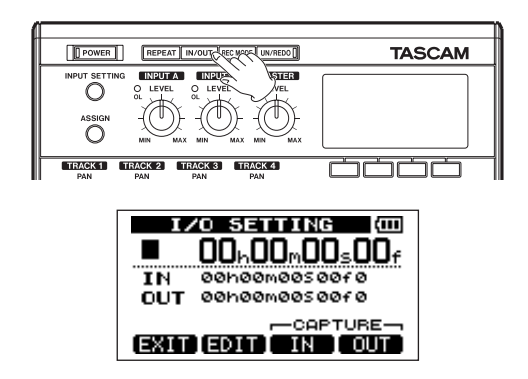

2. ソングを再生し、ステレオマスターの終了点にしたい位置でF4キー を押します。

"SET OUT !" が表示されます。

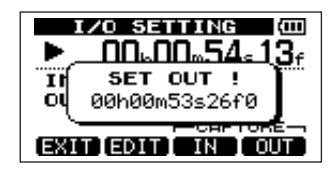

この位置が OUT 点として設定され、マスタリングの終了点になり ます。

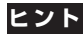

停止中にF4キーを押しても、OUT点を設定することができます。

3. IN/OUTキー(またはHOMEキー)を押してホーム画面に戻ります。

#### 4. REC MODEキーを押します。

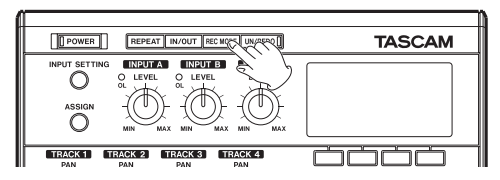

RECORDER MODE画面が表示されます。

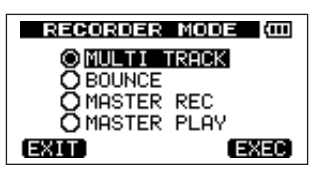

- 5. DATAホイールを使ってMASTER RECを反転表示します。
- **6. F4 (EXEC) キーを押します。**

本機がマスターレコーディングモードになり、ホーム画面に戻ります。

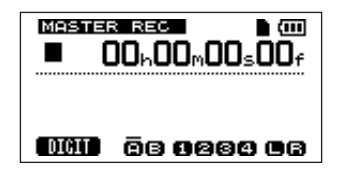

7. 録音(**º**)キーを押しながら再生(**Á** キーを押します。 ステレオマスターの録音が始まります。 OUT点まで来ると、自動的に録音を終了します。

### **メ モ**

録音中にLEVELつまみを使って各トラックのレベルや全体のレベル を変えることもできます。

8. REC MODEキーを押します。 RECORDER MODE画面が表示されます。

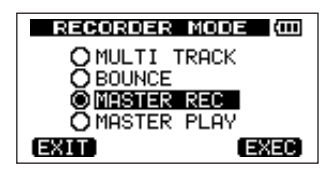

9. DATAホイールを使ってMASTER PLAYを反転表示します。

10. F4 (FXFC) キーを押します。

本機がマスター再生モードになり、ホーム画面に戻ります。

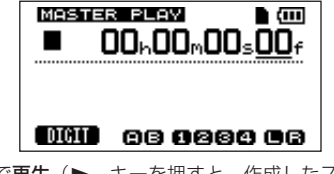

11. この状態で再生(▶ キーを押すと、作成したステレオマスター を聞くことができます。

### 終了する

作業が終わったら本機を終了します。

1. POWERキーを押し続け、ディスプレイに "POCKETSTUDIO" が 表示されたら離します。

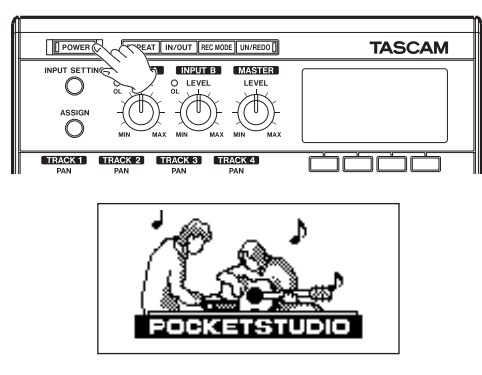

本機が自動的にシャットダウン動作(今まで操作した各種情報の記 録)を行った後、電源がオフになります。

### **注 意**

終了するときは必ず上記の手順で正しく終了してください。 電池を外したり電源コードを抜くなどをして電源を切ると、前回の シャットダウン処理もしくはソングセーブ以降の記録データや設定 が全て失われます。

なお、失われたデータや設定は復活することができません。

### トップパネル

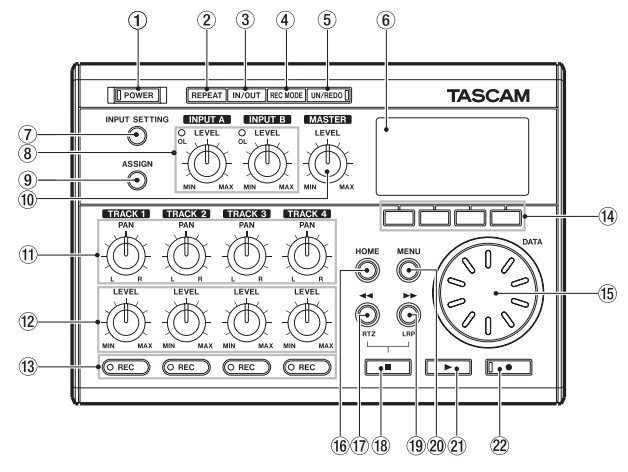

### 1 POWERキー/インジケーター

電源のオン/オフを行うときにこのキーを長押しします。( → 36 ページ「起動と終了」) 電源がオンのときインジケーターが点灯します。

#### $(2)$  REPEAT  $\pm$

リピート再生モードのオン/オフを行うときにこのキーを押します。 (→69ページ「リピート再生」)

#### 3 IN/OUTキー

*28 TASCAM DP-004* リピート再生やトラック編集の始点(IN点)と終点(OUT点)を登 録するときに使います。(→69ページ「IN/OUTポイントを設定 する」)

このキーを押すと I/O SETTING 画面が表示され、IN 点と OUT 点 を登録することができます。なお、OUT点はマスタリング時の終了 点としても使われます。

### $\overline{4}$  RFC MODE  $\pm$  -

レコーダーモードを設定するときに使います。このキーを押すと RECORD MODE画面が表示され、MULTI TRACK、BOUNCE、 MASTER REC. MASTER PLAYの中から選択することができま す。(→43ページ「レコーダーモード」)

### **メ モ**

本機ではMULTI TRACKモードが標準モードです。これ以外のモー ド中は受け付けない機能が多くあります。また、本機の電源をオンに したとき、常にMULTI TRACKモードで立ち上がります。

#### 5 UN/REDOキー/インジケーター

直前の操作の取り消し(シングルアンドゥ)およびシングルアンド ゥの取り消し(リドゥ)を行うとき、このキーを押します。( → 63 ページ「実行した操作を取り消す(アンドゥ)」)

停止(**ª**)キーを押しながらこのキーを押すと HISTORY 画面が表 示され、この画面を使って、複数の操作を取り消すマルチアンドゥを 実行することができます。シングルアンドゥまたはマルチアンドゥを 実行して取り消した操作があるとき、UN/REDOインジケーターが 点灯します。

#### 6 LCDディスプレイ

ホーム画面、各種メニュー画面、ポップアップメッセージなどを表 示します。(→38ページ「ディスプレイ画面」) PREFERENCE画面を使ってディスプレイのコントラストを調節す ることができます。(→45ページ「コントラストを調整する」)

#### 7 INPUT SETTINGキー

入力ソースを選択するときに使います。このキーを押すとディスプ レイにINPUT SETTING画面が表示されます。(→53ページ「入 力ソースを選択する」)

8 入力チャンネル用LEVELつまみ/OLインジケーター (INPUT A、INPUT B)

LEVELつまみを使って、INPUT A、INPUT Bチャンネルそれぞれ の入力レベルを調節します。(→57 ページ「レコーディング(最 初の録音)|)

入力ソースの信号が大きすぎると OL インジケーターが点灯します。 また LEVEL つまみを上げすぎると(2~3時位置以上に設定する と)、入力ソース信号の大きさが適正であっても OL インジケーター が点灯する場合があります

#### $9$  ASSINGN  $\pm$  -

各トラックに入力チャンネル (INPUT A、INPUT B) をアサイン するときに使います。このキーを押すとディスプレイに INPUT ASSIGN画面が表示されます。アサインされた入力チャンネルの入 力信号が録音ソースになります。(→56 ページ「入力チャンネル をアサインする」)

#### 0 MASTER LEVELつまみ

ステレオ出力信号のモニターレベルを調節します。 バウンス時やミックスダウン時やマスタリング時には録音レベルを 調節します。

#### $\pi$  PANつまみ (TRACK 1 ~ TRACK 4)

各トラック再生信号のステレオミックスにおける定位を調節します。 (→60ページ「定位(パン)」)

#### $\langle 12 \rangle$  LEVELつまみ (TRACK 1  $\sim$  TRACK 4) 各トラック再生信号のレベルを調節します。(→ 59ページ「レベ ルとバランス」)

### $(3)$  REC  $\pm$ - $\angle$ インジケーター (TRACK 1 ~ TRACK 4) REC キーを押すとトラックが録音待機状態になります (REC イン ジケーター点滅)。録音待機状態のときに REC キーを押すと録音待 機が解除されます。録音待機状態のときに録音(**º**)キーを押しな がら再生(**Á**)キーを押すと、録音待機状態のトラックの録音が始 まります (RECインジケーター点灯)。

#### f4 ファンクションキー

画面によって機能が変わるキーです。ディスプレイ表示画面の下部 に表示中の機能が現在割り当てられている機能です。

### **メ モ**

本取扱説明書では便宜上、4つのファンクションキーを左から順に F1、F2、F3、F4キーという名前で表記します。また、ディスプレ イ上に表示される機能を、キー名の後ろにカッコ付きで表記する場 合があります。例:F4(**¥**)キー、F2(EXEC)キー。

#### (f5) DATAホイール

メニュー操作中、パラメーターの値を変えたり項目を選択するとき に使います。

また、停止中でホーム画面表示中、カウンター値を変えることによ りレコーダーの位置を移動することができます。( → 68ページ 「ダイレクトロケート機能」)

 $(16)$  HOME  $\pm -$ 

このキーを押すと、ホーム画面が表示されます。

#### u**Ô**キー/RTZキー

停止中や再生中にこのキーを押すと早戻しを行います。押すたびに スピードが10倍→50倍→100倍→1,000倍と変化します。

停止(**ª**)キーを押しながらこのキーを押すと、ソングの先頭 (00:00:00:00)にロケートします。(→68ページ「ロケート/ サーチ機能」)

i 停止(**ª**)キー

再生、録音、早送り/早戻しを停止するときにこのキーを押します。 また、**Ô**キーやキーとの同時押しによって、ソングの先頭 (RTZ)、あるいは最後に録音を始めた位置(LRP)にロケートする ことができます。(→68ページ「ロケート/サーチ機能」)

#### oキー/LRPキー

停止中や再生中にこのキーを押すと早送りを行います。押すたびに スピードが10倍→50倍→100倍→1,000倍と変化します。 **停止(■)キーを押しながらこのキーを押すと、最後に録音を始めた** 位置 (LRP) にロケートします。(→68ページ「ロケート/サーチ 機能」)

#### 20 MENU キー

このキーを押すと、MENU画面が表示されます。

**21 再生(▶) キー** 

再生を始めるとき、このキーを押します。また、録音を始めるとき、 録音(**º**)キーを押しながらこのキーを押します。録音中にこのキー を押すと、録音を終了して再生になります(パンチアウト)。

#### **② 緑音(●)キー/インジケーター**

録音を始めるとき、このキーを押しながら再生(**Á**)キーを押しま す。録音中、インジケーターが点灯します。

また、いずれかのトラックのRECインジケーターが点滅していると き、再生中にこのキーを押すと録音が始まります(パンチイン)。( → 66ページ「パンチイン/アウト」)

### フロントパネル

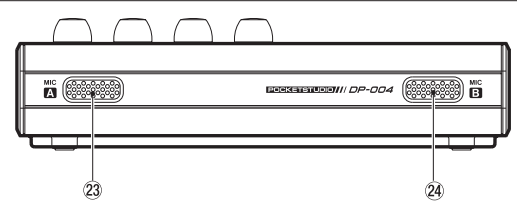

#### 23 MIC A

内蔵の無指向性マイクです。INPUT Aチャンネルの入力として内蔵 マイク(INT.MIC A-Low、INT.MIC A-Mid、INT.MIC A-High) を選択したときの入力ソースになります。

#### $(24)$  MIC B

内蔵の無指向性マイクです。INPUT Bチャンネルの入力として内蔵 マイク(INT.MIC B-Low、INT.MIC B-Mid、INT.MIC B-High) を選択したときの入力ソースになります。

リアパネル

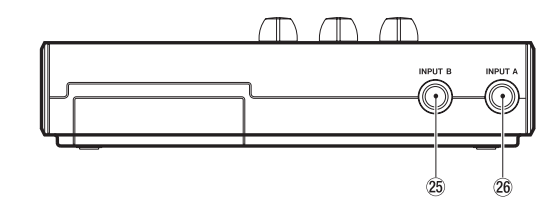

#### <sup>25</sup> INPUT B端子

INPUT SETTING画面で、INPUT Bチャンネルの入力としてライ ン(LINE)または外部マイク(MIC)を選択したときの入力ソース になります。アンバランスのラインまたはマイクを入力することが できます。

#### 26 INPUT A 端子

INPUT SETTING 画面で、INPUT A チャンネルの入力としてギ ター/ライン (GUITAR/LINE) または外部マイク (MIC) を選 択したときの入力ソースになります。アンバランスのギター、ライ ンまたはマイクを入力することができます。

入力ソースに応じて左サイドパネルのMIC/LINE - GUITARスイッ チを設定します。

### 右サイドパネル

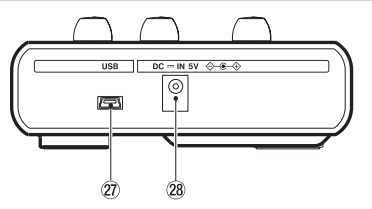

### 27) USB ポート

付属のUSBケーブルを使ってパソコンと接続します。パソコンとの ファイル共有や、インポート、エクスポート、ソングデータのバッ クアップが可能です。(→87ページ「パソコンと接続する」)

### 28 DC IN 5V ジャック

別売の専用ACアダプター(PS-P520)を接続します。

### 左サイドパネル

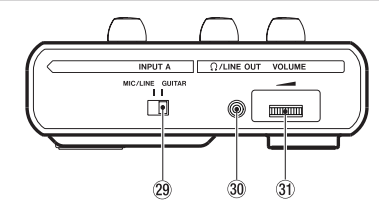

### 29 MIC/LINE - GUITARスイッチ

リアパネルの INPUT A 端子に入力する信号ソースに合わせて設定 します。マイクやライン信号を入力するときはMIC/LINEポジショ ン、エレキギターやエレキベースを直接入力するときはGUITARポ ジションに設定します。

### **30 Ω/LINE OUT端子**

この端子(ステレオミニジャック)にヘッドホンまたはアンプ/ モニターシステムを接続することにより、ステレオバス信号をモ ニターすることができます。メトロノーム動作中はメトロノーム 信号をモニターできます。

31) VOLUME ダイヤル

/LINE OUT端子の出力ボリュームを調節します。

### **注 意**

音量調整つまみは小さく、目盛は付いていません。電源を入れる前 には必ず矢印の方向に止まるまで回して音量を最小にしてください。 突然大きな音が出て聴力障害などの原因となることがあります。

### ボトム

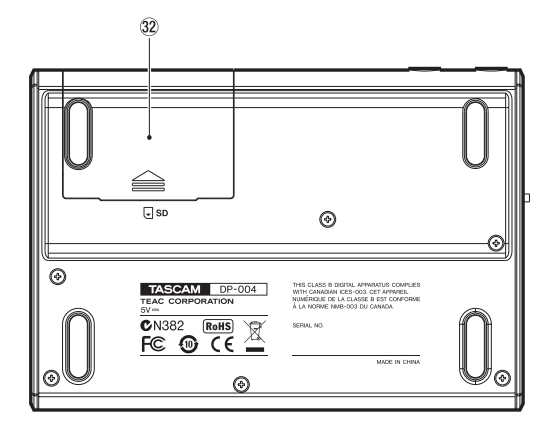

32 電池ボックス蓋

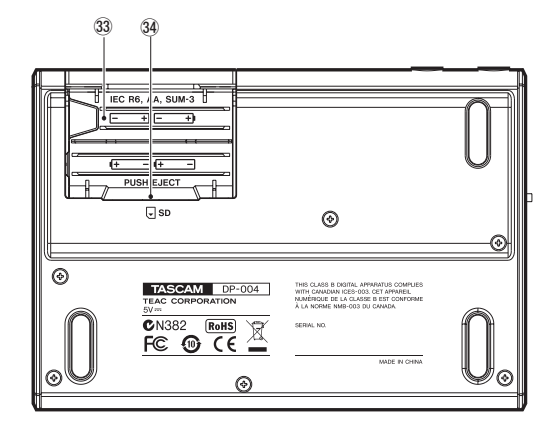

[ 電池ボックス蓋を外した状態 ]

#### 33 電池ボックス

本機の電源になる電池(単三電池、4本)を収納するボックスです。 奥にSDカードスロットがあります。

### 34 SDカードスロット

SDカードをセットするスロットです。

### 第4章 準備

### SDカードと電源の準備

### SDカードをセットする

本機はSDカードを使って録音/再生を行います。

- **º** 使用できるSDカードはSD、SDHC規格に対応したカードです。
- 512MB以上のカードをお使いください。
- **º** タスカムのウェブサイトには、当社でテスト済のSDカードのリス トが掲載されています。(http://www.tascam.jp/)

本機のボトムの電池ボックス内部にSDカードスロットがあり、ここに SDカードをセットします。

- 1. 電池ボックスの蓋を開けます。電池が入っている場合は本体の電源 が切れていることを確認してから電池を取り出します。
- 2. 奥のSDカードスロット部にSDカードを図の方向にカチッと音がす るまで差し込みます。

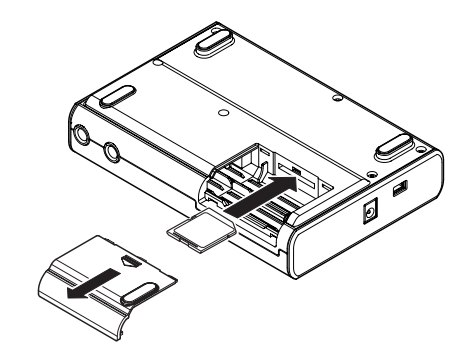

3. カードをセットしたら、蓋を閉めます。 電池を入れる場合は、電池を入れてから蓋を閉めます。

### カードを取り出すには:

セットされているカードを奥に押すと手前に出てきます。

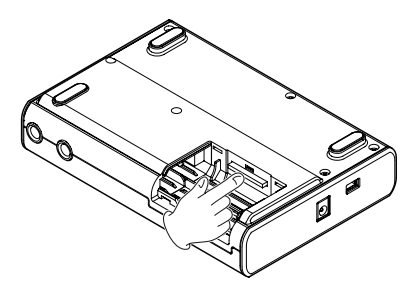

第4章 準備

電池やSDカードを取り出す場合は、必ず電源をオフにしてから行 ってください。電源がオンのときに取り出すと、前回の終了処理も しくはソングセーブ以降の記録データや設定がすべて失われます。 なお、失われたデータや設定は復活することができません。

### **メ モ**

プロテクトされているSDカードをセットすると、録音や編集がで きません(再生はできます)。

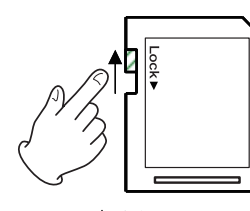

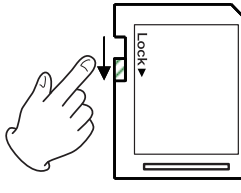

[書き込み可]

「書き込み不可1

### **を注意 ままに ままに こくしき こうしゃ おおおお 電源を準備する**

単三電池または別売の電源アダプターを使って本機に電源を供給しま す。本機はアルカリ乾電池の他にニッケル水素電池も使用することが できます。

#### 電池をセットする

上項の「SDカードをセットする」で述べたように本機のボトムに電池 ボックスがあります。

この中に単三電池4本を電池ボックス内の**±**と**—**の表示に合わせてセッ トします。

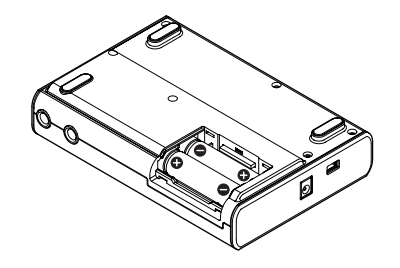

**注 意**

付属のアルカリ乾電池は動作確認用です。そのため寿命が短い場合 があります。

### 第4章 準備

#### 別売のACアダプターを接続する

別売のACアダプター(PS-P520)を使う場合、アダプターと本機 、 電源コードと電源アダプター、電源コードとコンセントをそれぞれ接続 します。

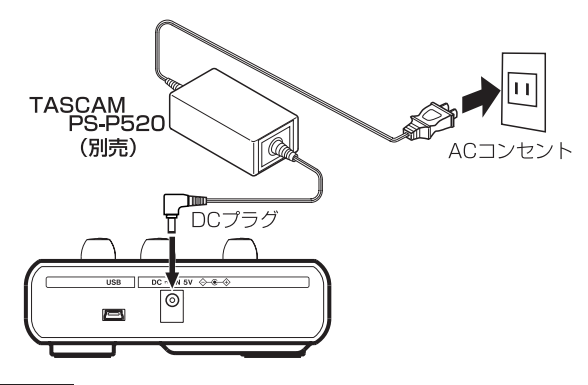

### **メ モ**

電池とACアダプターの両方をセットした場合、ACアダプターから 電源が供給されます。

### 起動と終了

### 起動する

トップパネルの POWER キーを押し続け、"TASCAM" が表示された ら(あるいは POWER キーのインジケーターが緑色に点灯したら)離 します。

本機が起動して、ディスプレイに以下の画面(ホーム画面)が現れます。

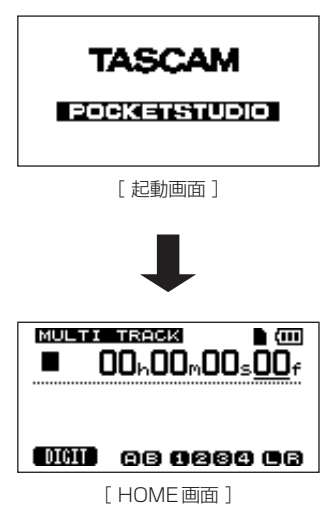
第4章 準備

起動時のレコーダーモードは、(前回終了時のレコーダーモードにかかわ らず) 常に MULTI TRACK モードです。(→43ページ「レコーダー モード」)

### **注 意**

本機の電源のオン/オフ操作は、本機に接続しているモニターシス テムのボリュームを絞った状態で行ってください。また、電源オ ン/オフ操作時にヘッドホンを装着しないでください。ノイズによ ってスピーカーや聴覚を損傷する恐れがあります。

#### 終了する

本機を終了するには、あらかじめ以下の準備を行います。

- **º** レコーダーを停止します。(再生中、録音中、早送り中などは本機を 終了できません。)
- **º** ディスプレイをホーム画面に戻します。
- **パソコンとUSB接続している場合、パソコンから本機を正しい手順** で取り出してからUSBケーブルを外します。

準備ができたら、以下の画面が表示されるまで(またはPOWERキーの インジケーターが点滅を始めるまで)POWERキーを押し続けます。

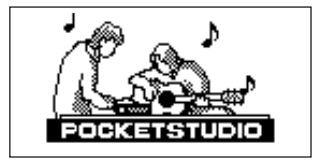

シャットダウン処理(今まで操作した各種情報の記録)が実行された後 に、電源がオフになります。

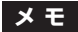

レコーダーモードがどのモードであっても終了することができます が、次回電源をオンにしたときは、常に MULTI TRACK モードで 立ち上がります。(→43ページ「レコーダーモード」)

**注 意**

- **≠** 電源がオンのときに電池を外したり電源コードを抜くなどして電源 を切らないでください。前回のシャットダウン処理もしくはソング セーブ以降の記録データや設定が全て失われます。なお、失われた データや設定は復活することがきません。
- **≠** 電源をオフにすると、現在ロードされているソングの操作履歴がす べて消去(クリア)されます。再度電源をオンにしたときは前回の 電源オフ時の状態でソングが立ち上がり、過去の操作のアンドゥや リドゥはできません。

## 第4章 準備

## SDカードを初期フォーマットする

新しいSDカードを使用するには、初期フォーマットが必要です。本機 はSDカードをFATパーティションとMTRパーティションに分割しま す。SDカードの容量が大きい場合、複数のMTRパーティションに分 割することもできます。

パーティションに関する詳しい説明は「第9章 SDカードの管理」 (77ページ)をご覧ください。

#### **メ モ**

付属のSDカードはフォーマット済みですので初期フォーマットす る必要がありません。フォーマットを行うと、あらかじめ記録され ているデモソングが消去されてしまいます。

新しいSDカードを本機に最初にセットすると、フォーマットを促す画 面が表示されます。

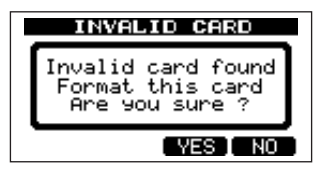

#### **メ モ**

本機以外の機器でフォーマットを行ったSDカードをセットした場 合も、フォーマットを促す上記の画面が表示されます。

## **注 意**

フォーマットを実行すると他の機器で記録されたデータも全て消去 されて復元できなくなりますのでご注意ください。

#### 1. F3 (YES) キーを押します。

カード容量に応じて、標準的なパーティション設定でフォーマット が行われます。

フォーマットが正常に終了するとホーム画面が表示されます。

#### **メ モ**

- **≠** フォーマットを実行しない場合はF4(NO)キーを押します。
- **≠** カード容量によっては、あとからパーティション設定を変更できる場 合があります。その場合、CARD メニューの FORMAT 項目でパー ティションサイズを設定してからフォーマットを行います。( → 77 ページ「第9章 SDカードの管理」)

## ディスプレイ画面

本機のディスプレイにはレコーダーの状態を示す「ホーム画面」と、設 定や機能実行を行う各種画面があります。

#### ホーム画面

本機のディスプレイの基本画面は以下のような「ホーム画面」です。 ホーム画面表示中に、録音や再生を行います。

本機の電源をオンにすると、起動完了後にホーム画面が表示されます。

第4章 準備

このときのレコーダーモードは常にMULTI TRACKモードです。( → 43ページ「レコーダーモード」)

他の画面を表示中、HOMEキーを押すと、ホーム画面に戻ります。

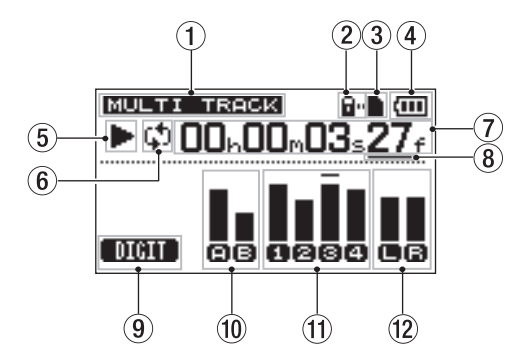

(1) レコーダーモード

現在のレコーダーモードを表示します。

2 SDカードプロテクト表示

SDカードがプロテクトされているときに点灯します。

3 SDカードの有無

SDカードがセットされているときに■ を表示します (セットされ ていないときは を表示)。

4 電源状態表示

電池駆動時は、電池アイコンを表示します。

雷池残量に応じて目盛りが表示されます(【III】、【III】、【III】。 日盛り表示がなくなると ––、電池切れのためにまもなく電源がオ フになります。 別売のACアダプター使用時は N+ を表示します。

- 5 レコーダーのトランスポート状態 再生時は**Á**、停止時は**ª**、録音時は**º**を表示します。
- 6 リピート再生モード リピート再生モード中、 ゆ を表示します。
- 7 レコーダーのタイムカウンター ソングの先頭からの経過時間を表示します。
- 8 時間編集対象桁を示すカーソルキー DATAホイールを回すと、カーソル位置の時間桁の値が変わります。
- 9 F1キーのモード表示 ホーム画面表示中、F1キーを押すと、タイムカウンターのカーソル 位置が移動します。
- 0 入力チャンネルA、Bのレベルメーター それぞれINPUT A、INPUT Bの入力ソースの信号レベルを表示し ます。
- **⑾ レコーダートラック1~4のレベルメーター**

録音時は入力(録音)信号、再生時は再生信号のレベルを表示します。

(12) ステレオ出力 (L、R) のレベルメーター /LINE OUT端子からの出力信号レベルを表示します。

#### 画面構成

本機では、ディスプレイを使って、さまざまな設定や機能実行、あるい は情報表示を行います。

各操作画面には、ホーム画面表示中にMENUキーを押してMENU画面 経由でアクセスするものと、専用キーからアクセスするものがあります。 以下に画面構成をまとめます。

#### MENUキーからMENU画面経由でアクセス

- **≠** INFORMATION画面
- **≠** SONGメニュー画面
- **≠** CARDメニュー画面
- **≠** TRACK EDITメニュー画面
- **≠** WAVEメニュー画面
- **≠** DATA BACKUPメニュー画面
- **≠** TUNER画面
- **≠** METRONOME画面
- **≠** PREFERENCE画面

#### 専用キーからアクセス

- **≠** INPUT SETTING画面(INPUT SETTINGキー使用)
- **≠** INPUT ASSIGN画面(ASSIGNキー使用)
- **≠** I/O SETTING画面(IN/OUTキー使用)
- **≠** RECORDER MODE画面(REC MODEキー使用)
- **≠** HISTORY画面(STOPキー+UN/REDOキー)

#### 画面操作

ホーム画面表示中に MENU キーまたは専用キーを使って画面を表示し た後、DATAホイールおよびディスプレイの下に並ぶ4つのファンクシ ョンキーを使って画面操作を行います。なお、再生中や録音中は、カー ドアクセスが発生する可能性のある画面を呼び出すことができません。 このような画面を呼び出そうとした場合、"Not Stopped" がポップア ップ表示されます。

画面内の下部にはファンクションキーに割り当てる機能が表示されま す。なお、本取扱説明書では便宜上、ファンクションキーを左から順に F1、F2、F3、F4キーと表記します。

**● 画面内で値の設定を行わない画面(MENU画面など)内で、項目を** 選択(反転表示)するには、DATAホイールを使います。

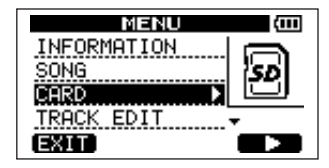

- **º** サブ画面がある項目では右側に**¥**が表示されます。サブ画面に進む には画面下部の「**¥**」表示に対応するファンクションキーを押しま す。(上のMENU画面では、F4キーを押すとサブ画面に進みます。)
- **º** 現在表示されているリストの上または(および)下にも項目がある 場合、画面の右下に**§**または(および)**¶**が表示されます。 (上のMENU画面では、**¶**が表示され、TRACK EDITの下にも項 目があることを示しています。)

*40 TASCAM DP-004*

**º** 画面内で値の設定を行う場合、DATA ホイールを使って値を設定し ます。

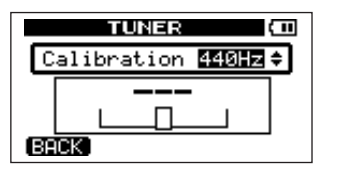

- **º** 手前の階層に戻るには、画面下部の「BACK」表示に対応するファ ンクションキーを押します。(上の TUNER 画面では、F1 キーを押 すと手前の階層に戻ります。)
- **º** 画面内に値を設定する項目が複数ある場合、画面下部の「**§**」、「**¶**」 表示に対応するファンクションキーを使って項目選択を行い、 DATAホイールを使って値を設定します。

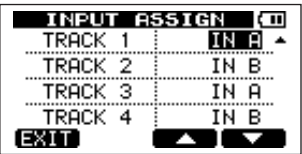

**º** 次の操作に進む場合、画面下部の「NEXT」表示に対応するファン クションキーを押します。

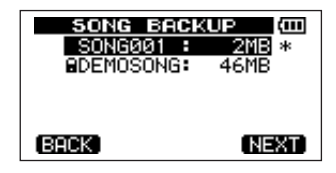

**º** 専用キーからアクセスした画面を抜ける時には「EXIT」表示に対応 するファンクションキーを押します。

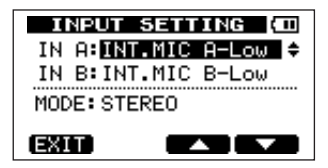

**º** 機能を実行するとき、「EXEC」表示に対応するファンクションキー を押します。

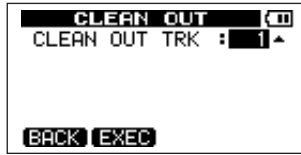

## 第4章 準備

**º** メニュー画面から一気にホーム画面に戻るにはHOMEキーを押しま す。メニュー操作を終えたら必ずホーム画面に戻すようにしてくだ さい。

以下はSONGメニュー画面の例です。

SONG メニューを表示するには上記のメインメニューで SONG を 反転し、F4(**¥**)キーを押します。

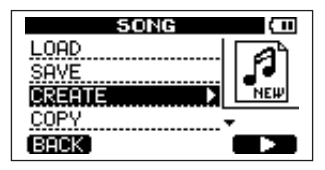

**º** DATA ホイールを使って、メニューから希望の項目を反転表示し ます。

以下の例では LOAD が選択されています。また、画面右下の **¶** 表 示があることから、COPY 項目の下には、他の項目が存在すること がわかります。

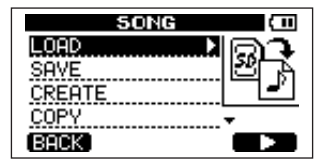

**º** F4(**¥**)キーを押して、LOAD 画面を表示します。以下は LOAD 画面の例で、SDカード上に保存されているソングのリストが表示さ れます。

## **メ モ**

画面操作中、手前の画面に戻るには、F1(BACK)キーを押します。

**º** ソングをロードするには、DATA ホイールを使って希望のソングを 反転表示し、F2(EXEC)キーを押します。

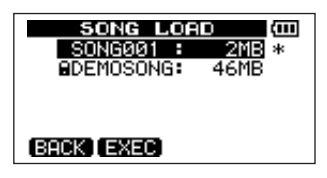

**メ モ**

ディスプレイ内で「EXEC」が表示される位置は画面によって異な ります。

#### 名前の編集

ソングやエクスポートするファイルなどの名前(タイトル)の編集がで きます。

以下の場合に名前の編集が可能な画面が表示されます。

#### ソングの保存、作成、名前編集

SONGメニューからSAVE、CREATEまたはNAME EDIT項目を 選んでF4(**¥**)キーを押します。(→46ページ「第5章 ソング の管理」)

#### *42 TASCAM DP-004*

第4章 準備

マスタートラックのWAVファイルをエクスポートするとき

**WAVE メニューから EXPORT MASTER** 項目を選んで **F4 (▶)** キーを押します。(→94 ページ「ステレオマスターをエクスポー トする」)

ソングをバックアップするとき

DATA BACKUPメニューからSONG BACKUP項目を選んでF4 (**¥**)キーを押して SONG BACKUP 画面を表示し、この画面でソ ングを選んでF4(NEXT)キーを押します。(→89ページ「ソン グをバックアップする」)

以下の要領で名前の編集を行います。

- << / ▶▶ キーを使ってカーソル (下線) 位置を移動します。カー ソル位置が編集位置になります。
- **DATA**ホイールを使ってカーソル(下線)位置の文字を変更します。 一般的な記号、数字、英大文字、英小文字を入力することができます。
- **º** カーソル位置に空白を挿入するにはF3(INS)キーを使います。 ファイルの名前を編集中にはカーソル位置に "A" が挿入されます。
- **カーソル位置の文字を削除するにはF4 (DEL) キーを押します。**
- **入力/編集を終えたらF2 (EXEC) キーを押して、新しい名前を保** 存します。

レコーダーモード

本機には4つのレコーダーのモードがあります。 通常のモードはMULTI TRACKモードで、本機がマルチトラックレコー ダーとして動作します。他のモードは BOUNCE、MASTER REC、 MASTER PLAYの各モードで、それぞれトラックバウンス、マスター レコーディング、マスタートラック再生を行うときに使用します。トラ ックバウンスについては「トラックバウンス」(66ページ)、マスターレ コーディングやマスタートラック再生については「マスタリング」(60 ページ)をご覧ください。本機の電源を入れたときは常に MULTI TRACKモードで立ち上がります。

MULTI TRACK モード以外のモードのときは、画面を使った操作を受 け付けない場合が多くあります。

本取扱説明書の説明では、特に断りのない限り、レコーダーモードが MULTI TRACKモードであることを前提としています。

## 第4章 準備

外部機器との接続

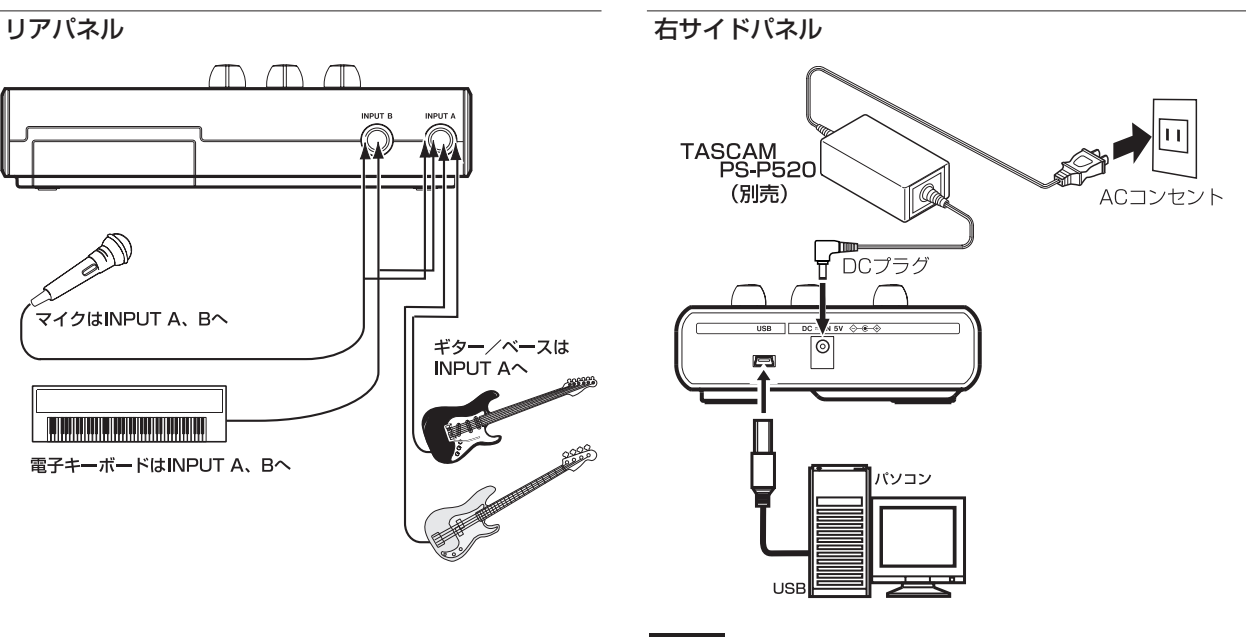

**メ モ**

本機をパソコンとUSB接続しているときは、レコーダーとしての機 能を使うことができません。

第4章 準備

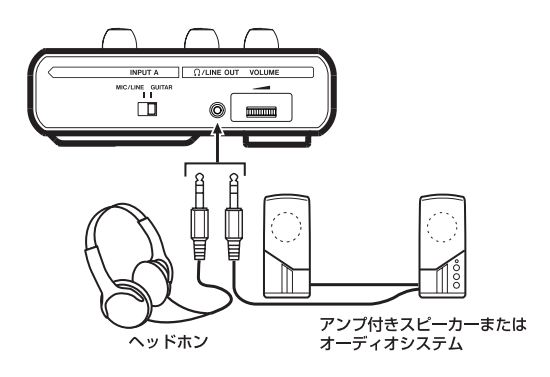

## 左サイドパネル コントラストを設定する

LCDディスプレイのコントラストを調整することができます。 以下の手順でコントラストの調整を行います。

1. ホーム画面表示中、MENUキーを押します。

- 2. DATA ホイールを使って PREFERENCE 項目を反転表示させ、F4 (**¥**)キーを押します。 PREFERENCE画面が表示されます。
- **3. F3(▲) キー、F4(▼) キーを使って CONTRAST 項目の設定値** を反転表示し、DATA ホイールを使ってディスプレイのコントラス トを調整します。

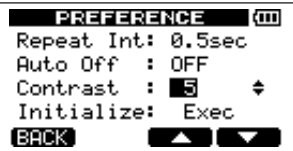

選択肢は "1" ~ "10" です。数値が小さいほど表示が薄く、大きい ほど濃くなります。

ディスプレイは見る角度によって見えかたが変わります。コントラ ストを調整することで見えやすくなる場合がありますので、本機を 使用するポジションで実際の表示を見ながら調整してください。

第5章 ソングの管理

本機はソングと呼ばれる単位でデータを管理します。通常、曲ごとにソン グを割り当てます。作業を行うときは、まず初めに希望のソングをロード します(既存のソングをロードするか、あるいは新たなソングを作成)。 ソングには録音したマルチトラック(トラック1~4)のオーディオデー タが保存されるだけでなく、作成したステレオマスターミックスも保存さ れます。

本章では、SDカード内のパーティションの説明に始まり、ソングのロー ド方法や新しいソングの作成手順といった基本操作から、各種のソング 管理機能までを説明します。

SDカードの管理の詳細については「第9章 SDカードの管理」(77 ページ)をご覧ください。

## パーティションとソング

ソングのデータの記録先はSDカードです。本機でフォーマットされた SDカードは、パーティションに仕切られています。

パーティションには、ソングデータを記録するための「MTRパーティ ション」と、パソコンからの読み込みが可能な「FATパーティション」 があります。また、容量の大きいSDカードの場合、複数のMTRパー ティションが作成される場合があります。

本機で録音、再生、編集などレコーダー操作を行うには、作業対象の MTRパーティション(アクティブパーティションと呼びます)を選択し、 その中のソングをロードするか、あるいは新たにソングを作成します。

## アクティブパーティションを変更する

現在のアクティブパーティション以外のMTRパーティション上のファ イルを使って作業を行ったり、新規のファイルを別のMTRパーティシ ョン上に作成するには、アクティブパーティションを変更する必要があ ります。

以下の操作は、複数のMTRパーティションが存在するSDカードがセ ットされていることを前提にしています。

- 1. トランスポート停止中でホーム画面表示中、MENU キーを押して MENU画面を表示します。
- **2. DATA ホイールを使って CARD を反転表示し、F4(▶)キーを押** します。

CARDメニュー画面が表示されます。

**3. DATAホイールを使ってPARTITIONを反転表示し、F4(▶)キー** を押します。

PARTITION 画面に進み、MTRパーティションがリスト表示され ます。

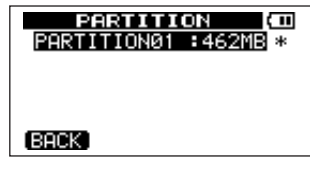

[ パーティションがひとつだけの場合 ]

第5章 ソングの管理

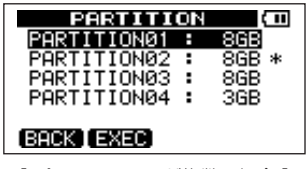

「パーティションが複数の場合 ]

アクティブパーティションの末尾には "\*" が表示されています。 また、表示されている容量はパーティションのサイズです(空き容 量ではありません)。

4. DATA ホイールを使って希望のパーティションを選択し、F2 (EXEC)キーを押します。

確認メッセージ ( "Are you sure?") が表示されます。

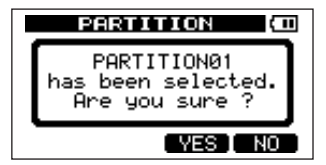

**5. F3 (YES) キーを押します。** 

現在作業中のソングが保存された後、アクティブパーティションが 変更されます。

そして変更後のパーティションで前回最後に作業を行ったソングが ロードされます。

## ソングをロードする

以下の手順で、アクティブパーティション上の希望のソングをロードし ます。

- 1. トランスポート停止中でホーム画面表示中、MENUキーを押して MENU画面を表示します。
- **2. DATA ホイールを使って SONG を反転表示し、F4(▶)キーを押** します。 SONGメニュー画面が表示されます。
- 3. DATA ホイールを使ってLOAD を反転表示し、F4 (▶) キーを押 します。

SONG LOAD画面に進み、パーティション内のソングがリスト表示 されます。現在ロード中のソングの末尾には "\*" が付いています。

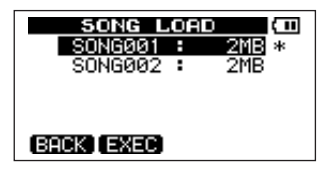

4. DATA ホイールを使って希望のソングを反転表示し、F2 (FXFC) キーを押します。

現在ロード中のソングが保存され、選択したソングがロードされます。

## 新しいソングを作成する

以下の手順で、アクティブパーティション上に新規のソングを作成し ます。

- 1. トランスポート停止中でホーム画面表示中、MENU キーを押して MENU画面を表示します。
- **2. DATA ホイールを使って SONG を反転表示し、F4(▶)キーを押** します。

SONGメニュー画面が表示されます。

**3. DATAホイールを使って CREATEを反転表示し、F4(▶)キーを** 押します。

SONG CREATE画面が表示されます。

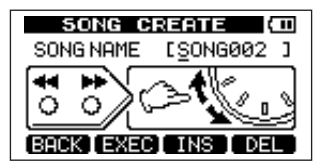

作成されるソングには、デフォルトのソング名 "SONG\*\*\*"(\*\*\* は 番号。上の画面例ではSONG002)が付けられています。

4. 必要に応じて「名前の編集」(42ページ)で述べた方法に従って、 タイトル(ソング名)を付けます。

## **ヒント**

後からでも、SONGメニュー内のNAME EDIT項目を使ってソング の名前を編集することができます。また、ソングを保存するときに もソング名を編集することができます。

5 F2 (FXFC) キーを押します。 現在ロードされているソングが保存され、新しいソングが作成され ます。

## ソングを保存する

本機をシャットダウンするときや別のソングを呼び出すときなど、ソン グが自動的に保存されますが、以下の手順でいつでもソングを保存する ことができます。

- 1. トランスポート停止中でホーム画面表示中、MENU キーを押して MENU画面を表示します。
- **2. DATA** ホイールを使って SONG を反転表示し、F4(▶)キーを押 します。

SONGメニュー画面が表示されます。

**3. DATA** ホイールを使って SAVE を反転表示し、F4 (▶) キーを押 します。

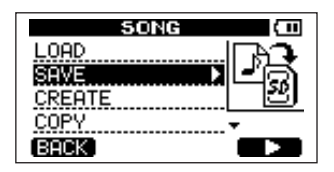

SONG SAVE画面が表示されます。

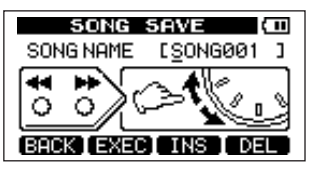

4. ソング名を変更したいときは変更してから(→ 42ページ「名前の 編集」)F2 (EXEC) キーを押します。そのまま保存するときは単 に**F2 (EXEC)** キーを押します。

ソングの保存中は "Storing Song"、保存が終了すると "Save Complete" と表示された後、SONGメニュー画面に戻ります。

## ソング情報を見る

現在ロード中のソングの名前、所属パーティション、録音残時間をチェ ックすることができます。

1. ホーム画面表示中、MENUキーを押してMENU画面を表示します。

2. DATA ホイールを使って INFORMATION を反転表示し、F4(**¥**) キーを押します。

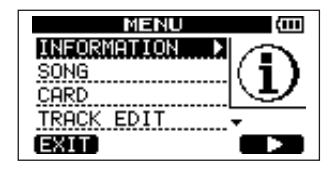

INFORMATION画面のSONGページに進み、カレントソングの名 前と録音残時間が表示されます。

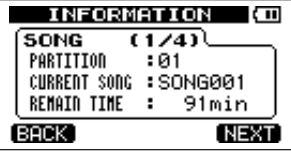

**メ モ**

INFORMATION 画面には SONG、CARD、SYSTEM、F/W の 4 ページがあり、F3 (「PREV) キー、F4 (NEXT) キーを使ってペー ジを切り換えます。(→75ページ「情報を見る」)

## ソングをコピーする

現在のアクティブパーティション内のソングを、同じパーティションま たは別のMTRパーティションにコピーすることができます。 複数のソングをまとめて一括コピーすることもできます。

## 第5章 ソングの管理

- 1. トランスポート停止中でホーム画面表示中、MENU キーを押して MENU画面を表示し
- **2. DATA ホイールを使って SONG を反転表示し、F4(▶)キーを押** します。 SONGメニュー画面が表示されます。
- **3. DATA** ホイールを使って COPY を反転表示し、F4 (▶) キーを押 します。

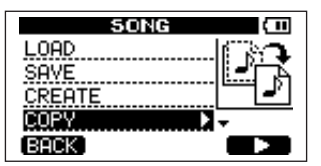

SONG COPY 画面に進み、アクティブパーティション内のソング がリスト表示されます。

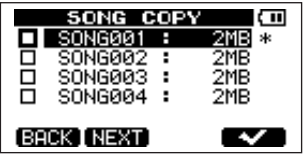

**4. DATAホイールを使ってコピーしたいソングを反転表示し、F4(√)** キーを押します。

ソングがコピー元として選択され、チェックボックスがチェックさ れます。

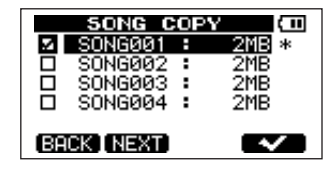

チェックボックスのチェックを外したいときは、反転表示した状態 でF4 (v) キーを押します。

5. 複数のソングをコピーする場合、手順4.を繰り返します。

**メ モ**

6. コピーするソングをすべて選択したら、F2(NEXT)キーを押し ます。

コピー先のパーティションを選択する画面が表示されます。

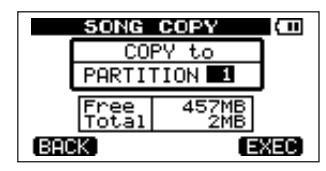

- 7. DATA ホイールを使ってコピー先パーティションを選択し、F4 (EXEC)キーを押します。 コピーが実行され、終了するとSONGメニュー画面に戻ります。
- **º** ソングコピーをキャンセルしたいときは、F4(EXEC)キーを押す 代わりにF1 (BACK) キーを押します。

*50 TASCAM DP-004*

## ソングを消去する

ソングを消去することができます。複数のソングをまとめて一括消去す ることもできます。メディアの空き容量が少なくなった場合、不要なソ ングを消去することをお勧めします。

- 1. トランスポート停止中でホーム画面表示中、MENU キーを押して MENU画面を表示します。
- **2. DATA ホイールを使って SONG を反転表示し、F4(▶)キーを押** します。

SONGメニュー画面が表示されます。

3. DATAホイールを使ってERASEを反転表示し、F4(▶)キーを押 します。

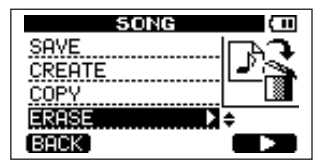

SONG ERASE画面に進み、アクティブパーティション内のソング がリスト表示されます。

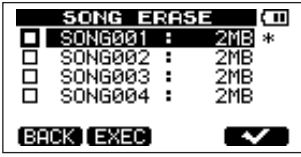

4. DATAホイールを使って消去したいソングを反転表示し、F4(√) キーを押します。

ソングのチェックボックスがチェックされます。

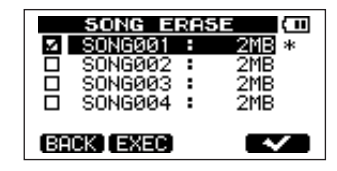

**メ モ**

チェックボックスのチェックを外したいときは、反転表示した状態 で**F4 (∠)** キーを押します。

- 5. 複数のソングを消去する場合、手順4.を繰り返します。
- 6. 消去するソングをすべて選択したら、F2(EXEC)キーを押します。 確認画面が表示されます。

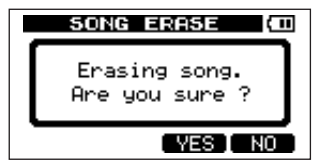

7. F3(YES)キーを押します。 消去が実行され、終了するとSONGメニュー画面に戻ります。

- **●** ソングの消去をキャンセルする場合は、F3 (YES) キーを押す代わ りにF4(NO)キーを押します。
- **º** MTRパーティションには必ずソングが1つ以上存在します。したが って、すべてのソングを消去すると、新規のソングが1つ作成され ます。

## ソングをプロテクトする

ソングをプロテクトすることにより、そのソングに対する編集、録音、 消去といった操作ができなくなります。

- 1. トランスポート停止中でホーム画面表示中、MENU キーを押して MENU画面を表示します。
- **2. DATA ホイールを使って SONG を反転表示し、F4(▶)キーを押** します。

SONGメニュー画面が表示されます。

**3. DATA** ホイールを使って PROTECT を反転表示し、F4(▶)キー を押します。

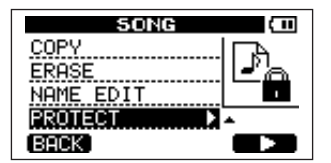

プロテクトのオン/オフを設定する SONG PROTECT画面が表示 されます。

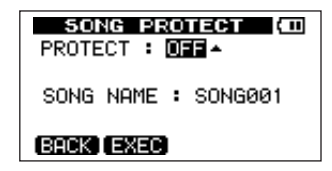

- 4. DATA ホイールを使って PROTECT を "ON" に設定し、F2 (EXEC)キーを押します。 プロテクトがオンに設定されて、SONGメニュー画面に戻ります。
- **º** コピー、削除などを行うときに表示されるソングリスト上では、プ ロテクトされたソングの脇に錠アイコンが付いています。
- **プロテクトされたソングに対して禁止操作(編集、録音、消去)を** 実行しようとすると、ディスプレイに "Song Protected" と表示さ れ、操作を受け付けません。
- **º** プロテクトされたソングのプロテクトを解除するには、上記の手順 4.でPROTECTを "OFF" に設定します。

## 入力ソースを選択する

本機には2つの入力チャンネル(INPUT AおよびINPUT B)があり、 それぞれ個別に入力ソースを選択することができます。

入力ソースには内蔵マイク(フロントパネルの MIC A. MIC B) また は外部入力信号(リアパネルのINPUT A、INPUT B端子からの入力) を選択できます。INPUT A チャンネルはマイク、ライン信号のほかに ギターを入力することができ、左サイドパネルのMIC/LINE - GUITAR スイッチで設定を行います。なお、内蔵マイク入力時は感度を選択する ことができます。

1. トランスポート停止中でホーム画面表示中、INPUT SETTINGキー を押します。

INPUT SETTING画面が表示されます。

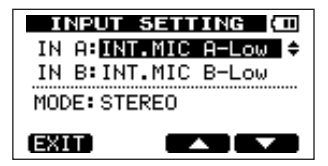

IN AとIN B項目で、INPUT AとINPUT Bチャンネルの入力ソー スを設定します。

2. F3(**§**)、F4(**¶**)キーを使ってIN AまたはIN Bの設定値を反転 表示し、DATAホイールを使って入力ソースを選択します。

# 第6章 基本レコーディング

#### IN Aの選択肢

OFF:入力オフ

INT.MIC A-Low:内蔵マイクA(感度ロー) INT.MIC A-Mid:内蔵マイクA (感度ミドル) INT.MIC A-High: 内蔵マイクA (感度ハイ) GUITAR/LINE:ギターまたはライン(INPUT A端子経由) **MIC: マイク (INPUT A端子経由)** 

#### IN Bの選択肢

OFF:入力オフ INT.MIC B-Low:内蔵マイクB(感度ロー)

INT.MIC B-Mid: 内蔵マイクB (感度ミドル) INT.MIC B-High: 内蔵マイクB (感度ハイ) LINE:ライン(INPUT B端子経由)

**MIC: マイク (INPUT B端子経由)** 

- 3. 設定を終えたらHOMEキーを押してホーム画面に戻します。
- 4. 上記手順 2.で INPUT A の入力ソースを INPUT A 端子経由のソー スとして選択した場合、左サイドパネルのMIC/LINE - GUITAR切 換スイッチを適切に設定します。

エレキギターやエレキベースを直接入力した場合、GUITAR側に設 定します。

マイクやライン信号を入力した場合、MIC/LINE側に設定します。

プリアンプ内蔵のエレアコギターやアクティブタイプのエレキギター を接続する場合や、エレキギターと本機の間にエフェクターなどを接 続する場合は、MIC/LINE - GUITAR切換スイッチをMIC/LINE側 に設定します。

## 入力信号のモニターについて

リアパネルのINPUT A端子、INPUT B端子からの入力を入力ソースに 設定した場合、RECキーの設定にかかわらず、入力信号が常にステレオ バスに送られますので、常に入力信号をモニターすることができます。 フロントパネルの内蔵マイクを入力ソースに設定した場合、内蔵マイク を録音ソースにしているトラックのREC インジケーターが点滅中(録 音待機中)または点灯中(録音中)のみ入力信号がステレオバスに送ら れ、信号をモニターすることができます。REC インジケーターが消灯 しているときは入力をモニターできません。

#### **メ モ**

INPUT A端子、INPUT B端子からの入力を入力ソースに設定した 場合、レコーダー再生中は、再生信号と入力ソースの音のミックス 信号が、 /LINE OUT 端子に接続したヘッドホンやモニターシス テムから聞こえてきます。

#### **ヒント キャラン しょうしょう しゅうしょう しゅうしょう モニターモードを設定する**

INPUT A、INPUT Bチャンネルの入力信号のモニターモードを設定す ることができます。

1. トランスポート停止中でホーム画面表示中、INPUT SETTINGキー を押します。

INPUT SETTING画面が表示されます。

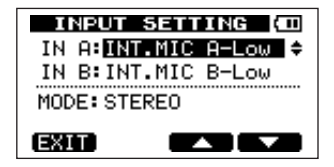

- 2. F3(**§**)、F4(**¶**)キーを使って MODE 項目の設定値を反転表示 し、DATAホイールを使って入力モニターモードを選択します。
	- **MONOx2: INPUT A および INPUT B 両チャンネルの入力信号** が、モノラル信号としてL/R両チャンネルから聞こ えます。
	- **STEREO: INPUT A**チャンネル、INPUT Bチャンネルの入力信 号がそれぞれL、Rチャンネルから聞こえます。
- 3. 設定を終えたらHOMEキーを押してホーム画面に戻します。

## 第6章 基本レコーディング

## OLインジケーターおよびメーターについて

INPUT ヤクションのOLインジケーターとホーム画面のメーターによっ て、本機のオーディオのレベルをチェックすることができます。

メーターは信号のレベルを監視するためのものですが、本機に信号が入 力されているかどうかをチェックするときにも使うことができます。た とえばモニターに何も聞こえない場合であっても、入力メーターが振れ ていれば本機には信号が入力されていることになります。

下図のように、メーターの一番上に "-" が点灯する場合、レベルがオー バーロードに達しています( "-" 表示はしばらくホールドされた後、自 動的に消えます)。この状態ではサウンドが歪んでいる可能性があります ので、"ー" が点灯しないよう、レベルを下げてください。

OLインジケーターが点灯する場合、入力ソース信号が大きすぎるか、あ るいはLEVELつまみを上げすぎています。LEVELつまみを2~3時以 下に設定しても OL インジケーターが点灯する場合、入力ソース信号が 大きすぎますので、入力ソースの音量を下げてください。

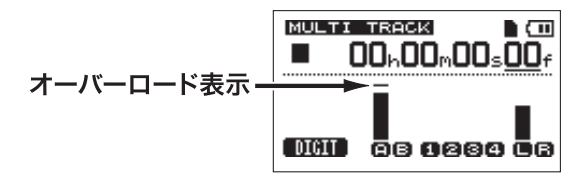

#### 入力メーター(A、B)

左の2本のメーターは本機の入力チャンネル(INPUT AとINPUT B) の入力レベルを表示します。

INPUT A、INPUT BのLEVELつまみ、または入力ソースの出力ボリ ュームを使ってレベルを調節します。

$$
\times \, \texttt{E}
$$

入力メーターが適切なレベルを示しているのに入力セクションのOL インジケーターが点灯する場合、入力信号が大きすぎてサウンドが 歪んでいます。

この場合、入力ソースの音量を下げて下げてください。

トラックメーター(1~4)

これらのメーターはトラックの再生信号レベルまたはトラック入力信号 レベルを表示します。

トラックメーターは動作状態に応じて下記の信号のレベルを表示します。

- **–** RECインジケーター消灯で再生時:トラック再生信号
- **–** RECインジケーター点滅(録音待機)で再生時:トラック再生信号
- **REC**インジケーター点滅 (録音待機) で停止時: トラック入力信号
- **REC**インジケーター点灯時(緑音時):トラック入力信号

#### **メ モ**

再生信号表示時は、トラックに録音されている信号のレベルが表示 されますので、メーターのレベルを変えることはできません。 入力信号表示時は、INPUT A、INPUT BのLEVELつまみによっ てメーター表示レベルが変わります。

## 第6章 基本レコーディング

#### ステレオメーター(L、R)

本機のステレオバス出力のレベルを表示します。出力レベルは MASTER LEVELつまみを使って調節します。

#### **メ モ**

入力ソースが内蔵マイクの場合、内蔵マイクを録音ソースにしてい るトラックのRECインジケーターが消灯しているときはステレオバ スに信号が送られないため、メーターが振れません。

## 入力チャンネルをアサインする

本機において「入力チャンネルをアサインする」ということは、それぞ れのトラックの録音ソースとしてどちらの入力チャンネル(INPUT A またはINPUT B)信号をアサインするかということです。 本機では同時に最大2トラックの録音が可能です。1つの入力チャンネ ルを2つのトラックに同時にアサインすることもできます(この場合は もう一方の入力チャンネルは使用できません)。2つの入力チャンネル を同じトラックにアサインすることはできません。

1. ASSIGNキーを押します。

INPUT ASSIGN画面が表示されます。

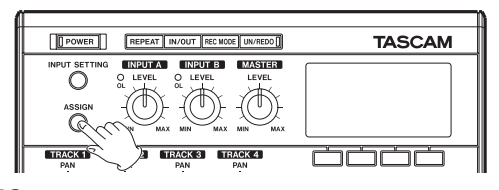

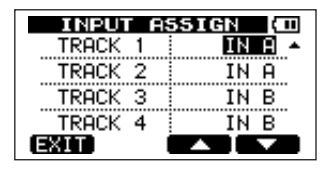

上図のように各トラック (1~4) ごとの録音ソースとなる入力チ ャンネルが表示されます。

初期設定では、トラック1と3の録音ソースとして INPUT A がア サインされ、トラック2と4の録音ソースとして INPUT B がアサ インされています。

- **2. F3(▲) キー、F4(▼) キーを使って設定したいトラックの現在の** 入力チャンネルを反転します。
- 3. DATAホイールを使って、IN AまたはIN Bに設定します。

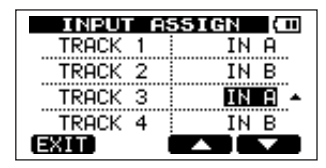

4. 設定を終えたらHOMEキーを押してホーム画面に戻します。

*56 TASCAM DP-004*

## レコーディング(最初の録音)

以下に述べる録音操作は、すでに録音ソースを接続し、入力チャンネル をトラックの録音ソースとしてアサインし、モニター(ヘッドホン)を セットしていることを前提にしています。

1. 録音するトラックのREC キーを押します。

REC インジケーターが赤く点滅します (この状態を「録音待機状態」) と言います)。

同時に録音できるトラック数は最大2トラックです。

2 つのトラックの REC インジケーターが点滅しているときに別の RECキーを押すと、最初に押したトラックの録音待機状態が解除さ れてRECインジケーターが消灯します。

例えばトラック1、トラック2、トラック3の順にRECキーを押し た場合、最初に押したトラック1の録音待機状態が解除されて、後 から押したトラック2、トラック3が録音待機状態になります。

#### 2. 緑音のレベルを設定します。

入力チャンネル(INPUT A、INPUT B)のLEVELつまみを使って 入力レベルを調節します。このとき、ディスプレイのメーターと LEVEL つまみ左上の OL インジケーターを監視しながら、適正にレ ベルを設定します。同時に、ヘッドホンから聞こえてくる音が歪ん でいないことを確認します。

#### **メ モ**

入力信号がアサインされているトラックのメーターも、入力メーター (A、B)と同じように振れます。

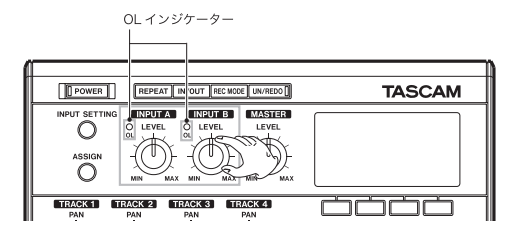

入力が大きすぎると、OL インジケーターが点灯します。LEVEL つ まみを下げてもOLインジケーターが点灯する場合は、入力ソース信 号のレベルを下げます。

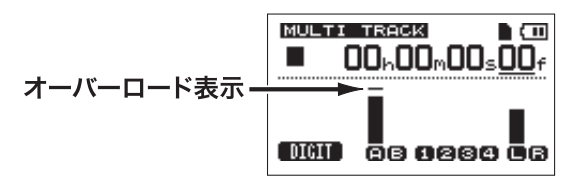

- **3. 録音(●) キーを押しながら再生(▶)キーを押します。** 録音が始まり録音(**º**)キーのインジケーターが赤く点灯します。 トラックのREC インジケーターが点滅から点灯に変わります。
- **4. 録音が終わったら停止(■)キーを押します。**
- 5. 録音を開始した位置に戻すには、停止(■)キーを押しながら▶▶ キーを押します。(LRP = Last Recording Point 機能) ソングの頭(00:00:00:00)に戻すには、停止(**ª**)キーを押しな がら ←← キーを押します。(RTZ = Return To Zero 機能)

*TASCAM DP-004 57*

## 第6章 基本レコーディング

**6. 再生(▶)** キーを押して、録音したトラックを再生します。 トラックのLEVELつまみとMASTER LEVELつまみを使って、再 生レベルを調節します。最終的なモニター音量は VOLUME ダイヤ ル、またはモニターシステムのボリュームを使って調節します。

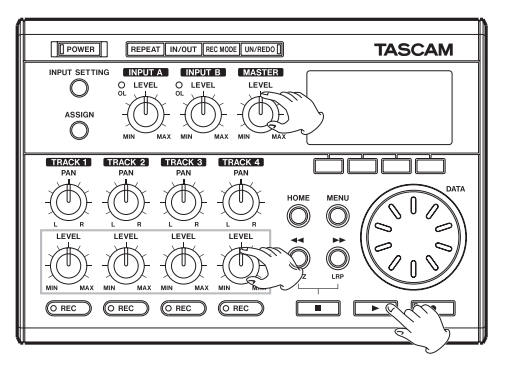

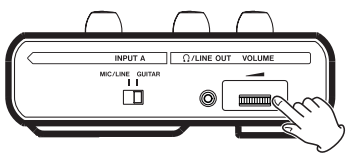

### **メ モ**

トラックのPANつまみやLEVELつまみは、録音済みトラックの再生 出力信号をコントロールします。入力信号はコントロールしません。

PANつまみを使って、左右スピーカー間における各トラック信号の 定位を設定します。PANつまみを回していくとセンター位置でクリ ック感があります。

- **º** 録音したサウンドに満足できなかったら、上記の手順を初めからや り直します。
- **º Ô**/キーを押すと、早戻し/早送りを行います(テープレコー ダーのように)。これらのキーを押したままにすると、早戻し/早送 りのスピードが速くなります。停止(**ª**)キーを押すと停止します (テープレコーダーと同様)。

## オーバーダビング

すでに録音されているトラックの再生信号に合わせて別のトラックに新 しい音を録音することをオーバーダビングと言います。すなわち、最初 の録音以降の録音はオーバーダビングであり、オーバーダビングはマル チトラックレコーディングの基本機能です。

#### 設定

オーバーダビングを行うには、以下の要領で設定します。

#### RECインジケーターの設定

- **–** 録音済みトラックのRECインジケーターを消灯します。
- **–** オーバーダビング録音するトラックのRECキーを押して、録音待機 状態にします(RECインジケーター点滅)。

第6章 基本レコーディング

この状態で本機を録音モードにすると、録音済みトラックは再生、オー バーダビングするトラックは録音を始めます。

#### トラックのパン/レベルの設定

緑音済みトラックの PAN つまみと LFVEL つまみを使って、オー バーダビング時の再生信号モニターのレベルと定位を調節します。

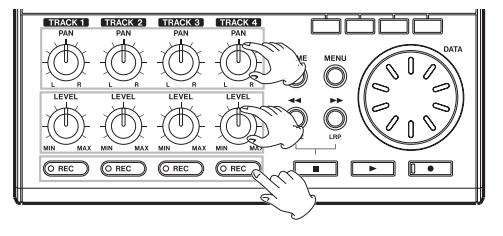

#### 入力の設定

本章ですでに述べた方法で、入力ソースを入力チャンネル経由で録音ト ラックにアサインします。

#### リハーサル

設定を終えたら、再生(**Á**)キーを押して再生を行います。 本番の録音と同じように、録音済みトラックの再生音と録音トラックの 入力ソースをモニターすることができますので、モニターのバランスや 音量をチェックします。

#### 本番

録音(**º**)キーを押しながら再生(**Á**)キーを押します。 録音トラックが録音を開始しますので、再生音を聞きながらオーバーダ ビングを行います。

## ミックスダウン

録音した個々のトラックの音量、定位などを調整し、それらをステレオ ミックスしてバランス良く仕上げるのがミックスダウンです。

## レベルとバランス

トラック1~4のLEVEL つまみを使ってトラックの相対バランスを調 節します。そして MASTER LEVEL つまみを使って全体のレベルを調 節します。ディスプレイの右にあるL/Rメーターを見ながらレベルが適 正になるように調節します。大きすぎると音が歪みます。

#### **メ モ**

ホーム画面のトラックメーターには、トラックに録音された信号のレ ベルが表示されます。したがって、LEVELつまみを動かしてもメー ターの振れは変わりません。

## **ヒント**

曲全体を通して同じ音量にする必要はありません。たとえば、ギター ソロの間に徐々に音量を上げる、といったことも可能です。

### 定位(パン)

各トラックの PAN つまみを使って、ステレオミックスにおける各トラ ック信号の左右の定位を設定します。

## マスタリング

納得のいくミックスができたら、実際のステレオレコーディングを行い、 本機内部にステレオマスターを作成します。この工程がマスタリングで す。本機でレコーディングしたステレオマスターは、ソングの一部とし て保存されます。

本機では作成したステレオマスターを外部のステレオレコーダーに録音 できるほか、本機の内部でWAVファイル形式に変換してパソコンにエ クスポートし、パソコン上でさらにサウンド処理やレコーディングを行 うこともできます。(→94ページ「ステレオマスターをエクスポート する」)

#### **メ モ**

ソング内に作成できるステレオマスターはひとつだけです。

### 終了点を設定する

マスタリングを実行する前に、マスタリングの終了点を設定します。ソ ングの 00:00:00:00 (ゼロポイント)から OUT ポイントまでの範囲 が、ステレオマスターとしてレコーディングされます。通常は曲の終わ りのポイントをOUTポイントに設定します。したがってOUTポイント の時間がその曲の長さになります。

以下の手順でOUTポイント(=終了点)を設定します。

#### *60 TASCAM DP-004*

1. IN/OUTキーを押してI/O SETTING画面を表示します。

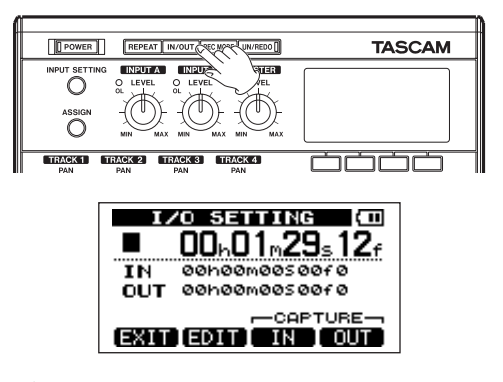

2. ソングを再生し、ステレオマスターの終了点にしたい位置で F4 (OUT)キーを押します。

"SET OUT !" が表示されます。この位置がOUT点として設定され ます。

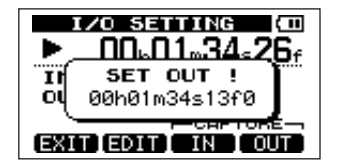

## **ヒント**

停止中も、F4(OUT)キーを押してOUT点を設定することができ ます。

第6章 基本レコーディング

3. HOMEキーを押してホーム画面に戻します。

**メ モ**

OUT ポイントを修正する方法など、詳しい情報は「IN/OUTポイ ントを設定する」(69ページ)をご覧ください。

## マスタリングを実行する

OUTポイントを設定後、マスタリングを行います。

1. REC MODEキーを押します。

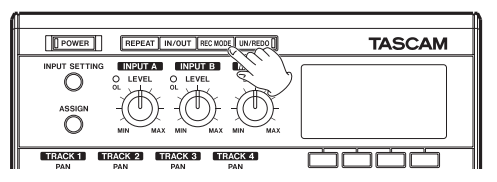

RECORDER MODE画面が表示されます。

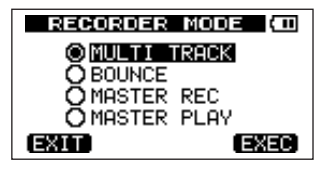

2. DATAホイールを使ってMASTER RECを反転表示します。

**3. F4 (EXEC) キーを押します。** 

本機がマスターレコーディングモードになり、ホーム画面に戻ります。 この状態で再生や録音を行うと、ヘッドホンやモニターシステムか らはトラックのミックス信号(=録音される信号)が聞こえます。

**メ モ**

本機がマスターレコーディングモードのとき、再生機能などで機能 しないものがあります。こうした機能を実行しようとすると、ポッ プアップメッセージ ( "In Master Mode" )が表示されます。

4. 録音(●) キーを押しながら再生(▶) キーを押します。 マスターレコーディングが始まり、録音(**º**)キーのインジケーター が点灯します。

レコーダー位置がどこであっても、**"OO:OO:OO:OO"** ポイント (ソ ングの先頭)からレコーディングが始まります。

必要に応じて LEVEL つまみ、PAN つまみを使ってミックスをコン トロールします。ここでの操作はステレオマスターのサウンドに反 映されます。

レコーダー位置がOUTポイントに到達すると、レコーディングが自 動的に終了します。

終了後、作成されたマスタートラックを聞いてみるには、以下の操 作を行います。

5. REC MODEキーを押します。 RECORDER MODE画面が表示されます。

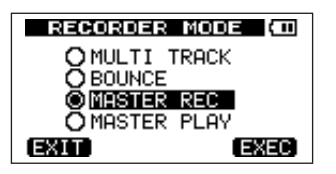

- 6. DATAホイールを使ってMASTER PLAYを反転表示します。
- **7. F4 (FXFC) キーを押します。** 本機がマスター再生モードになり、ホーム画面に戻ります。
- 8. この状態で再生(▶) キーを押すと、いま作成したステレオマスター が再生されます。 ステレオマスターの信号は Ω /LINE OUT端子から出力されますの

で、外部のステレオレコーダーにダビングすることができます。

9. 納得のいくステレオマスターが作成できたら、REC MODE キーを 押してRECORDER MODE画面を表示し、DATAホイールを使っ てMULTI TRACKを反転表示し、F4(EXEC)キーを押します。 本機がマルチトラックモード(通常のモード)に戻り、ディスプレ イがホーム画面に戻ります。

でき上がったステレオマスターが気に入らない場合、上記の手順で 再度マスターレコーディングをやり直します。新しいステレオマス ターが以前のステレオマスターを上書きします。

## **メ モ**

保存されているソングに録音されているステレオマスターを聞くに は、そのソングをロードしてから、レコーダーモードを MASTER PLAYに設定し、再生(▶)キーを押して再生します。

## **ヒント**

- **≠** マスターレコーディング時に、ミックスダウン信号に合わせて演奏 を行い、その音を INPUT A/B に入力することにより、演奏の音 とトラック信号をミックスしてステレオマスターを作成することが できます。
- **≠** マスタリング作業の後、本機の電源をオフにする場合は、上記の手 順 9.で MULTI TRACK モードに戻す必要はありません。どのレ コーダーモードで終了しても、次回電源を入れたときは MULTI TRACK モードで起動します。
- **≠** 本機で作成したマスターミックスのファイルを、パソコンで再生可 能なファイルとして、パソコンに転送することができます。( → 94 ページ「ステレオマスターをエクスポートする」)
- **≠** ステレオマスターをトラック1~4のうちのいずれかのペアトラッ クにコピーして「クローン」トラックを作ることができます。( → 83ページ「クローントラック(トラック複製)」)

第6章 基本レコーディング

## 実行した操作を取り消す(アンドゥ)

本機の操作を失敗したときや、レコーディングがうまくいかなかったと きなど、操作を取り消すことができます。編集操作、録音操作など、多 くの通常の操作は取り消し (アンドゥ) が可能です。

本機のアンドゥには、シンプルなキー操作で行うことができるシングル アンドゥと、操作履歴上の任意の位置に戻ることができるマルチアンド ゥの2種類があります。

### 最後に行った操作を取り消す(シングルアンドゥ)

UN/REDOキーを押します。

最後の操作を行う前の状態に戻ります。

この状態で UN/REDO インジケーターが点灯し、リドゥ (以下参照) が可能です。

#### **メ モ**

本機が最後に行った編集/録音操作後の状態でないとき、 UN/REDOインジケーターが点灯します。

#### アンドゥ操作を取り消すには(リドゥ):

UN/REDOインジケーターが点灯中に、このキーを押します。 最後の操作が再び有効になって本機が最新の状態に戻り、 UN/REDOインジケーターが消灯します。

### **メ モ**

以下に述べるマルチアンドゥを実行して本機が以前の状態に戻って いるときにシングルアンドゥを実行すると、さらに一つ前の状態に 戻ります。再度UN/REDOキーを押してリドゥを実行すると、シン グルアンドゥ操作が取り消され、再びマルチアンドゥ後の状態に戻 ります。この場合は本機が最新の状態に戻らないため、UN/REDO インジケーターは点灯したままです。

#### ある操作以降の操作を取り消す(マルチアンドゥ)

**1. 停止(■) キーを押しながらUN/REDOキーを押します。** HISTORY画面が表示されます。

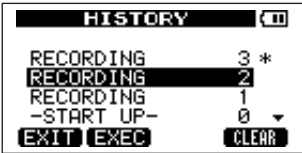

この画面には操作の履歴がリスト表示されています。リスト上の各操作 項目を「イベント」と呼びます。

イベント番号 "O" (START UP) から操作順にイベントがリスト表示 され、いちばん上の行が最新のイベントです。最新のイベントの脇には "\*" が付いています。

このリスト内で指定するイベント以降のイベントを取り消すことができ ます。このように複数のイベントを取り消してそれ以前の状態に戻す操 作を「マルチアンドゥ」と呼びます。

## 第6章 基本レコーディング

- 2. DATA ホイールを使って、操作をさかのぼりたいイベントを選択し ます(選択したイベント以降のイベントが取り消されることになり ます)。
- **3. F2 (EXEC) キーを押します。**

マルチアンドゥが実行され、本機は選択したイベント直後の状態に 戻ります。この状態でUN/REDOインジケーターが点灯します。

上記によって取り消されたイベント情報が消えるわけではありません。 本機の状態がさかのぼっているだけです。HISTORY画面上では、アン ドゥによってさかのぼったイベントの脇に "\*" が表示されます。 マルチアンドゥした状態(UN/REDOインジケーター点灯)で新たに録 音や編集作業を行うと、現在のイベントより新しいイベント履歴がクリ アされ、新たに行った作業が最新イベントとして登録されます。

#### **メ モ**

HISTORY画面表示中はUN/REDOキーが無効になり、シングルア ンドゥとリドゥを実行できません。

#### **注 意**

**≠** アンドゥが実行されて取り消された操作があるとき、UN/REDO インジケーターが点灯します。 取り消された操作がないとき(=最新の操作を行った後の状態のと き)、UN/REDOインジケーターが消灯します。

UN/REDOインジケーターが点灯しているとき(=取り消された操 作があるとき)に新たに録音や編集作業を行うと、新たに行った作 業が最新イベントとなり、取り消された操作には戻れなくなります。

**≠** ソングセーブ時にソングデータとして記録される操作履歴は最大 500項目です。

操作履歴が500項目を超えている場合、ソングセーブ時に古い操作 履歴が削除されます。このときに削除された操作履歴は復活するこ とはできません。

**≠** 電源オフすると操作履歴はすべて消去されます。再度電源オンした ときには電源オフした時の状態となり、それ以前の操作履歴に戻る ことはできません。

#### 操作履歴の消去について

電源をオフにすると、現在ロードされているソングの操作履歴がすべて 消去(クリア)されます。再度電源をオンにしたときは前回の電源オフ 時の状態でソングが立ち上がり、過去の操作のアンドゥやリドゥはでき ません。

#### **メ モ**

電源オフ時にロードされていないソングの操作履歴は消去されません。

また、電源オンのままで現在ロード中のソングの操作履歴を消去(クリ ア)するには、以下の手順を行います。

- 1. 停止(■) キーを押しながら UN/REDOキーを押します。 HISTORY画面が表示されます。
- **2. F4 (CLEAR) キーを押します。** 確認メッセージが表示されます。
- **3. F3 (YES) キーを押します。** 再度、確認メッセージが表示されます。
- **4. F3 (YES) キーを押します。** 操作履歴がクリアされ、使用していないデータが消去されます。 操作が完了するとホーム画面に戻ります。
- **º** 操作履歴の削除を中止したいときは、F3(YES)キーを押す代わり に**F4 (NO) キーを押します。**

## **ヒント**

- **≠** 操作履歴の消去を行った直後に HISTORY 画面を見ると、イベント (操作)番号 "O" (START UP) のみが表示され、すべての操作履 歴がクリアされたことを確認できます。
- **≠** 電源オフしても操作履歴を残しておきたいときは、電源オフする前 にソングプロテクトをオンにしておいてください。( → 52ページ 「ソングをプロテクトする」)

### **注 意**

操作履歴の消去は取り消し(アンドゥ)できません。よく確認して から実行してください。

第7章 レコーダー機能

## パンチイン/アウト

パンチイン/アウトは、録音済みのトラックの一部を差し替えるときに 使うテクニックです。

レコーダーを再生して、差し替え部分に来たら録音に切り換え(パンチ イン)、差し替え部分を終了したら再生(または停止)に切り換えます (パンチアウト)。

- 1. あらかじめ差し替える部分を決めておきます。 差し替えた音声が元のトラック音声とうまくつながるようなポイン トを選びます。
- 2. 差し替えるトラックの REC キーを押して録音待機状態にします (RECインジケーター点滅)。
- 3. 差し替え部分の手前から再生を始めます。
- 4. 差し替え部分に来たら録音(**º**)キーを押し、演奏を行います。 録音に切り換わります(パンチイン)。
- **5.** 差し替え部分の終わりに来たら再生(▶) キーを押します。 再生に切り換わります(パンチアウト)。

#### **ヒント**

差し替え部分の終わりに来たとき、停止(**ª**)キーを押して停止し てパンチアウトすることもできます。

## トラックバウンス

本機のトラックバウンス(ピンポン)機能を使って、録音済みのトラッ ク1~4をミックスしてトラックに戻すことができます。

テープを使ったマルチトラックレコーダーでは、空きトラックにバウン スすることしかできません(つまり再生トラックには録音することがで きません)。例えばトラック1~3をトラック4にバウンスできますが、 トラック1~4をトラック1にバウンスすることはできません。

本機ではこうした制約がなく、トラック1~4をステレオミックスして トラック1/2に録音(ステレオバウンス)、あるいはトラック1~4 をモノラルミックスしてトラック1に録音(モノラルバウンス)といっ たことが可能です。

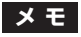

本機の内部では、いったんミックスダウンを行ってミックスマスター を作成し、これを指定のトラックに録音しています。

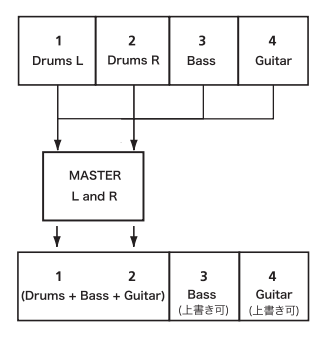

第7章 レコーダー機能

再生トラック自身に録音した場合、当然、元の再生トラックは消去され ます(上図ではトラック1と2のドラムスパートがミックス信号で上書 きされます)。ただし、本機には取り消し(アンドゥ)機能があります ので、誤った操作を行った場合でも操作を取り消すことができます(→ 63ページ「実行した操作を取り消す(アンドゥ)」)。

## トラックバウンスを行う

1. REC MODEキーを押します。

RECORDER MODE画面が表示されます。

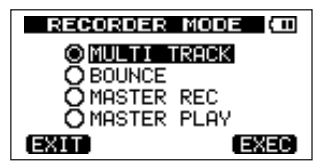

- 2. DATAホイールを使ってBOUNCEを反転表示します。
- **3. F4 (EXEC) キーを押します。**

本機がバウンスモードになり、ホーム画面に戻ります。

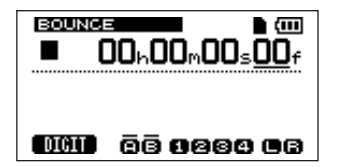

4. バウンス先のトラックのRECインジケーターを点灯させます。

ステレオバウンスする場合はトラック1/2、または3/4のREC インジケーターを点灯させます。モノラルバウンス(単一トラックに バウンス)の場合はいずれか1つのトラックのRECインジケーター を点灯させます。

5. バウンス元になるトラックのLEVELつまみとPANつまみを調整し ます。

モノラルバウンスの場合はそれぞれのパンをL(トラック1、3の場 合)またはR(トラック2、4の場合)いっぱいに設定します。 MASTER LEVELつまみで全体のレベルを調節します。

6. ソングの冒頭にロケートしてから、録音(**º**)キーを押しながら再 生(**Á**)キーを押します。 トラックバウンスが実行されます。

#### 結果を確認する

バウンス先のトラックのLEVELつまみとMASTER LEVELつまみを上 げて(他のトラックのLEVELつまみは最小にします)、ソングの冒頭か ら再生します。

楽器のバランスが良くない、あるいはパン設定が良くないなど、結果に 満足できない場合は、アンドゥを実行します。( → 63ページ「実行し た操作を取り消す(アンドゥ)」)

結果に満足したら、REC MODEキーを押してRECORDER MODE画 面を表示し、MULTI TRACKを選択し、HOMEキーを押してホーム画 面に戻します。

トラックバウンス後、トラック3と4には新たな音を録音(上書き)す ることができます。

後からオリジナルトラックが必要になる可能性がある場合は、バウン ス(ピンポン録音)の前にトラックデータをパソコンにバックアップ したり、ソングのコピーを作成しておいてください。( → 49ページ 「ソングをコピーする」) (→87ページ「パソコンと接続する」)

## ロケート/サーチ機能

## ダイレクトロケート機能

ソング内の指定した位置にロケートする方法を説明します。 本機のディスプレイ上部には、現在のレコーダー位置が「時:分:秒: フレーム」として時間表示されています(30フレームで1 秒)。 この時間表示部に指定の時間を入力することによって、レコーダーを移 動することができます。

1. F1 (DIGIT) キーを使って、時間桁間でカーソル(下線)を移動し ます。

カーソル位置の桁の値を編集することができます。 下図の例では「秒」桁が選択されています。

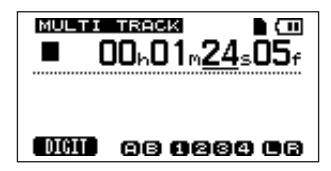

**ヒント** 2. DATAホイールを使ってカーソル桁の値を変えます。

それぞれの桁は自動繰り上げ/繰り下げされます。たとえばプラス 方向に DATA ホイールを回転して59秒から0秒になったとき、分 桁の値が1つ大きくなります。DATAホイールを使うと時間表示が 点滅します。約2秒後にレコーダーが表示の位置に移動すると点滅 が止まります。

- 3. 別の桁を編集するには、F1 (DIGIT) キー使って桁を移動し、 DATAホイールを使って値を変更します。
- 4. 希望の時間値を設定後、再牛(▶)キーを押すと、その位置から再 生が始まります。

#### RTZとLRP

シンプルなキー操作でソングの先頭、あるいは最後に録音を始めた位置 にロケートすることができます。

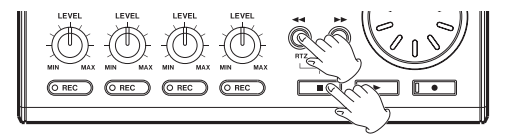

ソングの先頭(00:00:00:00)に戻るには:

停止(**ª**)キーを押しながら**Ô**キーを押します。

最後に録音を始めた位置に戻るには:

停止(**ª**)キーを押しながらキーを押します。 録音を行った後、録音をやり直したいときなどに便利な機能です。

第7章 レコーダー機能

**◆◆キー、▶▶キーの下部に表記されている RTZ、LRP はそれぞ** れ、Return To Zero、Last Recording Positionの意味です。

#### 早送り/早戻しサーチ

停止中や再生中、■■キー、■■キーを押すと、早戻し、早送りを行い ます。

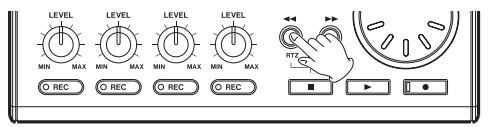

押すたびにスピードが10倍→50倍→100倍→1000倍と変化します。

## リピート再生

リピート再生機能を使って、繰り返し再生を行うことができます。 リピート範囲はINポイントとOUTポイントの間です。

## IN/OUTポイントを設定する

IN ポイントと OUT ポイントは、リピート再生の範囲設定に使われるほ かに、トラック編集の範囲設定にも使われます。また、OUT ポイント はマスタリング時のマスタートラックの終点として使われます。

#### **ヒント** IN/OUTポイントを取り込む

停止中、再生中、録音中のいずれでも、IN / OUT ポイントを取り込む (キャプチャーする)ことができます。

1. IN/OUTキーを押します。 I/O SETTING画面が表示されます。

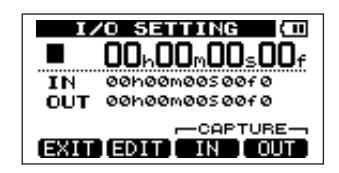

2. (停止中、再生中、録音中にかかわらず)レコーダーが希望の位置 にあるときに、F3(IN)キーまたはF4(OUT)キーを押します。 "SET IN !" または "SET OUT !" および取り込んだ時間が表示され ます。

## **ヒント**

ホーム画面表示中も、F3、F4キーを使ってIN、OUTポイントを取 り込む(キャプチャーする)ことができます。

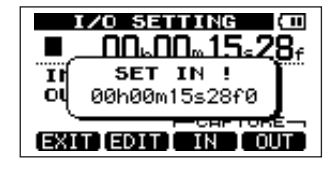

[ SET INの場合 ]

## 第7章 レコーダー機能

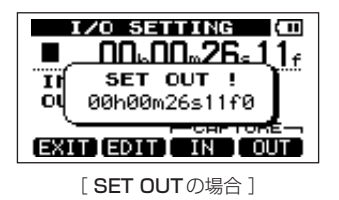

IN/OUTポイントを編集する

1. I/O SETTING画面表示中(前ページの画面図を参照)、F2(EDIT) キーを押します。

編集画面に進みます。

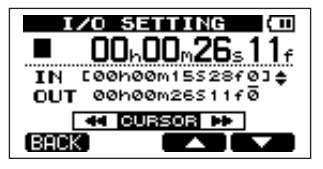

- 2. 以下の要領で、IN/OUTポイントの値を編集します。
- **–** F3(**§**)、F4(**¶**)キーを使って、IN ポイントと OUT ポイント間 のカーソル(下線)移動を行います。
- << / ▶▶ キーを使って時間桁間のカーソル (下線) 移動を行います。
- DATAホイールを使ってカーソル(下線)位置の値を変更します。
- 3. 編集を終えたらHOMEキーを押してホーム画面に戻します。

## **メ モ**

以下の場合は、IN/OUTポイントの取り込みや編集ができません。

- **≠** リピート再生中
- **≠** レコーダーモードが MASTER REC モードあるいは MASTER PLAYモード中

## リピート再生を実行する

- 1. リピートしたい区間の始点と終点を、それぞれ IN ポイントと OUT ポイントとして設定し、設定後、ホーム画面に戻します。
- 2 RFPFATキーを押します。

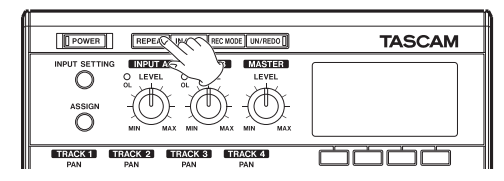

ホーム画面上にリピートアイコンが点灯し、リピート再生が始まり ます。

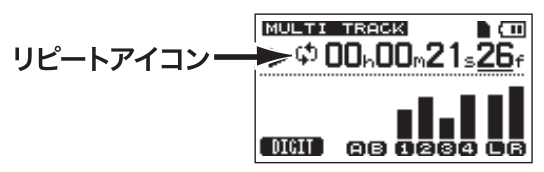

### *70 TASCAM DP-004*

## 第7章 レコーダー機能

INポイントから再生が始まり、OUTポイントまで来ると、あらかじ め設定した間隔(リピートインターバル)を置いてから、再びINポ イントからの再生が始まります。

以後、INポイントとOUTポイント間を繰り返し再生します。

3. リピート再生を解除するにはREPEATキーを押して、ホーム画面上 のリピートアイコンを消灯します。 なお、以下に述べる方法で、OUTポイントまで再生してから再び再 生を始めるまでのリピートインターバルを設定します。

#### リピート再生の間隔を設定する

リピートの間隔(リピートインターバル)を0.5秒~ 9.9秒の範囲で設 定することができます。

- 1. MENUキーを押してMENU画面を表示します。
- 2. DATA ホイールを使って PREFERENCE を反転表示し、F4(**¥**) キーを押します。

PREFERENCE画面が表示されます。

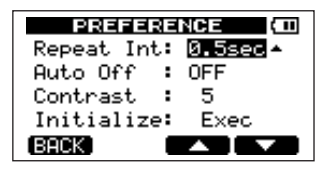

- 3. F3(**§**)、F4(**¶**)キーを使って Repeat Int 項目の設定値を反転 表示し、DATAホイールを使って値を設定します。 0.5 秒~ 9.9 秒の範囲(0.1秒単位)で設定できます。
- 4. 設定を終えたらHOMEキーを押してホーム画面に戻します。

# 第8章 さまざまな機能

## メトロノーム機能

本機はメトロノーム機能を内蔵しています。メトロノームはレコーダー 走行中に動作します。再生時と録音時の両方、または録音時のみ動作す るように設定することができます。

- 1. ホーム画面表示中、MENUキーを押してMENU画面を表示します。
- 2. DATA ホイールを使って METRONOME を反転表示し、F4(**¥**) キーを押します。

METRONOME画面が表示されます。

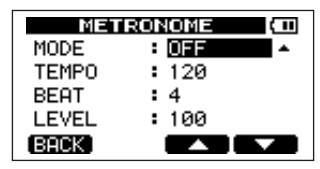

- 3. 以下の項目を設定します。
	- F3(**§**)、F4(**¶**)キーを使って項目を選択し、DATAホイールを 使って値を選択します。

#### **MODE**

OFF (メトロノーム機能オフ)、REC&PLAY (録音/再生時にメト ロノームが動作)、REC ONLY(録音時にのみ、メトロノームが動 作)の中から選択します。

#### **TEMPO**

スピードを設定します。20~250(BPM)の範囲で設定できます。

拍子を設定します。拍子の1拍目にアクセントが付きます。拍子は 1~12の範囲で設定できます。

#### LEVEL

BEAT

メトロノームの音量を設定します。0~127の範囲で設定できます。

4. 設定を終えたら、HOMEキーを押してホーム画面に戻します。 手順3.で行ったMODE設定に従って、メトロノームが動作します。 REC&PLAYでは、再生時または録音時に動作します。 REC ONLYでは、録音時に動作します。 OFFでは、メトロノーム機能が無効です。 なお、録音時にメトロノームが動作しても、メトロノーム信号は録 音されません(モニターのみです)。

### **メ モ**

- **≠** メトロノームの音量は MASTER LEVEL つまみでは調節できませ ん。METRONOME画面のLEVEL項目を使って調節します。
- **≠** メトロノーム動作中、METRONOME 画面で LEVEL の調節を行う ことができますが、他の項目は変更できません。

### **ヒント**

- **≠** レコーディングの最初にベーシックトラック(リズムギター、ベー スなど)を録音するとき、メトロノームをガイドクリックとして使 うことができます。
- **≠** メトロノームを使って練習をするときは、何も録音されていないソ ングを再生するか、またはMASTER LEVELつまみを下げた状態で ソングを再生します。

#### *72 TASCAM DP-004*
## 第8章 さまざまな機能

## チューナー

内蔵のギター/ベース用チューナーを使ってギターやベースをチューニ ングすることができます。

- 1. ギターまたはベースをINPUT Aに接続します。 INPUT Bに接続してもチューニングできません。
- 2. INPUT SFTTING画面で、 INPUT Aの入力ソースを GUITAR/LINEに設定します。(→ 53ページ「入力ソースを選択 する」)
- 3. トランスポート停止中でホーム画面表示中、MENU キーを押して MENU画面を表示します。
- **4. DATA** ホイールを使って TUNER を反転表示し、F4(▶)キーを 押します。

TUNER画面が表示されます。

Calibration項目(基準周波数)の値が反転表示されています。

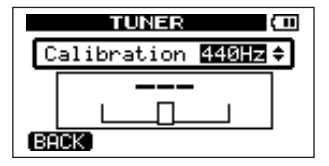

5. DATAホイールを使って、A音の基準周波数を設定します。 435Hz~445Hzの範囲で設定できます。初期設定は440Hzです。 6. ギターまたはベースの弦を弾いてチューニングを行います。 弾いた音に最も近い音名がメーター上部に表示されます。 合わせたい音名が表示されて、メーター中央部が点灯するように楽 器をチューニングします。

チューニングが低すぎる場合は左側、高すぎる場合は右側にバーが 表示されます。ズレが大きいほど、バーが長く表示されます。 以下の画面例はDより低い場合です。

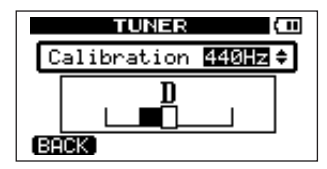

ぴったり合うと中央の四角が反転表示になります。

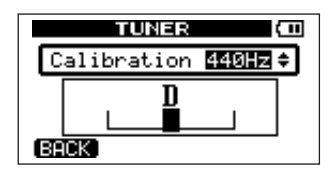

7. チューニングを終えたら、HOME キーを押してホーム画面に戻し ます。

## 電源のオートオフ

バッテリー駆動時、最後に動作あるいは操作してから自動的に電源がオ フになるまでの時間を設定することができます。

- 1. ホーム画面表示中、MENUキーを押してMENU画面を表示します。
- **2. PREFERENCE**を反転表示し、F4 (▶) キーを押します。 PREFERENCE画面が表示されます。

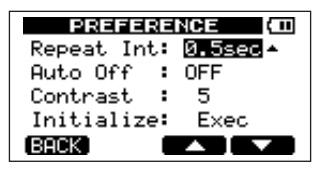

- **3. F3 (▲). F4 (▼) キーを使って Auto Offの設定値を反転表示し.** DATAホイールを使って以下の中から値を選択します。 OFF(初期設定、自動オフしない)、3min、5min、10min、 30min
- 4. 設定を終えたら、HOMEキーを押してホーム画面に戻します。

## プリファレンス設定を初期設定に戻す

PREFERENCE 画面の設定を初期状態(工場出荷時の状態)に戻すこ とができます。この操作をイニシャライズと呼びます。

- 1. ホーム画面表示中、MENUキーを押してMENU画面を表示します。
- 2. DATA ホイールを使って PREFERENCE を反転表示し、F4(**¥**) キーを押します。

PREFERENCE画面が表示されます。

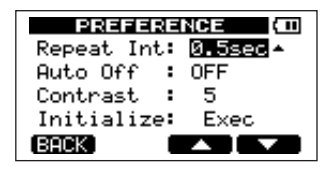

3. F3 (▲)、F4 (▼) キーを使ってInitialize 項目のExec を反転表示 し、F2(EXEC)キーを押します。

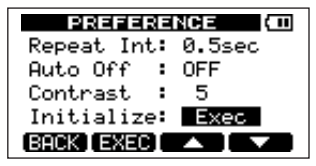

## 第8章 さまざまな機能

4. 確認画面が表示されますので、F3(YES)キーを押します。

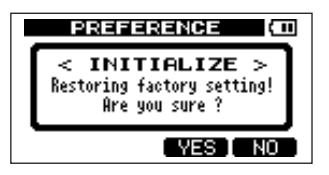

イニシャライズが実行され、完了後、PREFERENCE 画面に戻り ます。

## **メ モ**

イニシャライズを実行しない場合はF4(NO)キーを押します。

5. 設定を終えたら、HOMEキーを押してホーム画面に戻します。

## 情報を見る

カレントソング、SDカード、システム、ファームウェアの情報を見る ことができます。

- 1. ホーム画面表示中、MENUキーを押してMENU画面を表示します。
- 2. DATA ホイールを使って INFORMATION を反転表示し、F4(**¥**) キーを押します。

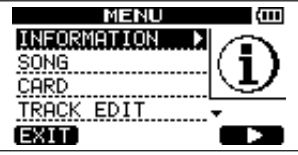

INFORMATION画面のSONGページが表示されます。

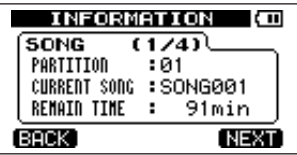

INFORMATION画面には、このページを含めて4ページあります。

- **3. F3 (PREV)、F4 (NEXT) キーを使って、ページを切り換えます。** 各ページには以下の情報が表示されます。
	- SONG ページ:現在ロード中のソング名、所属のパーティション、 録音時間

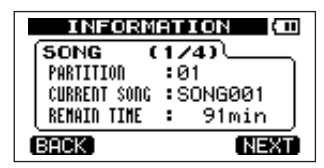

[ SONGページ画面 ]

CARD ページ:MTRパーティション構成と各容量、FATパーティ

ションの容量

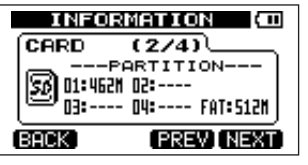

[CARDページ画面]

SYSTEMページ:リピートインターバル、オートオフ設定時間、コ

ントラスト設定値

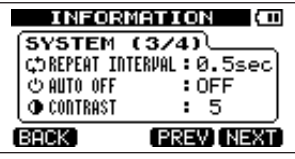

[ SYSTEMページ画面 ]

F/Wページ:システムのファームウェアバージョン

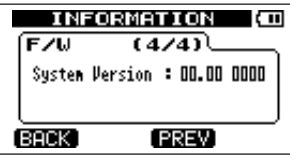

# 第9章 SDカードの管理

## パーティションの概要

「パーティションとソング」(46ページ)でも述べたように、本機でフ ォーマットしたSDカードはパーティションに仕切られています。パー ティションには録音データ(ソング情報)を記録するためのMTRパー ティションと、パソコンからの読み込みが可能なFATパーティションが あります。MTRパーティションは複数存在する場合があります。この 場合、ソングのタイプごとにMTRパーティションを分けて使ったり、 ソング情報を、保管などの目的のために別のMTRパーティションにコ ピーすることができます。FATパーティションはFAT32形式によるフ ォーマットで、本機とUSB接続したパソコンから読み込むことができ ます。パソコン上にソングを保存する場合やステレオマスターをパソコ ンにエクスポートする場合、あるいは本機のソングにオーディオファイ ルをインポートする場合など、このFATパーティションを介して行われ ます。そのため、パソコンとMTRパーティション間でソング情報をコ ピーするためには2段階の操作が必要です。

なお、必要に応じてカード全体のフォーマットやパーティション毎のフ ォーマット、あるいはパーティションの仕切り直し(リパーティション) を行うことができます。

### **注 意**

フォーマットとリパーティションは操作の取り消し (アンドゥ)が できません。

## **メ モ**

- **FATフォーマット (File Allocation Table) はパソコンで読むこと** ができるディスクフォーマットです。
- **≠** 本機ではSDカード(512Mバイト~2Gバイト)およびSDHC カード(4Gバイト~32Gバイト)を使うことができます。
- **≠** アクティブパーティションを選択する方法については「アクティブ パーティションを変更する| (46ページ) をご覧ください。

## カードのライトプロテクトについて

SDカードにはライトプロテクト(書き込み防止)スイッチが付いてい ます。

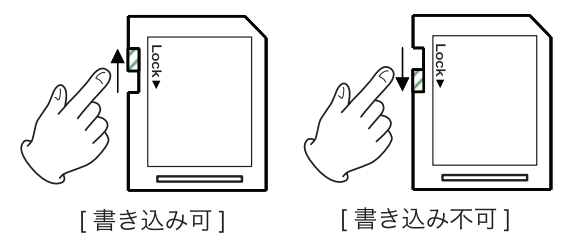

スイッチを下にスライドするとファイルの記録や編集ができません。 カードの内容を消去しないように保護したいときは、スイッチを下にス ライドしてください。

## カードをフォーマットする

この操作では、カード全体をフォーマットします。その際、容量の大き いカードでは本機のMTRパーティションのサイズを設定することがで きます。

### **注 意**

この操作によってカード全体のデータが消去されます。取り消し (アンドゥ)はできません。フォーマットを実行する前に、よく確認 してください。

- 1. トランスポート停止中でホーム画面表示中、MENU キーを押して MENU画面を表示します。
- **2. DATA ホイールを使って CARD を反転表示し、F4(▶)キーを押** します。

CARDメニュー画面が表示されます。

**3. DATAホイールを使ってFORMAT項目を選択し、F4(▶)キーを** 押します。

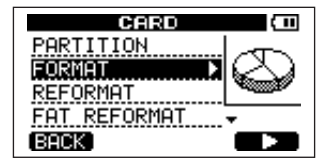

FORMAT画面が表示されます。

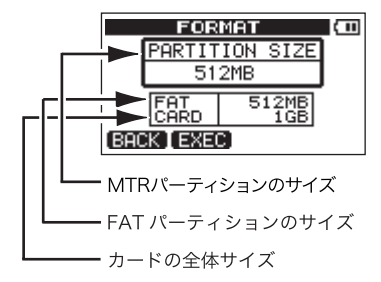

次の表は、SDカードの容量別に、FATパーティションサイズとMTR パーティションサイズを示しています。カード容量によってFATパーテ ィションのサイズは決まります。MTRパーティションサイズは、4GB 以下のカードでは固定ですが、8GB以上のカードでは選択可能です。 ただし、最後の1つは残ったスペースで作られますので、サイズが異な ります。

#### カード容量とパーティションサイズ

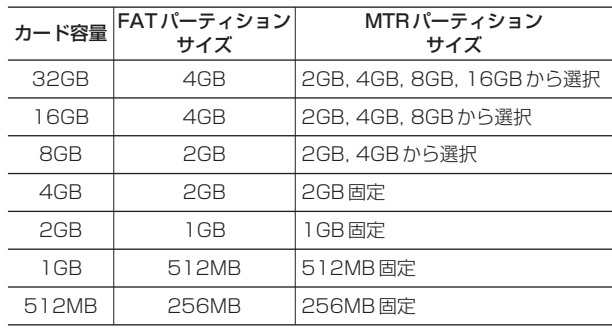

*78 TASCAM DP-004*

- 4. (カード容量が8GB以上の場合)DATA ホイールを使ってMTR パーティションサイズを選択し、F2 (EXEC) キーを押します。 すべてのソングが消去されることを警告するメッセージが表示され ます。
- **5. F3 (YES) キーを押します。**

カードがフォーマットされます。

たとえば16GBのカードをMTRパーティションサイズ4GBでフ ォーマットを行った場合、4GBのFATパーティションを除いた 12GBがMTRパーティション用に使われ、4GBのパーティション が 2 つと、残りの3GBのパーティションが1つ作成されます。(本 機における1GBは1024MBです。したがって、本機のパーティ ションの表示サイズの合計がカードの表示サイズと一致しない場合 があります。)

- **º** フォーマットが終わると、CARDメニュー画面に戻ります。
- **●** フォーマット後の各MTRパーティションには、ソングが1つずつ白 動作成されます。
- **●** フォーマットを取りやめる場合は、F3 (YES) キーの代わりにF4 (NO)キーを押します。

## MTRパーティションを再フォーマットする (リフォーマット)

希望のMTRパーティションを再フォーマットすることができます。パー ティションサイズを変更する必要がなく、特定のパーティションのみを フォーマットしたい場合にこの機能を使います。

## **注 意**

この操作は取り消し(アンドゥ)ができません。選択したパーティ ション内のすべてのデータが消えます。再フォーマットを実行する 前に、よく確認してください。

- 1. トランスポート停止中でホーム画面表示中、MENU キーを押して MENU画面を表示します。
- **2. DATA**ホイールを使って CARD を反転表示し、F4(▶)キーを押 します。

CARDメニュー画面が表示されます。

3. DATAホイールを使ってREFORMAT項目を選択し、F4(▶)キー を押します。

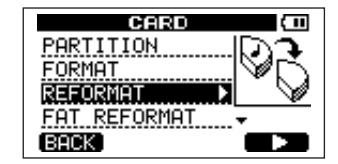

REFORMAT画面が表示されます。

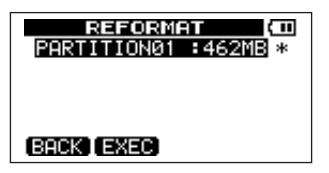

MTRパーティションのリストがパーティションのサイズ(空き容量 ではありません)とともに表示されます。 アクティブパーティションには "\*" が付いています。

4. DATA ホイールを使って、再フォーマットしたいパーティションを 反転表示しF2(EXEC)キーを押します。 パーティション上のデータがすべて消えることを警告するポップア ップメッセージが表示されます。

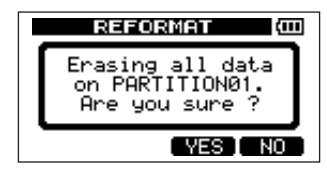

5. F3(YES)キーを押します。

パーティションが再フォーマットされます。

- **º** 再フォーマットが終わると、CARDメニュー画面に戻ります。
- **再フォーマット後のMTRパーティションには、ソングが1つ自動作** 成されます。
- **º** 再フォーマットを取りやめる場合は、F3(YES)キーの代わりに **F4 (NO) キーを押します。**

## FATパーティションを再フォーマットする

FATパーティションのみを再フォーマットすることができます。FAT パーティションのサイズは変更できません。

**注 意**

この操作は取り消し(アンドゥ)ができません。FATパーティショ ンのすべてのデータが消えます。再フォーマットを実行する前に、 よく確認してください。

- 1. トランスポート停止中でホーム画面表示中、MENU キーを押して MENU画面を表示します。
- **2. DATA ホイールを使って CARD を反転表示し、F4(▶)キーを押** します。 CARDメニュー画面が表示されます。
- **3. DATAホイールを使ってFAT REFORMAT**項目を選択し、F4(▶) キーを押します。 FATパーティション上のデータがすべて消えることを警告するポッ プアップメッセージが表示されます。

## 第9章 SDカードの管理

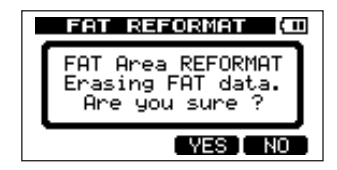

- **4. F3 (YES) キーを押します。** FATパーティションが再フォーマットされます。
- **º** 再フォーマットが終わると、CARDメニュー画面に戻ります。
- **再フォーマットを取りやめる場合は、F3 (YES) キーの代わりに F4 (NO) キーを押します。**

## カードをイニシャライズする

本機で使用したSDカードを他の機器で使用する場合、イニシャライズ を行うことをお勧めします。

SDカードのイニシャライズを行うと、カード全体がFAT32形式でフ ォーマットされます。

- 1. トランスポート停止中でホーム画面表示中、MENU キーを押して MENU画面を表示します。
- **2. DATA ホイールを使って CARD を反転表示し、F4(▶)キーを押** します。
	- CARDメニュー画面が表示されます。

3. DATA ホイールを使って SD INITIALIZE 項目を反転表示し、F4

(**¥**)キーを押します。

カード上のデータがすべて消えることを警告するポップアップメッ セージが表示されます。

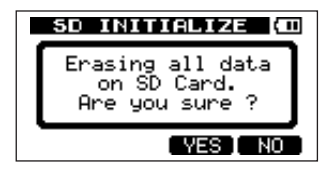

- **4. F3 (YES) キーを押します。** カード全体がイニシャライズされ、FAT32形式でフォーマットされ ます。
- **º** イニシャライズを取りやめる場合は、F3(YES)キーの代わりに **F4 (NO) キーを押します。**

### **注 意**

DP-004で再び使用する場合はカードのフォーマットが必要です ( → 78ページ「カードをフォーマットする」)

第10章 トラックの編集

従来のテープレコーダーでは高度のテクニックを必要としたようなトラ ック編集を、本機では簡単に、しかも正確に行うことができます。さら にテープレコーダーでは、編集に失敗した場合にやり直しができません でしたが、本機は「ノンデストラクティブ・エディティング(非破壊編 集)」という手法を採用し、元のデータを残したまま編集を行っている ため、取り消し(アンドゥ)機能によって、簡単に編集をやり直すこと ができます( → 63ページ「実行した操作を取り消す(アンドゥ)」)。

## トラック編集の概要

本機には以下のトラック編集機能があります。

- **クローントラック(トラック複製)**
- **クリーンアウト (トラック削除)**
- **º** サイレンス(部分消去)
- **●** カット (部分削除)
- **オープン (無音挿入)**

## 編集ポイント

トラック編集のうち、サイレント、カット、オープンでは、IN および OUT ポイントを編集ポイントとして使います。これらのポイントは、 リピート再生で使うINおよびOUTポイントと共通です。

IN、OUTポイントの設定方法については「IN / OUTポイントを設定 する| (69ページ) をご覧ください。

**º** INポイントはトラック編集対象セクションの始点になります。

**● OUTポイントはトラック編集対象セクションの終点になります。** 

#### 編集の基本操作

- 1. トランスポート停止中でホーム画面表示中、MENU キーを押して MENU画面を表示します。
- 2. DATA ホイールを使って TRACK EDIT を反転表示し、F4(**¥**) キーを押します。

トラック編集メニューが表示されます。

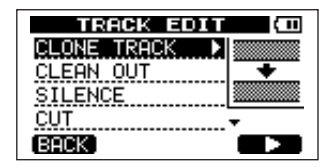

- 3. DATAホイールを使って希望のトラック編集機能を選択し、F4(**¥**) キーを押します。 各編集機能の画面が表示されます。
- 4. 設定項目の値を選択します。 複数の設定項目がある場合はF3(**§**)、F4(**¶**)キー を使って項目 を選択し、DATAホイールを使って値を選択します。 設定項目の詳細は、以下の各機能説明をお読みください。
- **5. F2 (EXEC) キーを押して、機能を実行します。**
- F1 (BACK) キーを押すと、実行しないでTRACK EDITメニュー 画面に戻ります。

*82 TASCAM DP-004*

## 第10章 トラックの編集

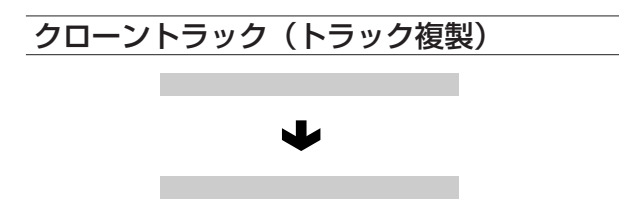

単一トラック、ペアトラックまたはマスタートラックを、別のトラック にコピーして、クローントラックを作成します。トラック全体のコピー ですので、IN/OUTポイントは関係ありません。

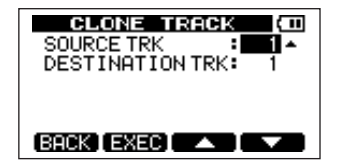

設定パラメータは以下の2つです。

### SOURCE TRK

コピー元トラックを選択します。選択肢は1~4 (単一トラック)、 1/2、3/4 (ペアトラック) およびMST (マスターステレオトラッ ク)です。

#### DESTINATION TRK

コピー先トラック(クローントラック)を選択します。SOURCE TRK 項目で何を選択したかによって選択肢が変わります。

SOURCE TRK として単一トラックを選択した場合は、 **DESTINATION TRKの選択肢は1~4(単一トラック)、SOURCE** TRK としてペアトラック(たとえば 1/2)または MASTER を選択し た場合はDESTINATION TRKの選択肢は1/2、3/4(ペアトラック) になります。

パラメータを設定後、F2 (EXEC) キーを押すと、編集が実行されます。 F1 (BACK) キーを押すと、実行しないで TRACK EDIT メニュー画 面に戻ります。

## **メ モ**

**SOURCE TRK**と同じトラックをDESTINATION TRKに設定する と、F2(EXEC)キーを押したときにメッセージ( "Same Track" ) が表示され、操作を受け付けません。

## クリーンアウト(トラック削除)

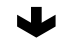

指定したトラック全体を削除します。トラック全体の削除ですので、 IN/OUTポイントは関係ありません。

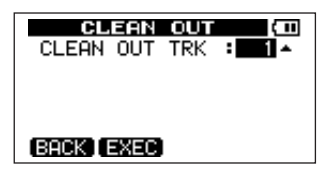

第10章 トラックの編集

設定パラメータは1つだけです。

#### CLEAN OUT TRK

削除するトラックを選択します。選択肢は1~4(シングルトラッ ク)、1/2、3/4(ペアトラック)および1ー4(全トラック)です。 パラメータを設定後、F2 (EXEC) キーを押すと、編集が実行され ます。F1 (BACK) キーを押すと、実行しないでTRACK EDITメ ニュー画面に戻ります。

## サイレンス(部分消去) IN OUT OUT

選択したトラックのINポイントとOUTポイント間を消去します。 INポイントとOUTポイント間に無信号を録音したときと同じです。 この操作では、トラックの長さは変わりません。

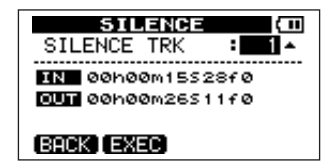

設定パラメータは1つだけです。画面にINポイントとOUTポイントが 表示されますが、これらは表示のみで、設定項目ではありません。

#### SILENCE TRK

削除するトラックを選択します。選択肢は1~4 (シングルトラッ ク)、1/2、3/4(ペアトラック)および1ー4(全トラック)です。 パラメータを設定後、F2 (EXEC) キーを押すと、編集が実行され ます。F1 (BACK) キーを押すと、実行しないでTRACK EDITメ ニュー画面に戻ります。

#### **ヒント**

この機能を使って、短いノイズなどを消すことができます。

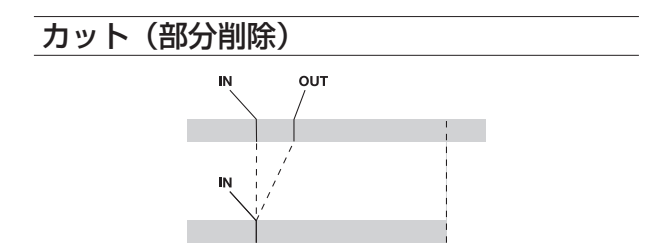

選択したトラックのINポイントとOUTポイント間をカット(削除)し て、OUT ポイント以降のパートを手前に詰めます。したがって、トラ ックの長さが短くなります。

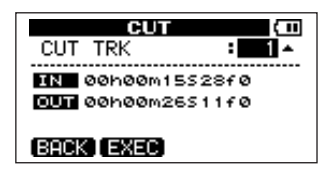

設定パラメータは1つだけです。画面にINポイントとOUTポイントが 表示されますが、これらは表示のみで、設定項目ではありません。

#### CUT TRK

選択肢は1~4 (シングルトラック)、1/2、3/4 (ペアトラック)、 1-4 (全トラック) および ALL (1-4+マスタートラック)で す。

パラメータを設定後、F2 (EXEC) キーを押すと、編集が実行され ます。F1 (BACK) キーを押すと、実行しないでTRACK EDITメ ニュー画面に戻ります。

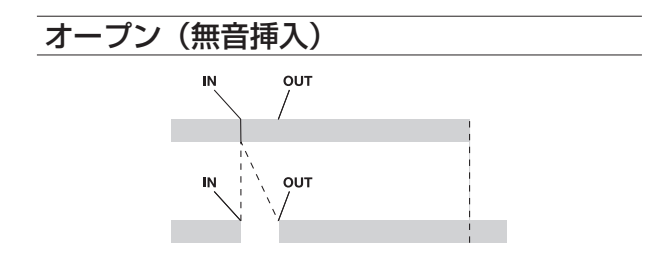

選択したトラックのINポイントとOUTポイント間に無音部分を挿入し ます。

この操作では、IN ポイントの位置でトラックが前後に分割され、IN ポ イント以降のパートが OUT ポイント以降に移動します。したがってト ラックの長さが長くなります。

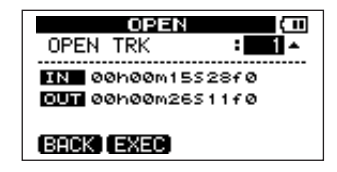

設定パラメータは1つだけです。画面にINポイントとOUTポイントが 表示されますが、これらは表示のみで、設定項目ではありません。

#### OPEN TRK

選択肢は1~4 (シングルトラック)、1/2、3/4 (ペアトラック)、 1-4 (全トラック) および ALL (1-4+マスタートラック)で す。

パラメータを設定後、F2 (EXEC) キーを押すと、編集が実行され ます。F1 (BACK) キーを押すと、実行しないでTRACK EDITメ ニュー画面に戻ります。

本機のソング情報をパソコンにバックアップしたり、バックアップした ソング情報を本機に戻す(リストアする)ことができます。また、ソン グ内のトラックファイルやマスターファイルをパソコンにエクスポート したり、パソコン上のオーディオファイルを本機にインポートすること ができます。

パソコンと本機はUSB接続され、データ転送は常に本機のFATパーテ ィションを経由して行われますので、2段階のプロセスが必要です。

## **メ モ**

- **≠** ソングファイルが記録されているMTRパーティションにパソコンか ら直接アクセスすることはできません。
- **≠** 本章の説明の中で「パソコン」と表記する場合、本機が対応してい る WindowsまたはMacintosh のパーソナルコンピュータを指し ます。(→87ページ「必要なパソコンシステム」)
- **≠** 本取扱説明書では「本機にセットしているSDカード」のことを 「本機」と呼ぶ場合があります。(例:本機のFATパーティション) 同様に、ハードディスクなど、パソコンに装備されているデバイス を「パソコン」と呼ぶ場合があります。(例:パソコンに転送)

FATパーティション内には3つのディレクトリ(フォルダ)ーBACKUP、 WAVE、UTILITY-があります。

### **メ モ**

- **≠** これらのディレクトリを削除したり名前を変更したりしないでくだ さい。削除や変更を行うと本章で説明する操作ができなくなります。
- **≠** UTILITYディレクトリは本機のシステムをアップデートするときな

どに使われます。アップデートの方法についてはアップデートソフ トウェアに添付の説明書をご覧ください。

本機では以下のデータをパソコンに転送することができます。

#### ● ソング全体

本機では、ソング全体のデータをFATパーティション内のBACKUPデ ィレクトリからパソコンに転送することができます。この操作を「バッ クアップ」と呼びます。また、パソコンにバックアップしたデータを FATパーティション内のBACKUPディレクトリに転送し、ソングデー タとして復元することができます。この操作を「リストア」と呼びます。

### ● WAVフォーマットのトラック

トラック(複数可)をWAVファイルに変換してパソコンにエクスポー トしたり、パソコン上のWAVファイル(1つずつ)を本機にインポー トすることができます。WAVファイルは本機のFATパーティション上 のWAVEディレクトリに格納されます。

#### ● ステレオマスターミックス

本機のステレオマスターミックスを、ステレオWAVファイルとして (FATパーティション上のWAVEディレクトリから)パソコンに転送す ることができます。エクスポートのみが可能です。

## 必要なパソコンシステム

本機と以下のパソコンを接続することができます。

#### **º**マイクロソフトOS

Windows 2000(SP4以上)、Windows XP、Windows Vista

#### **º**アップルコンピュータOS

Mac OS X 10.2以上

本機とパソコンを接続すると、パソコンは本機をリムーバブルディスク として認識します。専用のドライバは不要です。

### **注 意**

パソコンから本機を接続解除する(「取り出す」)ときは、それぞれ のパソコンの正しい取り出し方法に従ってください。正しくない方 法で取り出すと、FATパーティションのデータが破壊される可能性 があります。(→87ページ「パソコンと接続する」)

### **メ モ**

本機とパソコン間のデータ転送は、USB2.0スピード(最大)で行 われます。ご使用のパソコンがUSB1.1の場合、データ転送は可能 ですが、動作が遅くなります。

また、USB2.0スピードを得るためには添付ケーブルもしくは USB2.0に対応したケーブルを使用する必要があります。

## パソコンと接続する

本機のFATパーティションを使う前に、本機とパソコンをUSB接続し ます。USB接続中は、録音/再生など本機のレコーダー操作はいっさ いできません。

パソコンと接続するには、付属のUSBケーブルを使って、本機の右サ イドパネルのUSBポートとパソコンのUSBポートを接続します。本機 の電源をオンの状態でUSB接続しても、USB接続後に本機の電源をオ ンにしても、どちらでも問題ありません。

本機の電源がオンのときにUSB接続を行うと、現在ロード中のソング が保存された後、USB接続が有効になり、本機ディスプレイに以下の ような画面が表示されます。

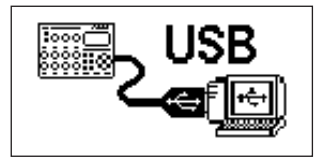

USB接続後に本機の電源をオンにすると、直接上記の画面が表示され ます。

パソコンのディスプレイには "DP-004" という名前の外部ドライブと して表示されます。

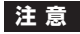

バッテリーの残量が少ない状態でUSB接続を行わないでください。 データ転送中に電源が切れた場合、データが失われます。 また、失われたデータは復活することができません。

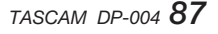

## **メ モ**

USB接続する前に、パソコンに転送するファイルがすべてFATパー ティションにコピーされていることを確認してください。

### 接続を解除する

以下の手順でUSB接続を正しく解除します。

### **メ モ**

パソコンとの接続を解除することを、パソコン側では「取り出す」 あるいは「取り外す」と言います。

### **注 意**

データを転送中にUSB接続を解除したり、USBケーブルを抜いた りしないでください。パソコンや本機のデータが破壊される可能性 があります。

#### Windows 2000 (SP4以上) / Windows XP / Windows Vistaシステムの場合

Windows 2000(SP4以上)、Windows XP、Windows Vista の場合、以下の手順で接続を解除します。

システムトレイ(通常は画面の右下)内に、PCカードのアイコンと 矢印があります。

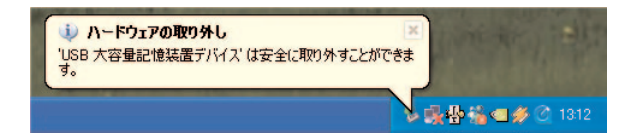

- 1. このアイコンを左クリックしてポップアップバーを表示します。パ ソコンから本機を取り出すには、このポップアップバーをクリック します。
- 2. パソコン画面に、本機を取り出すことができることを告げるメッセー ジが表示されたら、USBケーブルを外します。 本機が再起動してディスプレイにホーム画面が表示されます。
- **º** パソコン画面に、本機を安全に取り出せないことを告げるメッセー ジが表示された場合、USBケーブルを外さないでください。本機上 のファイルにアクセスしているすべてのコンピュータプログラムと ウィンドウを閉じてから、再度上記の操作を行ってみてください。

#### Macintoshの場合

1. 本機のアイコン( "DP-004") をゴミ箱にドラッグするか、 "Command + E" 操作を行って、DP-004を「取り出し」ます。

### **ヒント**

OSバージョンによっては、Finderウィンドウに表示されるDP-004のイジェクトアイコンをクリックしたり、Controlキーを使っ た操作を行って、取り出すこともできます。

2. アイコンがデスクトップから消えたら、USBケーブルを外します。 本機が自動的に再起動してディスプレイにホーム画面が表示されます。

## ソングのバックアップとリストア

ソングのバックアップでは、オーディオトラックだけでなく編集データ などもバックアップします。ソングのリストアは、これと逆のプロセス になります。つまり、パソコンから本機のFATパーティションへ転送し、 ソングデータを復元します。

### ソングをバックアップする

バックアップを開始する前に、バックアップするソングを含むMTRパー ティションが選択されていることを確認してください。( → 46ページ 「アクティブパーティションを選択する」)

1. トランスポート停止中でホーム画面表示中、MENU キーを押して MENU 画面を表示し、DATA ホイールを使って DATA BACKUP を反転表示し、F4(**¥**)キーを押します。 DATA BACKUPメニューが表示されます。

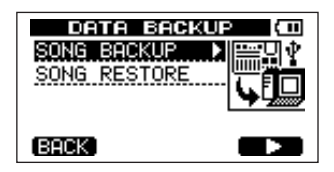

2. DATAホイールを使ってSONG BACKUP項目を選択し、F4(**¥**) キーを押します。

ソングリストが表示されます。

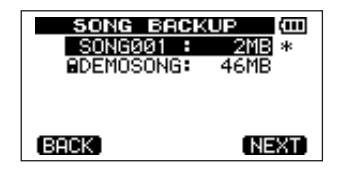

3. DATA ホイールを使ってバックアップしたいソングを反転表示し て、F4(NEXT)キーを押します。

バックアップするソングのファイル名を設定する画面が表示されます。

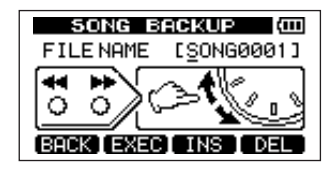

- 4. **Ô**/キー、DATA ホイール、F3 / F4 キーを使って、ソン グの名前(最大8文字)を付けます。(→42ページ「名前の編集」)
- **5. 名前を付けたら、F2 (EXEC) キーを押します。** ソングがアクティブパーティションからFATパーティションにバッ クアップコピーされます(拡張子 ".001" が付加されます)。 ディスプレイには "Writing File" の文字とアイコンが表示されます。

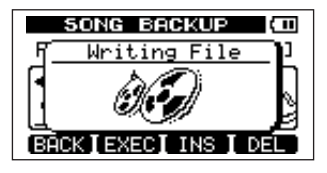

バックアップコピーを終了すると、ディスプレイが DATA BACKUP メニューに戻ります。

### **メ モ**

FATパーティションにソングをバックアップするのに必要な空きス ペースがない場合、エラーメッセージが表示されます。この場合、 本機とパソコンを接続し、パソコンからの操作で不要なファイルを 削除して、空きスペースを確保してください。

- **6.** USB ケーブルを使って本機とパソコンを接続します。(→ 87ペー ジ「パソコンと接続する」)
- 7. パソコン側の操作で、本機のFATパーティションのBACKUPディ レクトリからパソコンにバックアップファイルをコピーします。
- 8. コピーを終えたら、IISB接続を解除します。( → 88ページ「接続 を解除する」)

### **注 意**

- **≠** パソコン上でソングファイルの名前を変更すると、あとでファイル を本機にリストアするときに問題を生ずる可能性があります。
- **≠** バックアップしたソングファイル名をパソコン上で変更するときは

#### ファイル名が8文字以内になるようにしてください。

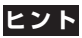

- **≠** パソコンにバックアップしたソングファイルを、さらにCD-Rなど にバックアップすることができます。
- **≠** バックアップしたソングファイルを、自分のDP-004以外のDP-004にリストアすることもできます。このようにDP-004間での ファイルのやりとりが自由にできますので、別の場所でオーバーダ ビングやミックスダウンを行うことも簡単にできます。

### ソングをリストアする

リストアは基本的にバックアップの逆の作業です。つまりパソコンから 本機にバックアップファイルを転送し、ソングを復元します。

- 1. USBケーブルを使って本機とパソコンを接続します。( → 87ペー ジ「パソコンと接続する」)
- 2. パソコン側の操作で、パソコン上のバックアップファイルを本機の FATパーティションのBACKUPディレクトリにコピーします。
- 3. コピーを終えたら、本機をパソコンから正しく取り出し、USBケー ブルを外します。(→88ページ「接続を解除する」)
- 4. 本機が自動的に再起動した後、MENU キーを押して MENU 画面を 表示し、DATAホイールを使ってDATA BACKUPメニューを選択 し、F4(**¥**)キーを押します。
- 5. DATAホイールを使ってSONG RESTORE項目を選択し、F4(**¥**) キーを押します。

#### *90 TASCAM DP-004*

画面にFATパーティション上のバックアップファイルが表示され ます。

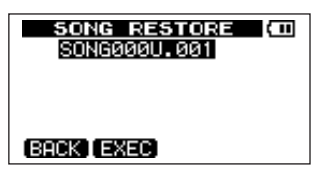

### **メ モ**

FATパーティションにファイルが存在しない場合、エラーメッセー ジが表示されます。

6. DATAホイールを使ってリストアしたいファイルを反転表示し、F2 (EXEC)キーを押します。

「実際のIVング名と確認メッヤージ ( "Are you sure?" )が表 示されます。

### **メ モ**

ファイル名が短い場合、FAT パーティション上のファイル名の最後 にスペースが表示されますが、実際のファイル名にはそのスペース は含まれません。

7. F3(YES)キーを押します。

現在ロード中のソングが保存された後、手順 6.で選択したソングが リストアされ、ロードされます。

### **メ モ**

ディスクの空きスペースが足りない場合、エラーメッセージが表示 されます。

## トラックのインポートとエクスポート

パソコンと本機のFATパーティション間で、トラック個別のインポー ト/エクスポートが可能です。トラックのインポート/エクスポートに 使われるファイルは16ビット、44.1kHzのモノラルWAV形式です (拡張子 ".WAV" が付きます)。別の形式のオーディオを本機にインポー トする場合、事前に16ビット、44.1kHzのモノラルWAVファイルに 変換する必要があります。

## トラックをインポートする

トラックをインポートする前に、アクティブパーティションとしてイン ポート先のパーティションが選択されていることと、インポート先のソ ングがロードされていることを確認してください。

- 1. 本機とパソコンをUSB接続します。(→87ページ「パソコンと接 続する」)
- 2. パソコン側の操作で、パソコン上のWAVファイルを本機のFATパー ティションのWAVEディレクトリにコピーします。

### **メ モ**

コピーするファイルは、半角英数文字のファイル名を持つファイルで なければなりません。日本語のファイル名を持つファイルをコピーし た場合、後述の手順 5.で表記される画面上のファイル名が表示され ないため、インポートすることができません。

3. 本機をパソコンから正しく取り出し、USBケーブルを外します。 (→88ページ「接続を解除する」)

- 4. 本機が自動的に再起動したら、MENU キーを押して MENU 画面を 表示し、DATA ホイールを使って WAVE を反転表示し、F4(**¥**) キーを押します。
- 5. DATAホイールを使って、WAVEメニューからIMPORT TRACK 項目を反転表示し、F4(**¥**)キーを押します。 FATパーティション上に存在するソングファイルが表示されます。

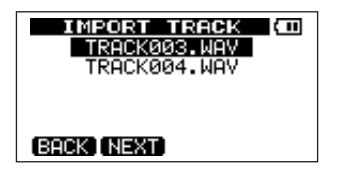

### **メ モ**

- **≠** 本機は、44.1kHz以外のサンプリング周波数のWAVファイルやス テレオ形式のWAVファイルに対応していません。これらのファイ ルをインポートしても、ディスプレイに表示されません。 インポート可能なファイルがFATパーティション上にない場合、 "Import File Not Found" がポップアップ表示されます。
- **≠** ファイル名が短い場合、FATパーティション上のファイル名の最後 にスペースが表示されますが、実際のファイル名にはそのスペース は含まれません。
- 6. DATAホイールを使って、インポートするWAVファイルを選択し、 F2 (NFXT) キーを押します。 ディスプレイに、現在のアクティブパーティションの空きスペース

サイズおよび選択したWAVファイルのサイズが表示されます。

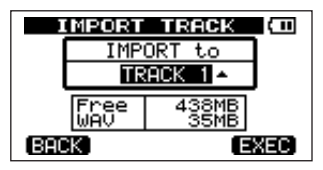

7. DATA ホイールを使って、WAVファイルのインポート先のトラッ クを選択し、F4 (EXEC) キーを押します。

#### **メ モ**

- **≠** 十分な空きスペースがない場合や、ファイルのフォーマットが間違 っている場合など、エラーメッセージが表示されます。
- **≠** インポート先のトラックは空のトラックでなければなりません。 本機はFATパーティションからファイルを読み、指定のトラックに インポートします。このときファイルの先頭がソングの先頭 (00:00:00:00)に対応します。

他の録音トラックと同じように、トラックにインポートされたファ イルに対して、編集を行うことができます。(→82 ページ「トラ ックの編集」)

### *92 TASCAM DP-004*

### トラックをエクスポートする

希望のトラックを16ビット、44.1kHzのモノラルWAV形式のファイ ルとしてエクスポートすることができます。

- 1. トランスポート停止中でホーム画面表示中、MENU キーを押して MENU 画面を表示し、DATA ホイールを使って WAVE を反転表示 し、F4(**¥**)キーを押します。
- 2. DATAホイールを使って、WAVEメニューからEXPORT TRACK 項目を反転表示し、F4(**¥**)キーを押します。

オーディオが記録されているソングトラックのファイルリストがデ ィスプレイに表示されます。ファイル名から元のトラック番号がわ かります。

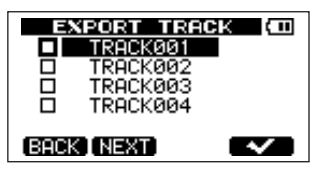

#### **メ モ**

オーディオが記録されていないトラックはリストに表示されません。

3. DATAホイールを使って、エクスポートするトラックを反転表示し、 **F4 (√) キーを押して、チェックボックスをチェックします。** 

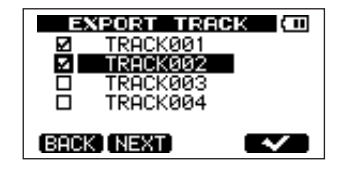

複数のチェックボックスをチェックすることにより、それらをまと めてエクスポートすることができます。 チェックボックスのチェックを外したいときは、そのトラックを反

転表示した状態でF4(✔)キーを押します。

4. エクスポートしたいトラックにチェックマークを付け終えたら、F2 (NEXT)キーを押します。

FATパーティション(エクスポートするトラックのエクスポート先) の空きスペースおよびエクスポートするトラックの総容量が表示さ れます。

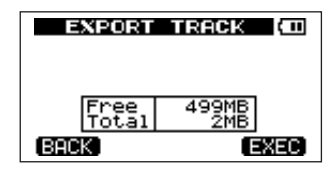

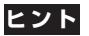

上記手順 3.でトラックを反転表示してから(チェックマークを付け ずに)F2 (NEXT) キーを押すと、反転表示したトラックだけがエ クスポートされます。

**5. F4 (EXEC) キーを押します。** 

選択したトラックが、編集した名前に拡張子 ".WAV" を付加したト ラックファイル名でFATパーティションにエクスポートされます。 以前に同じ名前のトラックファイルをエクスポートしている場合、 確認メッセージ ( "Duplicate name – Are you sure?" ) が表示 されます。F3(YES)キーを押すと上書きされます。

- 6. 本機とパソコンを接続します。(→ 87ページ「パソコンと接続す る」)
- 7. パソコン側の操作で、トラックファイルを本機のFATパーティショ ンのWAVEディレクトリからパソコンにコピーします。
- 8. トラックファイルをパソコンにエクスポートしたら、本機を正しい 手順でパソコンから取り出し、USBケーブルを外します。( → 88 ページ「接続を解除する」)
- **º** パソコンにエクスポートしたトラックファイルを、さらにCD-Rな どにバックアップすることもできます。
- **º** パソコンにエクスポートしたトラックファイルの名前を、パソコン 側で変更することができます。この場合、「8.3形式」に従い、拡張 子 ".WAV" を付加することを忘れないでください。また、特殊なシ ンボルなどを使用しないでください。
- **º** パソコンにエクスポートしたトラックを、あとで本機または他の DP-004にインポートすることができます。

## ステレオマスターをエクスポートする

マスタリングを終えたステレオマスター( → 60ページ「マスタリン グ1) をパソコンにエクスポートすることができます。新しいステレオ マスターを作成するとき、既存のステレオマスターは上書きされますの で、複数の異なるステレオマスターを残しておきたい場合はパソコンに 保存するとよいでしょう。

以下に述べるエクスポート手順を開始する前に、ステレオマスターを エクスポートするソングが現在ロードされていることと、ステレオマ スターが作成されていることを確認してください。

- 1. トランスポート停止中でホーム画面表示中、MENU キーを押して MENU 画面を表示し、DATA ホイールを使って WAVE を反転表示 し、F4(**¥**)キーを押します。
- 2. DATA ホイールを使って、WAVE メニューから EXPORT **MASTER**項目を反転表示し、F4 (▶)キーを押します。 デフォルトのファイル名が表示されます。この状態で編集が可能です。

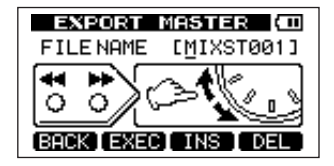

**メ モ**

ステレオマスターが存在しない場合、エラーメッセージが表示され ます。

- 3. **←←** / ►► キー、DATA ホイール、F3 / F4 キーを使って、エク スポートするステレオマスターファイルの名前を編集します。( → 42ページ「名前の編集」)
- 4. 名前の編集を終えたら、F2(EXEC)キーを押します。 16ビット、44.1kHzの1つのステレオWAVファイルとして、ス テレオマスターファイルがFATパーティションにエクスポートされ ます。

エクスポートされたファイルは、上記手順3.で編集した名前に拡張 子 ".WAV" を付加したファイル名になります。

### **メ モ**

エクスポートをキャンセルしたい場合は、F1 (BACK) キーを押し ます。

- **5.** USBケーブルを使って本機とパソコンを接続します。(→ 87ペー ジ「パソコンと接続する」)
- 6. パソコン側の操作で、本機のFATパーティションのWAVEディレ クトリ内のステレオマスターファイルをパソコンにコピーします。
- 7. ファイルのコピーを終えたら、本機をパソコンから正しく取り出し、 USBケーブルを外します。(→88ページ「接続を解除する1)

# 第12章 トラブルシューティング

本機を使って作業しているとき、思いどおりに動作してくれなかったり、 どうしていいかわからないような場合、まずこのトラブルシューティン グをご覧ください。「よくあるトラブル」とそれに対する「考えられる 原因」が書かれています。

また、100ページ「メッセージ」には、ディスプレイに表示されるメ ッセージの内容/意味が表にまとめてあります。行った操作に対して、 メッセージが表示されて本機が操作を受け付けない場合、この表を参 考にしてください。

#### 再生しているのに音が出ない

- **≠** トラックのLEVELつまみは適正なレベルまで上がっていますか?
- **≠** MASTER LEVELつまみは適正なレベルまで上がっていますか?
- **≠** /LINE OUT 端子からモニターシステムに正しく接続されていま すか? また、モニターシステムが正しく設定されていますか?
- 
- **≠** VOLUMEダイヤルが適正なレベルまで上がっていますか?

### 録音しようとするサウンドが歪んで聞こえる

- **≠** 本機のトップパネルの INPUT A または INPUT B セクションの LEVELつまみが上がりすぎていませんか? あるいは、入力ソースのレベルが高すぎませんか?
- **≠** モニターレベルが高すぎて、モニターシステムが歪んでいませんか?

#### 録音ができない

- **録音(●)**キーを押しながら**再生(▶)**キーを押して録音を開始す る時点で、少なくともいずれか一つのトラックが録音待機状態 (RECインジケーター点滅)になっていますか?
- **入力チャンネルがトラックにアサインされていますか?(→ 56** ページ「入力チャンネルをアサインする」)

#### パソコン上に本機のファイルが表示されない

- **本機がUSB端子経由でパソコンに接続されていますか? ( → 87** ページ「パソコンと接続する」)
- **≠** USB接続する前に、FATパーティションにソング、トラックまたは ステレオマスターをバックアップまたはエクスポートしてあります か?(パソコンからは直接MTRパーティション内のファイルを読む ことはできません。)

第13章 仕様・ブロックダイヤグラム・メッセージ

## オーディオ入出力定格

#### **º** IPNUT A:

端子:標準ホンジャック・不平衡

入力インピーダンス:

10kΩ以上(INPUT A切換スイッチを "MIC/LINE" に設定時) 1MΩ(INPUT A切換スイッチを "GUITAR" に設定時) 基準入力レベル:ー10dBV 最大入力レベル:+6dBV

- 
- ヘッドルーム:16dB

#### **º** IPNUT B:

端子:標準ホンジャック・不平衡 入力インピーダンス:10kΩ以上 基準入力レベル:ー10dBV 最大入力レベル:+6dBV ヘッドルーム:16dB

## **º** /LINE OUT出力:

端子:3.5mmミニホンジャック(ステレオ)

#### **≠**ライン接続時

基準出力レベル:ー16dBV 最大出力レベル:0dBV

#### **≠**ヘッドホン接続時

最大出力レベル:15mW + 15mW(32Ωヘッドホン接続時)

## オーディオ性能

### **º** 周波数特製:

INPUT (MIC/LINE)  $\rightarrow$  LINE OUT: 20Hz~20kHz

#### **º** 歪率:

INPUT $(1 \text{INE}) \rightarrow 1 \text{INE}$  OUT: 0.05% $\text{N}$ 

#### **º** S/N比:

INPUT(MIC/LINE)→ LINE OUT:81dB以上

## 一般

### **º** 記録媒体:

SDカード(512Mバイト~2Gバイト)およびSDHCカード (4Gバイト~32Gバイト)

### **º** ファイルシステム:

MTRパーティション:TASCAMオリジナル FATパーティション:FAT32

### **º** 電池持続時間(連続再生時):

約8時間(JEITA録音時) 約8.5時間(JEITA音楽再生時) (アルカリ乾電池使用時。使用状況により変動することがあります。)

#### **º** 使用温度範囲:5~35℃

### **º** 消費電力:1W

**º** 外形寸法:

155.0(幅)× 33.5(高さ)×107.0(奥行)mm(突起部含まず)

**º** 質量:360g(電池を含まず)

## 別売アクセサリー

**º** ACアダプター:PS-P520

## 接続するパソコンの条件

### **º** Windowsマシン:

Pentium 300MHz以上 128MB以上のMemory USBポート(推奨:USB2.0)

### **º** Macintoshマシン:

Power PC、iMac、G3、G4 266MHz以上 64MB以上のMemory USBポート(推奨:USB2.0)

### **º** 推奨 USBホストコントローラー:

Intel製チップセット

### **º** サポートOS:

Windows Windows 2000 SP4以上、Windows XP, Windows Vista Macintosh Mac OS X 10.2以上

## 寸法図

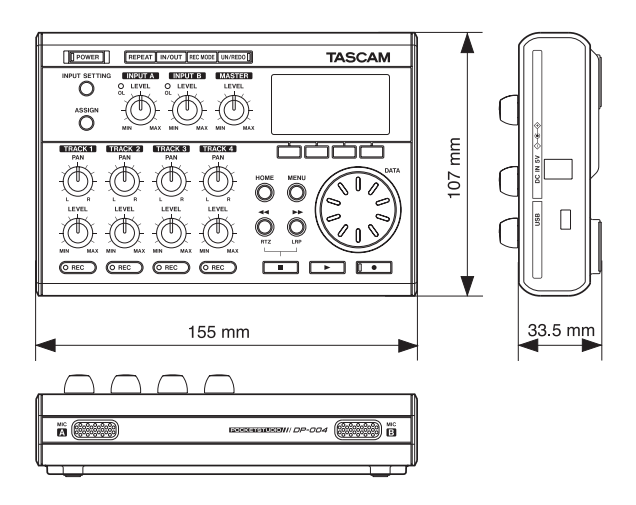

## ブロックダイヤグラム

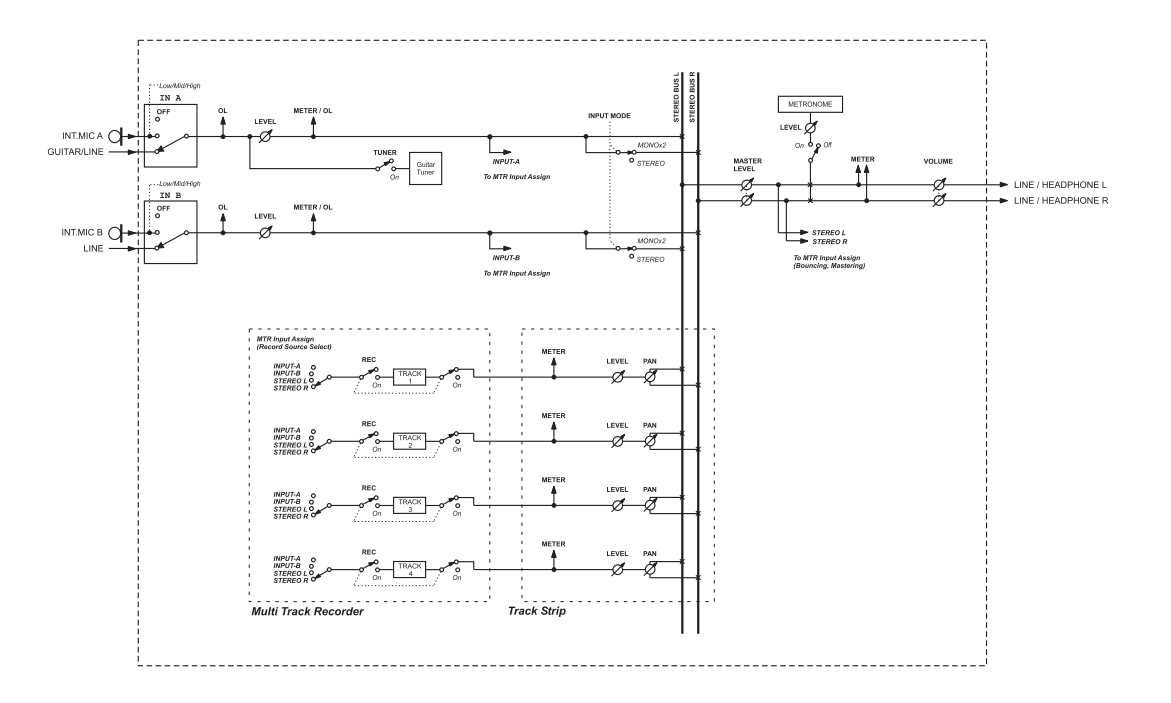

*TASCAM DP-004 99*

## メッセージ

以下のポップアップメッセージの一覧表を示します。DP-004では状況に応じたポップアップメッセージが表示されますが、それぞれのメッセージ の内容を知りたいとき、および対処方法を知りたいときにこの表をご覧ください。

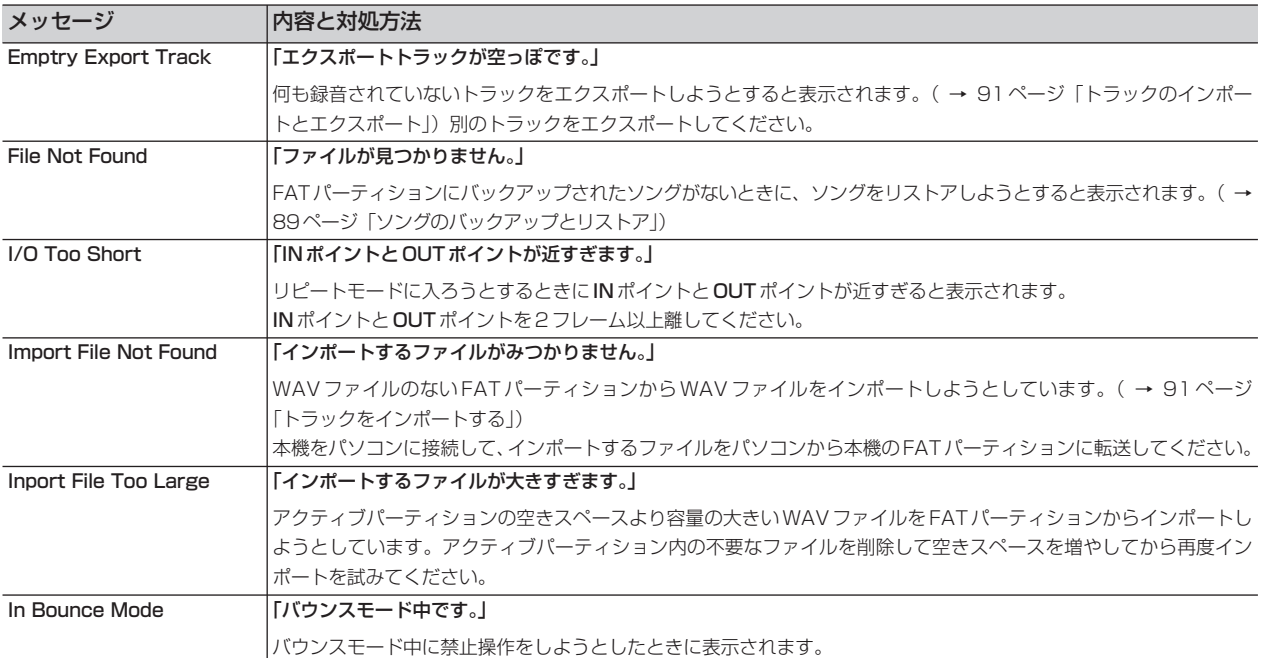

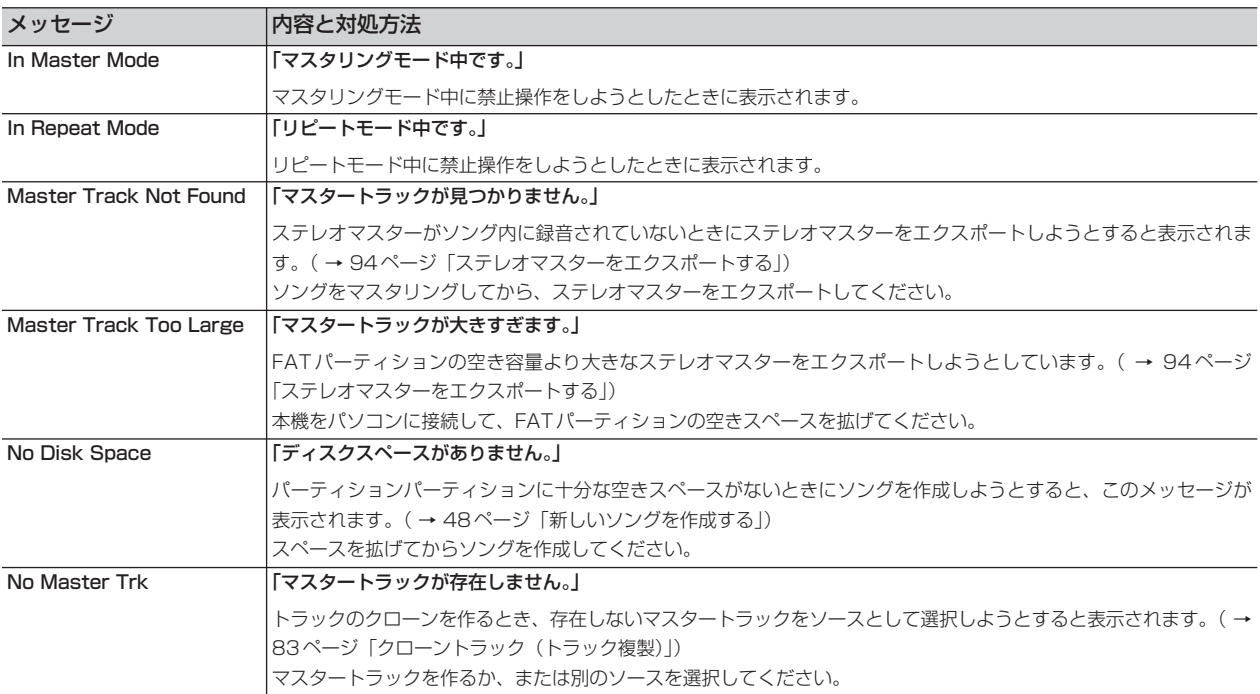

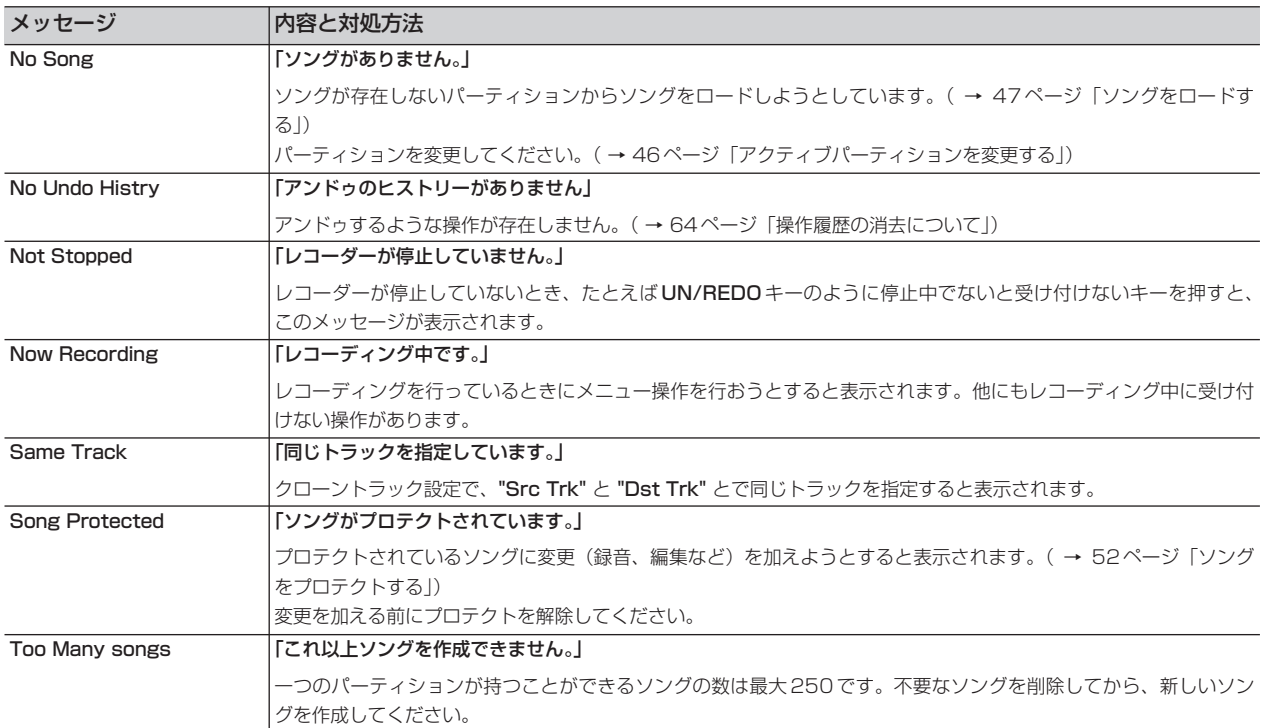

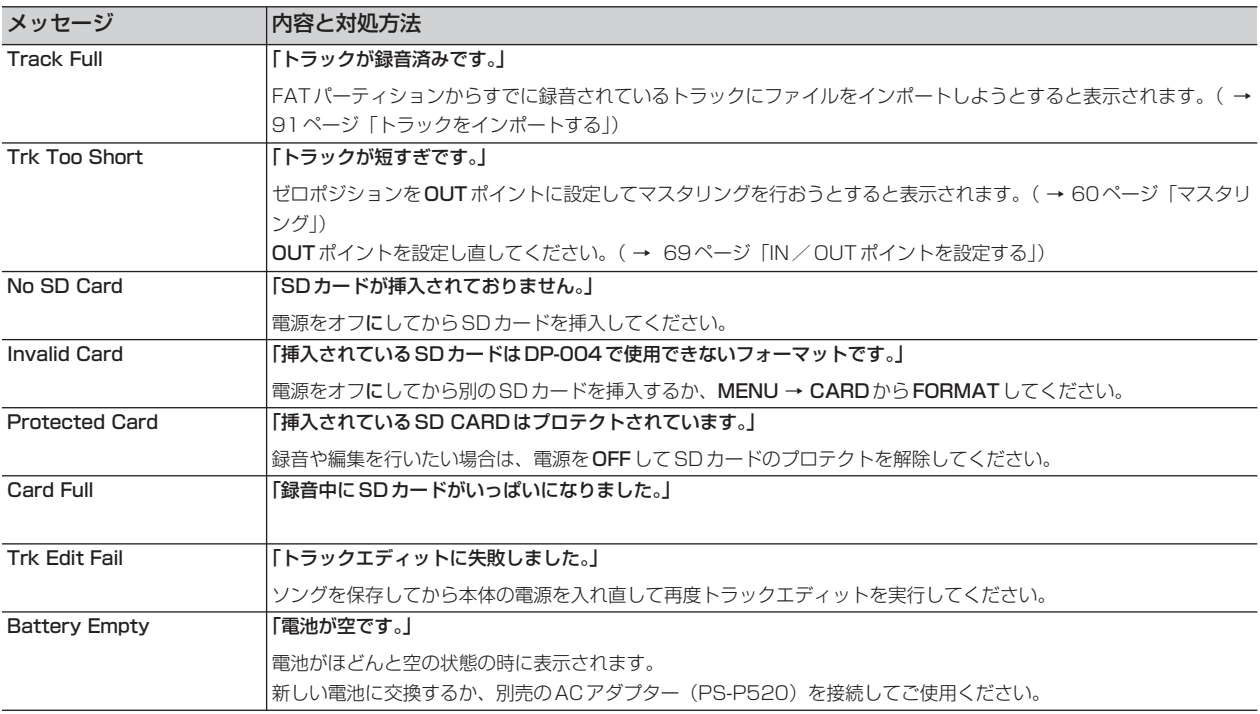

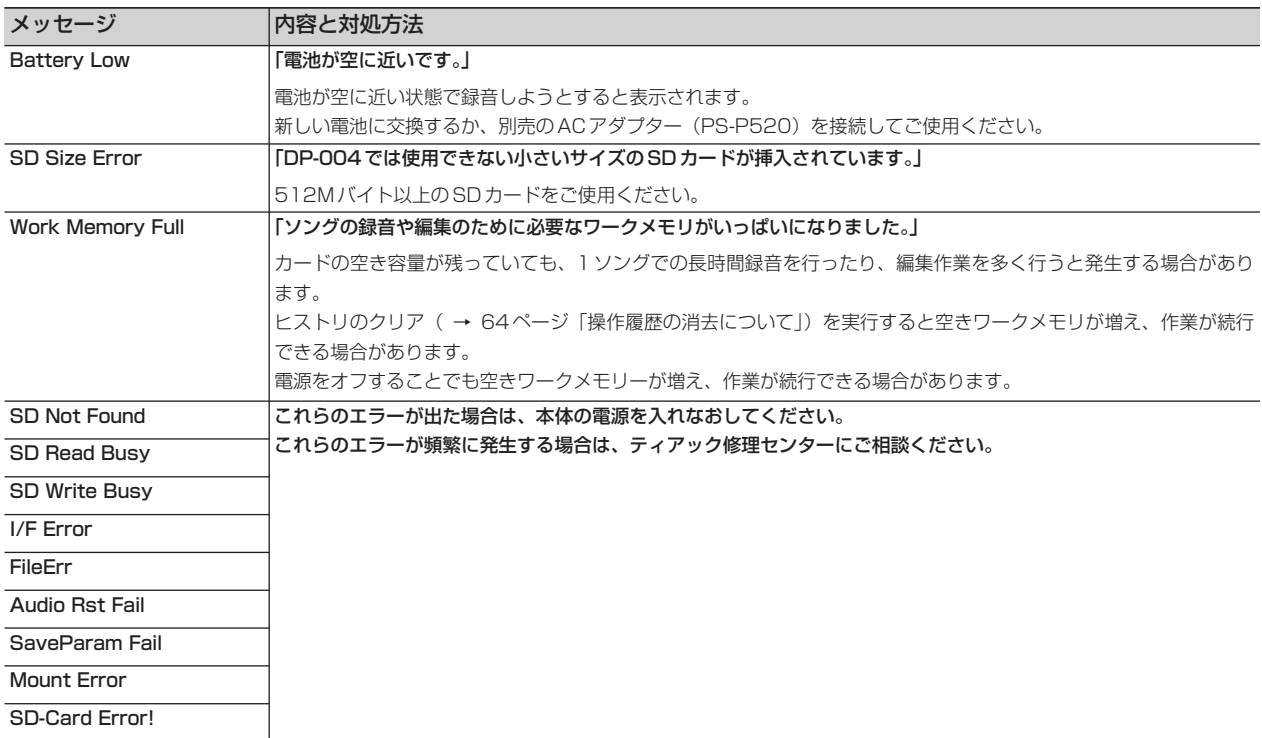

# 第14章 こんなことをするには

以下に、パネルを見ただけではやり方がわからないような機能の操作方 法を一覧表にまとめます。メッセージ一覧と合わせてご利用下さい。 なお、項目は五十音順に並んでいます。

- **–** キー名称はREPEATのように表記します。
- STOP + << のような表記は、「STOP キーを押しながら << キー を押す」という意味です。
- **–** 「MENU キーを押し、メニュー選択画面から CARD メニューを選 択し、CARD メニューの中から FORMAT 項目を選択する」という 操作を「MENU**ˇ**CARD**ˇ**FORMAT」のように表記します。
- **–** 複雑な操作の場合、全部の操作は表記しません。

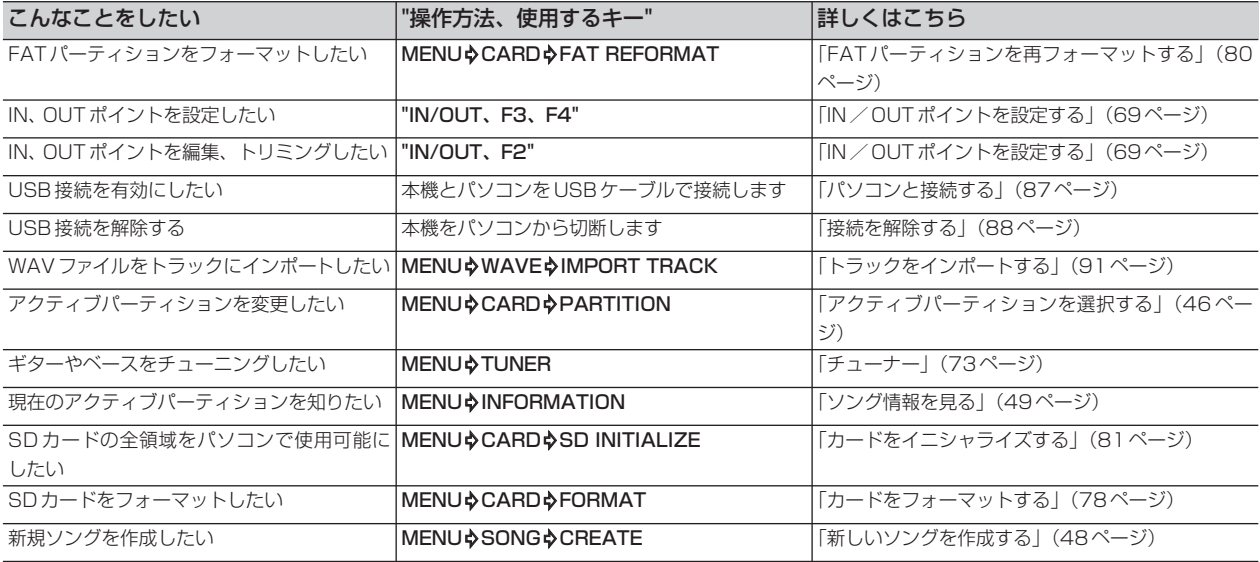

## 第14章 こんなことをするには

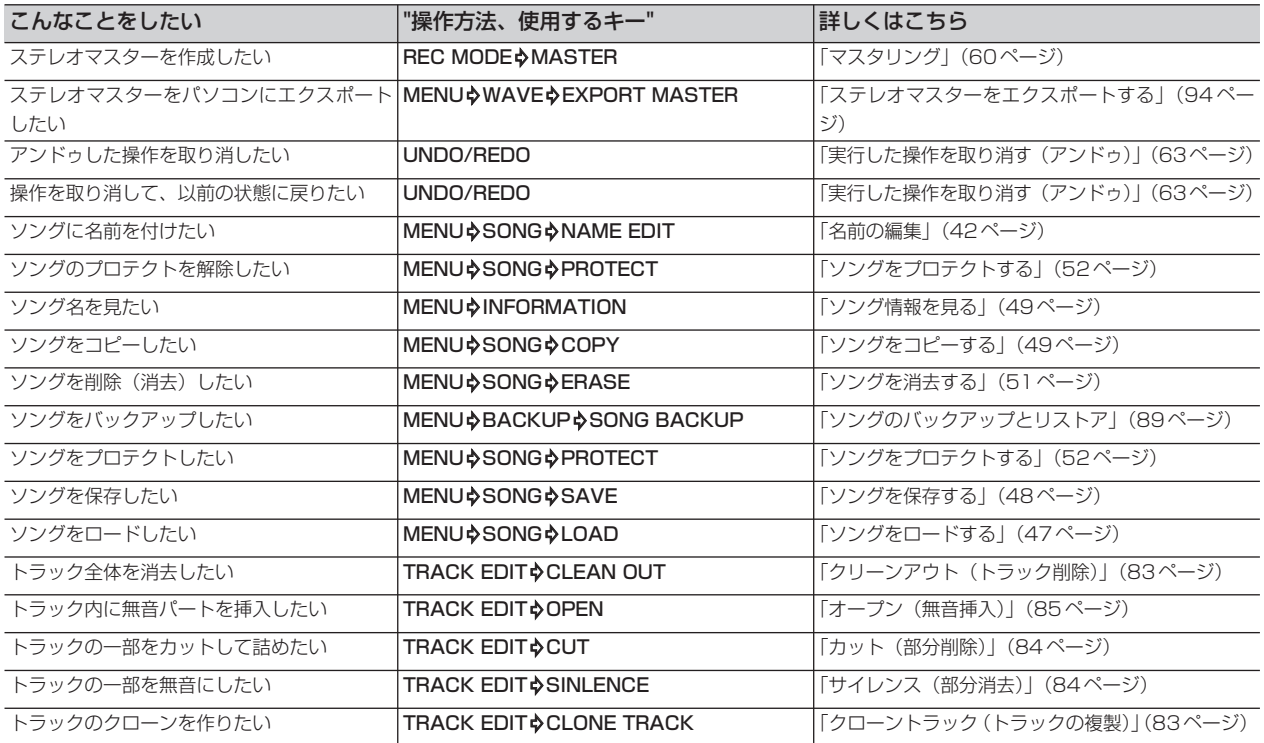

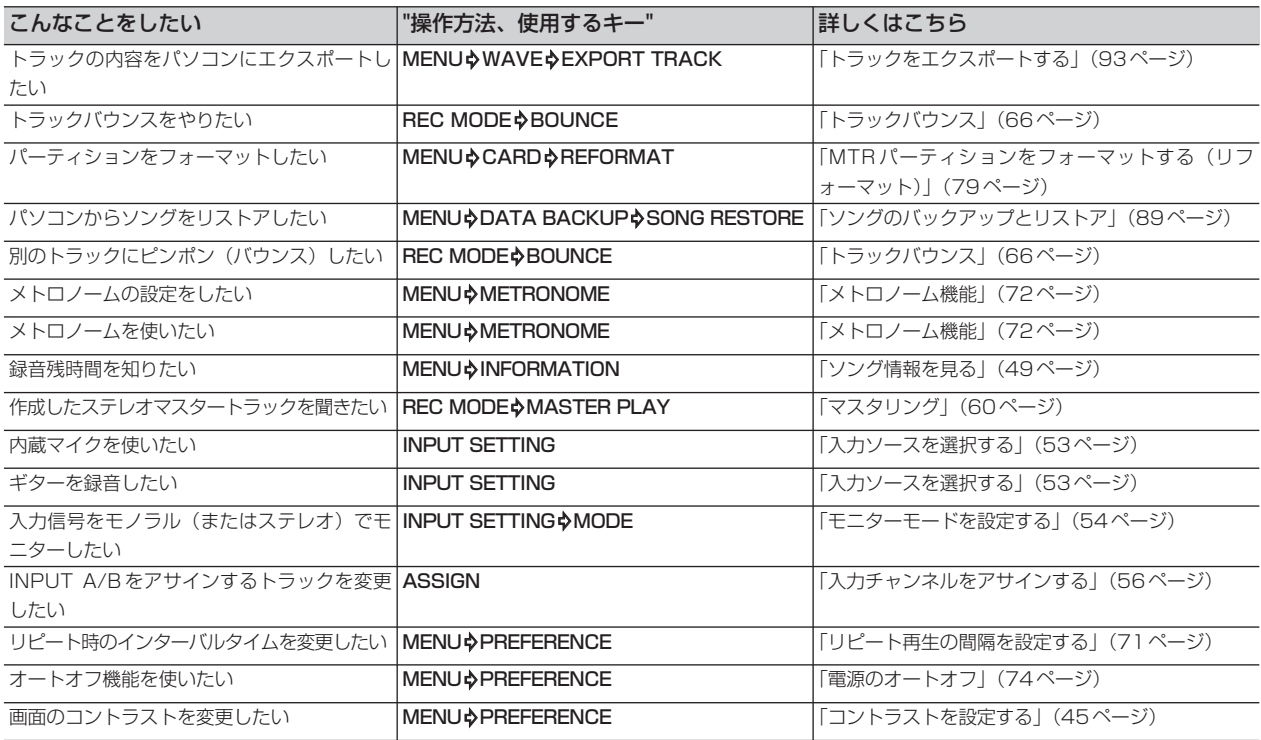

## この製品の取り扱いなどに関するお問い合わせは

タスカム営業技術までご連絡ください。お問い合わせ受付時間は、 土・日・祝日・弊社休業日を除く10:00~12:00 / 13:00~17:00です。

**タスカム営業技術 - テ206-8530 東京都多摩市落合1-47** 

# **0120-152-854**

携帯電話・PHS・IP電話などからはフリーダイヤルをご利用いただけませんので、通常の電話番号(下記)に お掛けください。

電話:042-356-9137 / FAX:042-356-9185

## 故障・修理や保守についてのお問い合わせは

修理センターまでご連絡ください。 お問い合わせ受付時間は、土・日・祝日・弊社休業日を除く9:30~17:00です。

ティアック修理センター 〒190-1232 東京都西多摩郡瑞穂町長岡2-2-8

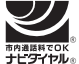

一般電話・公衆電話からは市内通話料金でご利用いただけます。

## **0570-000-501**

ナビダイヤルは全国どこからお掛けになっても市内通話料金でご利用いただけます。

携帯電話 · PHS · 自動車電話などからはナビダイヤルをご利用いただけませんので、通常の電話番号 (下記) にお 掛けください。

新電電各社をご利用の場合、「0570」がナビダイヤルとして正しく認識されず、「現在、この電話番号は使われて おりません」などのメッセージが流れることがあります。このような場合は、ご契約の新電電各社へお問い合わせ いただくか、通常電話番号(下記)にお掛けください。

#### 電話:042-556-2280 / FAX:042-556-2281

■ 住所や電話番号は、予告なく変更する場合があります。あらかじめご了承ください。

ティアック株式会社

〒206-8530 東京都多摩市落合1-47 http://www.tascam.jp/